# **HD Analyzer**"

# An OQAS product by

 $V$ isiometrics  $\textcircled{\scriptsize\char'1}$ 

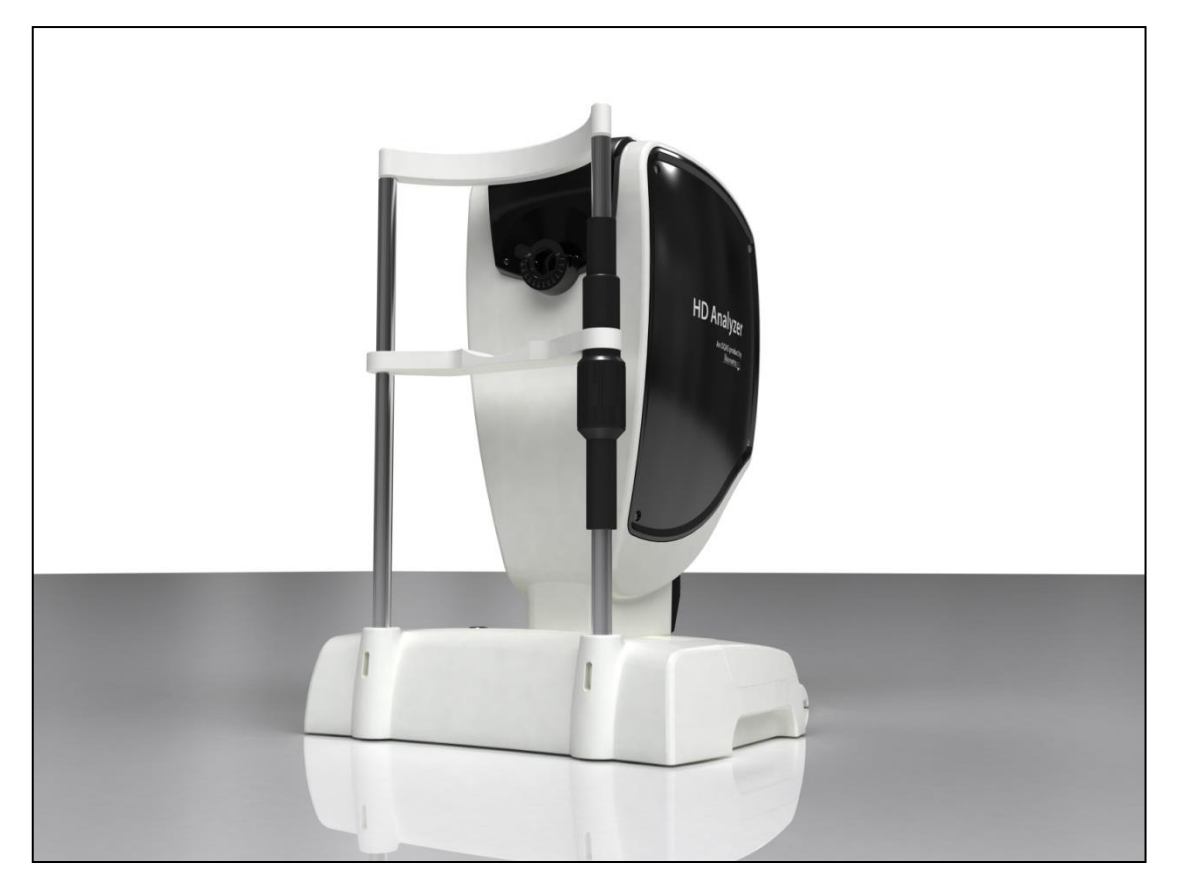

### **KULLANICI KILAVUZU Sürüm 2.2**

#### **Türkçe**

Português Deutsch Nederlands Español Français العربية اللغة 日本語 한국어 English Italiano

 $C \in$ 0318

MODEL: OQAS –HDA Optik Kalite Analiz Sistemi - Yüksek Çözünürlük Çözümleyici TİCARİ MARKA: HD Analyzer™

UYGULANABİLİR OLDUĞU PARÇALAR: Çene dayanağı (Tip B)

KOD: 2 GÖZDEN GEÇİRME: 6 2016/06 İSPANYA' DA BASILMIŞTIR

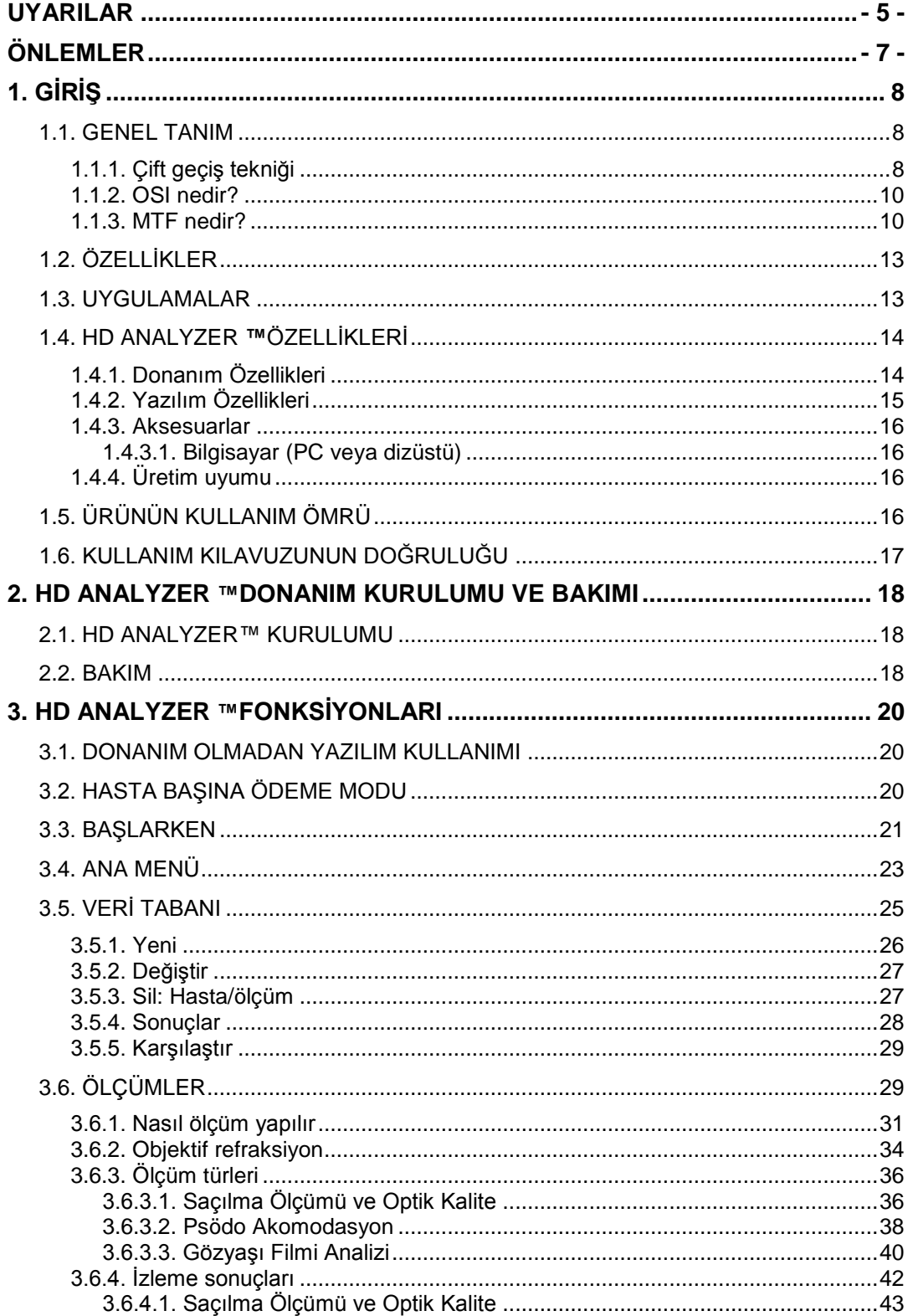

### İçindekiler

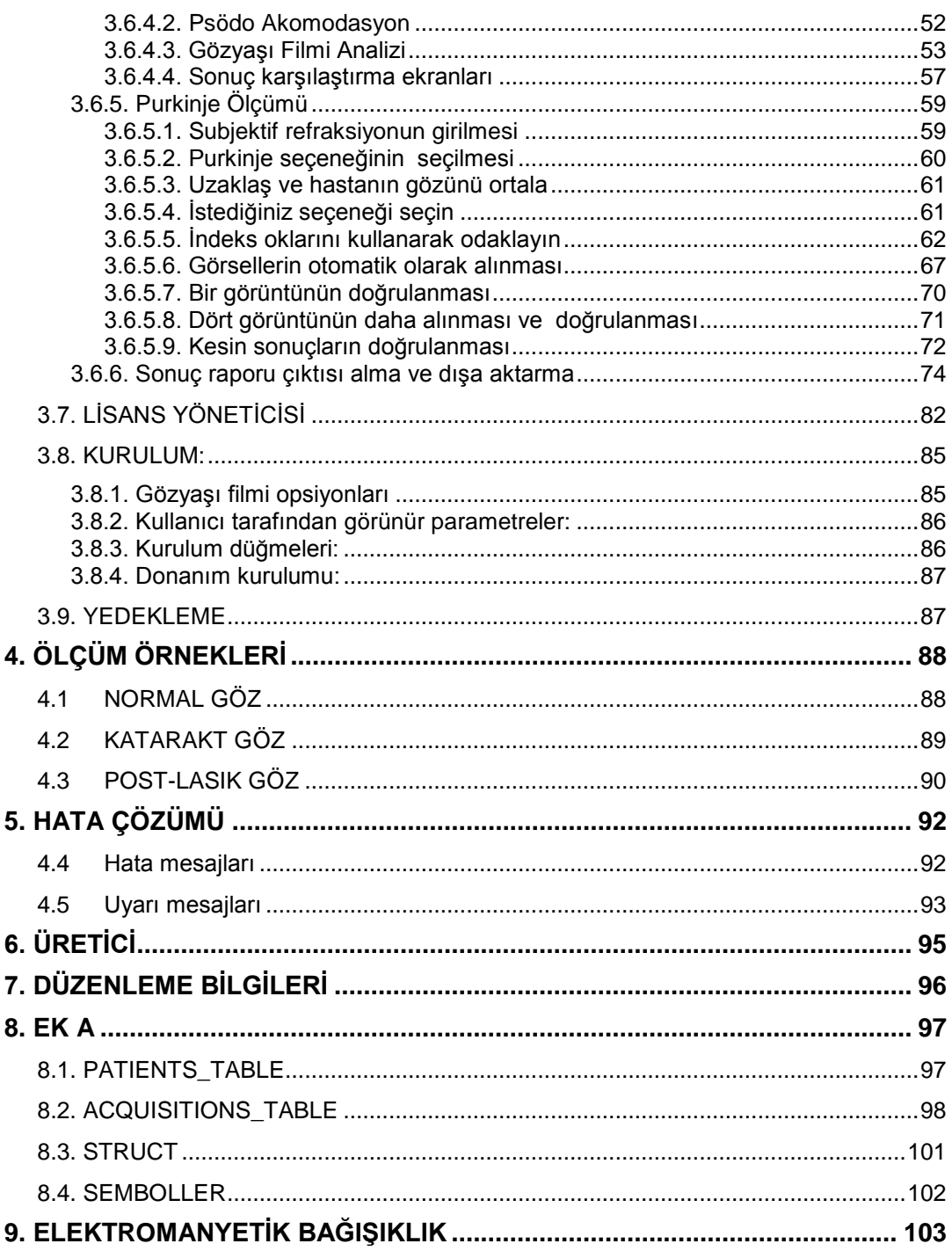

### <span id="page-4-0"></span>**UYARILAR**

**BU CİHAZLA HERHANGİ BİR İŞLEM YAPMADAN ÖNCE KULLANIM KILAVUZUNU OKUYUN.**

**BU CİHAZIN TEMİN EDİLEN GÜÇ KAYNAĞI ÜNİTESİ İLE ÇALIŞTIRILMALIDIR ZORUNLUDUR.**

**YANGIN VEYA ELEKTRİK ÇARPMASI TEHLİKESİNİ ÖNLEMEK İÇİN BU HD ANALYZER** ™**CİHAZINI YAĞMUR YA DA NEME MARUZ BIRAKMAYIN.**

**EKİPMAN GÜÇ KAYNAĞI GİRİŞİNE ERİŞİMİ ENGELLEYECEK ŞEKİLDE KONUMLANDIRILMAMALIDIR.**

**ÜNİTENİN KAPAĞINI AÇMAYA VE/VEYA ÜNİTEDE DEĞİŞİKLİK YAPMAYA ÇALIŞMAYIN, AKSİ TAKDİRDE GARANTİ GEÇERSİZ HALE GELİR.**

**BU CİHAZI YALNIZCA OFTALMOLOJİ TANI VE KONTROL EKİPMANLARI HAKKINDA BİLGİ SAHİBİ OLAN PERSONEL KULLANMALIDIR (OFTALMOLOJİST, OPTOMETRİST, VB. ...).**

**DÜZGÜN PERFORMANSIN GARANTİ EDİLMESİ İÇİN BU CİHAZIN YILLIK OLARAK KALİBRE EDİLMESİ GEREKLİDİR.**

**BU CİHAZI DAİMA KURU TUTUN.**

**YALNIZCA KAPALI ALANLARDA KULLANILMALIDIR. AÇIK ALANLARDA KULLANILMAMALIDIR.**

**YANICI ORTAMLARDA KULLANIM İÇİN UYGUN DEĞİLDİR.**

**KULLANILMADIĞI DURUMLARDA CİHAZI KAPATIN VE FİŞTEN ÇIKARIN.**

**ÜNİTE İÇİNDE KULLANICI TARAFINDAN ONARILABİLECEK HİÇBİR PARÇA YOKTUR. LÜTFEN TEKNİK DESTEĞİ ARAYIN.**

**BU CİHAZ SUYA VEYA SIÇRAMAYA DAYANIKLI DEĞİLDİR. CİHAZIN İÇİNE NEM, SU VEYA SIVI GİRERSE DERHAL FİŞTEN ÇEKİN VE TEKRAR KULLANMADAN ÖNCE TEKNİK DESTEĞİ ARAYIN.**

**DIŞ PARÇALAR HASAR GÖRÜRSE CİHAZI TEKRAR KULLANMADAN ÖNCE TEKNİK DESTEĞİ ARAYIN.**

**EKİPMANIN ÇIKIŞ PENCERESİ CAMINA ASLA DOKUNMAYIN.**

## <span id="page-6-0"></span>**ÖNLEMLER**

**HD Analyzer** ™**cihazını demonte etmeye, değiştirmeye veya onarmaya çalışmayın. HD Analyzer** ™**cihazı bir adet sınıf 3R lazer cihazı bulunmaktadır. İnsan gözünü buna doğrudan maruz bırakmaktan kaçının. Yardım için VISIOMETRICS'i arayın.**

**Cihazı güneş ışığı gibi parlak ışığa uzun süre maruz bırakmayın. HD Analyzer** ™**cihazını önerilen sıcaklık aralığı dışında çalıştırmayın.** 

**Bu cihaz elektrik güç şebekesine bağlanmalıdır. Standart yerel önlemleri alın.**

**Cihaz normal çalışmayı durdurursa, bilgisayar ekranında çeşitli hata mesajları gösterilebilir. Bu durumda cihazı tamir etmeye çalışmayın. Teknik desteği arayın.**

**Cihaz, manyetik alanlara, dış elektrik etkilere, elektrostatik deşarja, basınca veya basınç değişimine, ivmeye, termal ateş kaynaklarına vb. maruz kalmaktan dolayı (makul olarak öngörülebilir çevre koşulları içinde) normal çalışmayı durdurursa (bilgisayar ekranında hata mesajları göstererek) cihazı tamir etmeye çalışmayın. Teknik desteği arayın.** 

**Herhangi bir yardıma ihtiyacınız olursa VISIOMETRICS'i arayın.**

### <span id="page-7-0"></span>**1. GİRİŞ**

### <span id="page-7-1"></span>**1.1. GENEL TANIM**

VISIOMETRICS Görsel kalitenin objektif bir şekilde ölçülmesinin önemi ve gerekliliği nedeniyle gözün optik kalitesinin objektif klinik değerlendirmesini sağlayan çift geçiş tekniğine dayalı yeni bir cihaz olan HD Analyzer ™cihazını geliştirmiştir.

Bir nokta ışık kaynağı retina üzerine yansıtılır. Retinal yansımadan sonra ışık oküler ortamdan iki kez geçer. HD Analyzer ™yansıyan ışık noktasının boyutunu ve şeklini analiz eder.

HD Analyzer ™görüntüleri, aberometrik tekniklerin çoğunun kaçırdığı yüksek düzey aberasyonlar ve dağınık ışık dahil olmak üzere, gözün optik kalitesiyle ilgili bütün bilgileri içerir. Yüksek düzey aberasyonlar refraktif cerrahi üzerinde, dağınık ışık ise yaşlanan göz üzerinde önemli etkide bulunabilir.

HD Analyzer ™geniş bir klinik durumlar yelpazesinde ölçüm yapılmasını sağlar. Kuşkusuz HD Analyzer ™cihazı için en umut verici uygulama alanlarından biri katarakt tespiti ve sınıflandırması ve aynı zamanda refraktif cerrahidir. Ayrıca, psödo akomodasyon ve zamanla gözyaşı filmi bozulması değerlendirmesine yönelik fonksiyonellikleri, presbiyopi ve kuru göz sendromunun araştırılması için çok kullanışlı araçlar haline gelmiştir.

HD Analyzer ™bir kontrol ve veri edinme yazılımı sağlar. Aynı zamanda ek avantajları mevcuttur: kullanımı kolay sezgisel kullanıcı arayüzü ve gerçek zamanlı kontrol.

### <span id="page-7-2"></span>**1.1.1. Çift geçiş tekniği**

[Şekil 1](#page-8-0) HD Analyzer ™cihazınınkine benzer bir çift geçiş sisteminin görüntüsünü gösterir.

Işık kaynağı bir 780 nm lazer diyottur. Işık demeti L1 düzeyinde filtrelenmiş ve ayarlanmıştır Bir BS ışın ayırıcısından yansıtıldıktan sonra ışın iki akromatik çift lensten, L2 ve L3'ten ve üzerine iki ayna takılı olan mobil Odak Düzelticiden geçer. Hastanın gözünden kaynaklanan küresel refraksiyon L2 ve L3 arasındaki optik yolun değiştirilmesiyle düzeltilir.

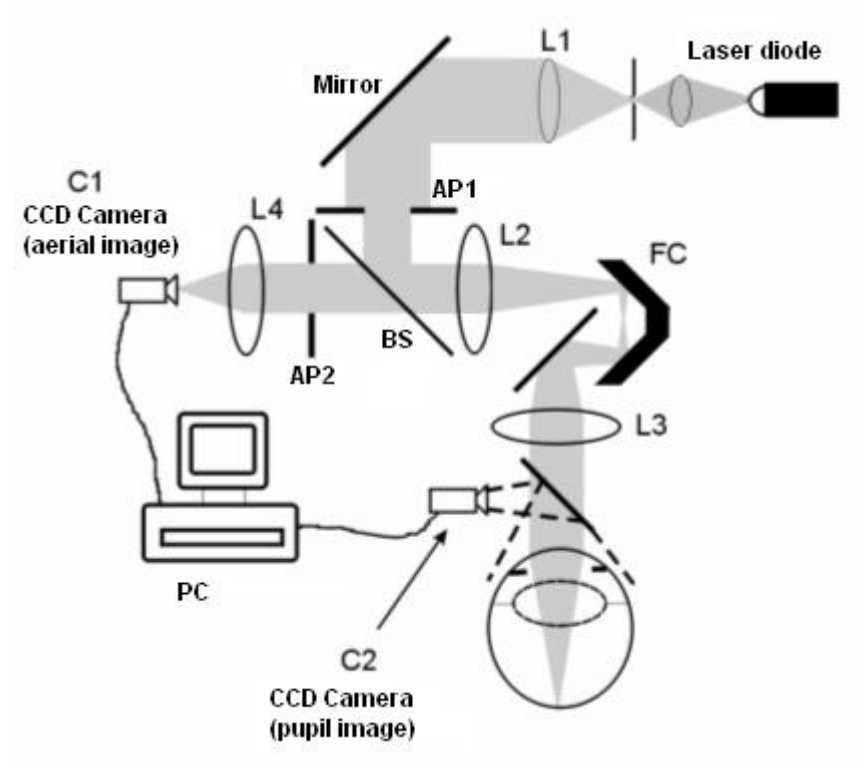

**Şekil 1. Çift geçiş şeması**

<span id="page-8-0"></span>Göz retina üzerinde kaynağının noktasal görüntüsünü oluşturur. Lazer kaynağından retinaya giden optik yol, bu sistemin ilk geçişini oluşturur.

Çift geçiş, retinadan CCD kameraya gidiş yolu üzerinde ışın tarafından belirlenir (havadan görüntü veya çift geçişli). Bu yol, retinanın difüzyon davranışları nedeniyle ışının belirli bir desende yansıtılmasıyla başlar. Yansıyan ışık iki çifti lensten ve BS'den geçer. BS'den geçen ışık, gözün göz bebeği düzlemiyle konjuge olan ikinci suni göz bebeğine (AP2) ulaşır. Bu göz bebeği değişkendir ve AP2 doğal göz bebeğinden daha küçük olduğunda etkin çıkış göz bebeği olarak işlev görür. Etkin çıkış göz bebeği, AP2 veya doğal göz bebeğinden hangisi daha küçük ise o olur. Doğal göz bebeği statik olmadığı için -genişletir ve daralır- AP2'nin doğal göz bebeğinden biraz daha küçük olacak şekilde ayarlanması tavsiye edilir. Bir objektif de hava görüntüsünü bir CCD kamera üzerine odaklar. Farklı AP2 çapları kullanılarak ölçümler alınabilir.

### <span id="page-9-0"></span>**1.1.2. OSI nedir?**

OSI = Objektif Saçılma Endeksi

OSI, intraoküler saçılan ışığın değerlendirilmesini sağlayan bir parametredir. Bir çift geçişli resmin periferisindeki ışık miktarının merkezindeki ışık miktarıyla ilişkisini değerlendirerek hesaplanır. Bu şekilde, OSI değeri ne kadar yüksekse intraoküler saçılma daha yüksek seviyededir.

İntraoküler ışık saçılmasının objektif kantifikasyonuna olanak sağlayan tek parametredir. Saçılmış ışığın önemli olabileceği bütün klinik durumlarında yararlıdır: katarakt gelişimi ve cerrahisi, refraktif cerrahi, intraoküler lens, yaşlanma, kuru göz sendromu, vb. ...

OSI, katarakt gelişiminin yeni bir objektif sınıflandırması için kullanılmaktadır. Normal saçılma derecesine sahip gözler (genç gözler) için OSI değeri 0.5 daha düşüktür. Bir katarakt gelişmekte olan gözler için OSI değeri 1,5 ile 4 arasında olur. Olgunlaşmış kataraktı olan gözlerde OSI değeri 4'ten yüksektir.

### <span id="page-9-1"></span>**1.1.3. MTF nedir?**

MTF = Modülasyon Transfer Fonksiyonu (Modulation Transfer Function) MTF Optik bir sistemin detay derecesini ne kadar ayırt edebilme yeteneğine sahip olduğunu değerlendirmeye yarayan bir fonksiyonudur ya da yine aynı şekilde gerçek sahne ile sistemin yarattığı görüntünün kontrastı arasındaki ilişkiyi değerlendirmeye yarar. Gözümüz optik bir sistemdir, bu yüzden onun da buna ilişkin bir MTF'si vardır ve gerçek görüntüyle retinada oluşan görüntü kontrastının ne kadar azaldığını gösterir.

Herhangi bir optik sistemde kontrast azalması yüksek mekansal frekanslarda daha büyüktür (görüntü kontörlerinde ve ince detaylarda). Bu yüzden bizim durumumuzda, aşağıdaki barkodlarda, sağdaki barkodlar soldakilere nazaran bunların hepsinin aynı tanımlaması olmasına rağmen daha gri algılanır (az kontrast). Bu durum da gerçek görüntüde ne kadar çok detay ve kontör olursa retinamızda oluşan görüntüde bu detaylar ve kontörler arasındaki kontrast o kadar azaldığının kabulüdür.

# 

**Şekil 2. Farklı mekansal frekanslarla barkod kalıpları**

Böyleyken MTF mekansal frekansları, derece daireleri ölçümüyle elde edilen kontrast azalımıyla bunların her birinin sistem görüntüsünde, bizim durumumuzda ise retinada oluşan görüntüyle ilişkilendiren bir fonksiyondur.

Aşağıdaki çizimde bir dereceye uyulmadığımız bir uzaklık anahtarını sembolize ettik. Burada bir dereceye düşen komple uzaysal devir sayısı frekans fonksiyonuna göre değişiklik gösterdiğini gözlemleyebiliriz (bir siyah ve bir beyaz çizgi kalıbından oluşmaktadır) İlk barkod için uzaysal frekans 1, devamındakiler için ise karşılıklı olarak 2,4,8 ve 16'dir. Bu durumda tam olarak uzaysal frekans ne kadar büyükse terinada oluşan görüntü kontrastı o kadar küçüktür.

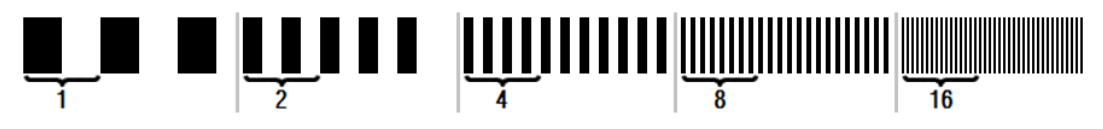

**Şekil 3: Bir dereceyi sembolize eden referans işaretleri ve farklı uzaysal frekans barkodu kalıpları.**

Sistemdeki görüntüdeki kontrast **reel sahne** kontrastıyla aynı olsaydıö MTF değeri, olası maksimum, 1 olurdu. Frekans arttığında MTF azalır zira sistemdeki görüntü her defasında **reel sahne** kontrastından az olur. Bu ilişki matematiksel olarak şu şekilde açıklanabilir:

> Sistemdeki görüntüde kontrast Reel sahnede kontrast

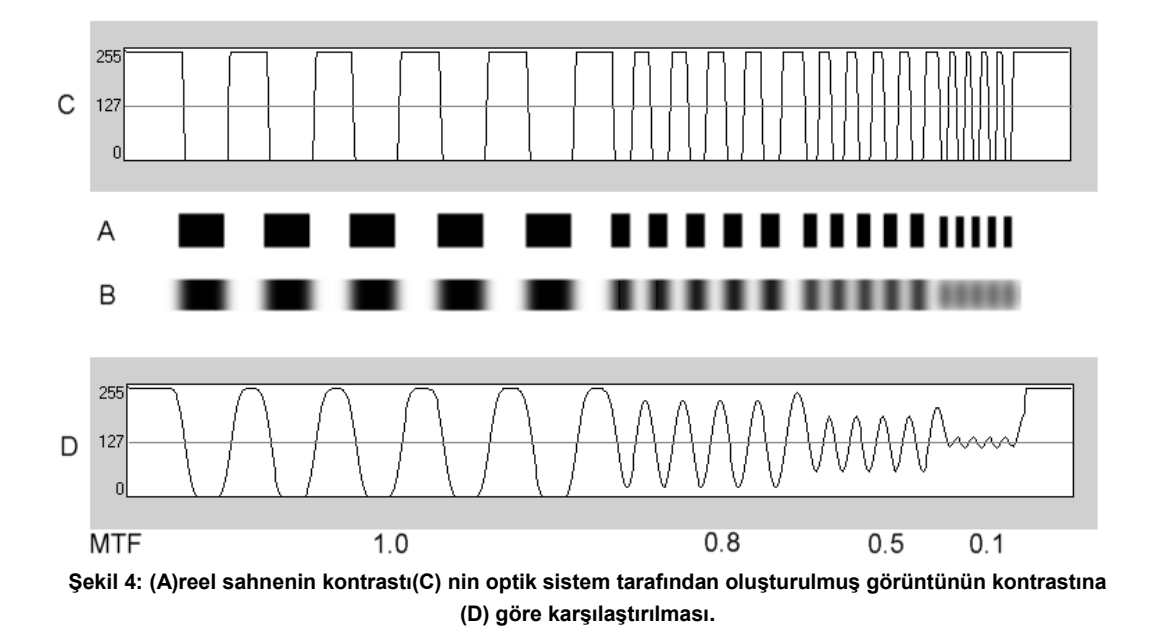

Ve son olarak, MTF eğrisini bir grafikle temsil edecek olursak aşağıdakine benzer bir şey elde ederiz:

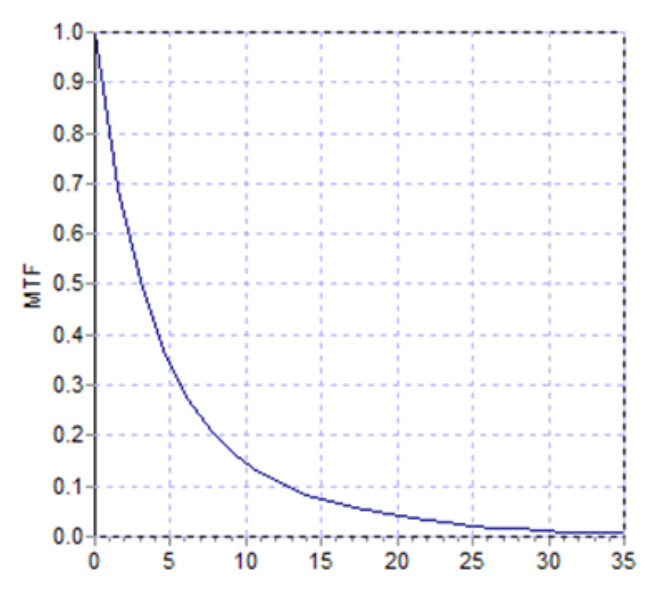

**Şekil 5: MTF grafiği:Yarkında frekanslar X arkında her birine ilişkin MTF'ler.**

MTF aynı zamanda gözbebeği çapı ile değiştirir. Bu nedenle, bir ölçümü diğer bir ölçümle karşılaştırmadan önce gözbebeği çapını dikkate almak önemlidir. Ölçüm gerçekleştirilmeden önce bu değer, hastanın gözbebeğinden küçük ise, yapay gözbebeği değeri olarak belirlenecektir. Hastanın gözbebeği genişleyip daraldığı için, ölçümlerin çoğaltılabilmesi amacıyla ölçümlerin doğal gözbebeğinden biraz daha küçük bir yapay gözbebeğiyle yapılmasını öneririz.

### <span id="page-12-0"></span>**1.2. ÖZELLİKLER**

- İntraoküler saçılan ışığın kantitatif ve objektif değerlendirmesi.
- Gözün optik kalitesinin kantitatif ve objektif değerlendirmesi.
- Gözyaşı filmi bozulmasından kaynaklı gözdeki optik kalite kaybının kantitatif ve objektif değerlendirmesi.
- Psödo akomodasyonun nicel ve objektif değerlendirmesi.
- Çift geçişli retina görüntüsünün iki ve üç boyutlu haritaları ile gözün optik kalitesinin kalitatif değerlendirmesi. Retina üzerine yansıtılan bir sahne görüntüsünün simülasyonu da sunulur.
- Gözbebeği merkezine göre optik eksen konumunu değerlendirmesi.
- Bir KAMRATM inlay implant edildiğinde, gözbebeği merkezine ve optik eksene göre yerleştirme pozisyonu değerlendirmesi.
- Yakınlaştırma, döndürme, profil ve ölçümler gibi, görüntülerin optimal şekilde görselleştirilme ve kantifikasyonu araçları.
- Faydalı ve kullanıcı dostu bir hasta veritabanı.
- Ölçüm parametreleri ve sonuçlarının yazdırılabilir raporları.
- Görüntülerin kolay elde edilmesi ve işlenmesi

### <span id="page-12-1"></span>**1.3. UYGULAMALAR**

- Kataraktın erken teşhisi veya olgunluk derecesinin belirlenmesi için intraoküler saçılma (OSI) düzeyinin değerlendirilmesi. Halo ve parlama için objektif ölçüm.
- Katarakt öncesi ve sonrası ve refraktif cerrahi ölçümleri karşılaştırılması.
- Özellikle kuru göz durumu olan hastalarda gözyaşı filmi kalitesinin değerlendirilmesi,.
- Psödo akomodasyon aralığının objektif ölçümü.
- Patolojilere tanı koyma.
- Bütün durumlarda hassas oküler MTF (Modülasyon Transfer Fonksiyonu) ölçümü (saçılma olduğunda, örneğin katarakt hastalarında, aberrometreler tarafından olduğundan daha yüksek değerde bulunur).
- Oküler aberasyonların görsel akuiti üzerinde etkisini gösterir (standart aberrometreler tarafından genellikle ölçülemeyen yüksek mertebeden olanlar dahil).
- Retina görüntü kalitesi üzerinde gözyaşı filmi bozulmasının etkisini gösterir.
- Hicbir KAMRA<sup>™</sup> inlay implante edilmemiş bir göz için purkinje görüntü değerlendirilmesi yapılır; optik eksenin gözbebeği merkezine göre tam konumu tespit edilir ve doğru KAMRATM inlay implantasyonu için gerekli konumun öğrenilmesini sağlar.
- $\bullet$  Hicbir KAMRA<sup>TM</sup> inlay implant edilmemiş bir göz için purkinje görüntü değerlendirilmesi yapılır; optik eksenin gözbebeği merkezine göre tam konumu tespit edilir ve inlayin optimal konuma (gözün optik eksenine) olan yakınlığının kantifiye edilmesini sağlar.

### <span id="page-13-0"></span>**1.4. HD ANALYZER ™ÖZELLİKLERİ**

### <span id="page-13-1"></span>**1.4.1. Donanım Özellikleri**

- Tip B
- Ölçüm aralığı: Min. +5 D -8 D S.E. (astigmatizma dahil yüksek ametropiler ek bir lens ile nötralize edilebilir)
	- o Tekrarlanabilirlik: +/- 0,25 D
	- o Kesinlik: +/- 0,25 D
- $\bullet$  En iyi odak dioptrik değer tekrarlanması: ortalama  $\pm$  0,125 D
- Doğal gözbebeği çapı ölçümü: Otomatik
	- o Kesinlik: +/- 0,5 mm (8 mm gözbebeği için)
- Yapay gözbebeği çapı: 2-7 mm
- Görüntü yakalama süresi: 240 ms
- Lazer diyot dalga boyu: 780 nm
- Lazer gücü seçimi: Otomatik
- Gözbebeği düzleminde maksimum lazer gücü: 45,39μW
- En iyi odak konumu: Otomatik
- Sabitleme hedefi: içinde ev bulunan manzara resmi
- XY dönüşümü: Joystick
- Boyut: 415 (L) x 350 (W) x 530 (H) mm
- $\bullet$  Tavsiye edilen çalışma alanı: 2,5 m<sup>2</sup>
- Ağırlık: 20 Kg
- Harici Güç kaynağı:
	- o Giriş: 100-240 VAC, 50-60 Hz, maks. 0,9 A
	- o Çıkış: 12 V DC, 3,0 A, 40 W
- Calısma sıcaklık ve bağıl nemi:  $+10$  °C  $+35$  °C, ve %30 %90.
- Depolama sıcaklığı ve bağıl nemi: -10 ºC +55 ºC, ve %10 %95.
- Nakliye sıcaklığı ve bağıl nemi: -40 °C +70 °C, ve %10 %95.

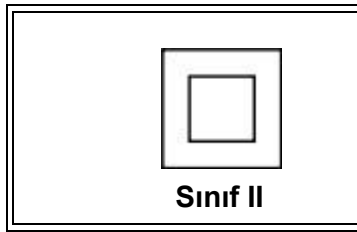

*Sınıf II çift izolasyonlu ekipman üzerinde çift kare sembolü vardır ve bu ekipmanın çift izolasyona sahip olduğunu ve dolayısıyla toprak kablosu bulunmadığını gösterir.* 

Purkinje ölçümüne göre:

- Hastanın göz ile HD Analyzer ™arasındaki optimum mesafe talimatları izleyerek elde edilir, yazılımda sunulan ölçüm başlangıcındaki okları izleyebilirsiniz.
- Purkinje algılama
	- o Ölçümlerin %95'inden fazlasında 142μm altında hata bulunur.
- Purkinje ofset algılama Kamra™ inlay
	- o Ölçümlerin %95'inden fazlasında 142μm altında hata bulunur.
- Gözbebeği ofset algılama Kamra™ inlay
	- o Ölçümlerin %95'inden fazlasında 142μm altında hata bulunur.

### <span id="page-14-0"></span>**1.4.2. Yazılım Özellikleri**

- 1.6 MHz veya daha yüksek Pentium-uyumlu CPU
- Minimum 512 megabayt (MB) RAM önerilir; daha yüksek bellek genellikle performansı artırır
- USB 2.0 bağlantı noktası
- Ekran çözünürlüğü: önerilen 1366 x 768; minimum 1280 x 768

Windows XP, Windows Vista ve Windows 7 (32 bit) uyumlu

#### <span id="page-15-0"></span>**1.4.3. Aksesuarlar**

#### <span id="page-15-1"></span>**1.4.3.1. Bilgisayar (PC veya dizüstü)**

Cihaz kontrol yazılımını çalıştırmak için kullanılır. Minimum gereksinimler:

- $\bullet$  **i** slemci: 2,10 GHz, 3 MB
- Ekran: önerilen 1366 x 768; minimum 1280 x 768
- Bellek: 4 GB 1600 MHz DDR3 Bellek
- Sabit disk: 320 GB
- İşletim sistemi: Windows XP, Windows Vista ve Windows 7 (32 ve 64 bit)
- Portlar: Minimum 1x USB 2,0; önerilen 2x

#### <span id="page-15-2"></span>**1.4.4. Üretim uyumu**

- Elektrik Güvenliği: EN-60601-1:2008 + ERR: 2008 ile uyumlu olacak şekilde tasarlanıp üretilmiştir.
- Elektromanyetik Uyumluluk (EMC): EN-60601-1-2:2008 + ERR: 201 ile uyumlu olacak şekilde tasarlanıp üretilmiştir.

### <span id="page-15-3"></span>**1.5. ÜRÜNÜN KULLANIM ÖMRÜ**

HD Analyzer ™ekibiyle verilen besleme ünitesinin kullanım ömrü 3 yıldır ve bu süre sonunda yenisiyle değiştirilmelidir.

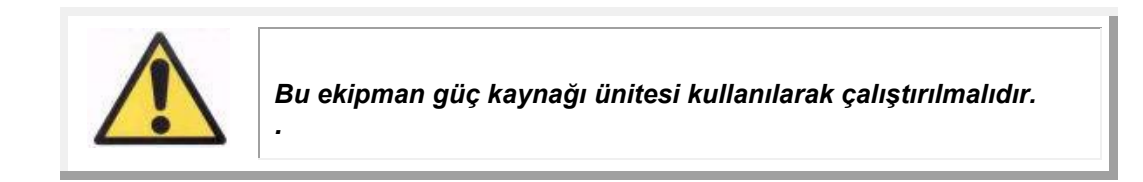

VISIOMETRICS, ekibin kullanım ömrünün besleme ünitesi gerektiği şekilde yenisiyle değiştirildiğinde 5 yıl olduğunu öngörmektedir. 5 yıl boyunca düzenli kullanılan bir HD Analyzer™ ekibin dinamik ögelerini kullanım ömrünün %15'inin altında değerlendirmektedir.

### <span id="page-16-0"></span>**1.6. KULLANIM KILAVUZUNUN DOĞRULUĞU**

Bu kullanıcı kılavuzunda gösterilen bazı ekran görüntüleri, yazılımınızdaki ekranlarla tam aynı olmayabilir.

Küçük farklılıklar yalnızca farklı kurulum seçeneklerinden kaynaklı olabilecektir.

### <span id="page-17-0"></span>**2. HD ANALYZER** ™**DONANIM KURULUMU VE BAKIMI**

### <span id="page-17-1"></span>**2.1. HD ANALYZER™ KURULUMU**

HD Analyzer™ ekibi kurulumu yetkili bir kurulumcu tarafından yapılmalıdır.

Ekip taşınabilir bir şekilde tasarlanmamıştır. Başka bir yere taşınması elzem olduğu durumlarda iki kişi tarafından aletin altından her iki tarafından biri tutarak kaldırılmasıdır.

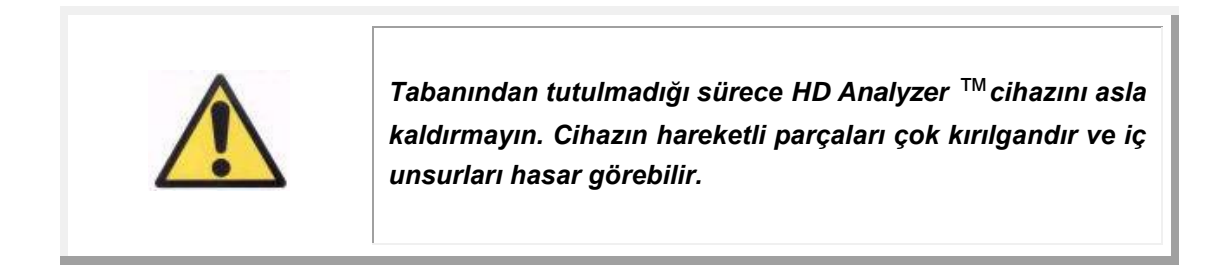

Uzak bir yere taşınması gerektiğinde doğru bir şekilde ambalaj prosedürü yapılması ve yeni yerde kurulumu için ekibin üreticisi veya genel dağıtımcısı ile iletişime geçmelisiniz.

### <span id="page-17-2"></span>**2.2. BAKIM**

Kullanıcı yapması gereken tek bakım görevi periyodik temizliktir. Temizliğin üç ayda bir yapılmasını öneririz.

#### **Temizlik**

Temizlemeden önce HD Analyzer ™cihazını her zaman prizden çekin. Plastik yüzeyleri yumuşak ve nemli bir bezle temizleyin. Çözücü veya aşındırıcı temizleyiciler kullanmayın.

HD Analyzer ™kullanımından kaynaklı düşük bir enfeksiyon riski bulunur, bu da kritik olmayan düzeyde sınıflandırılır ve bu nedenle düşük düzeyde dezenfeksiyon gerektirir. Hasta, çene dayanağına yaslanarak ve elleriyle çene dayanağını tutarak, çene ve ön bölgelerindeki cildinin dokunması yoluyla cihazla temas eder.

Bu ilgili parçalar örneğin kuaterner amonyum bileşikleri gibi düşük seviye dezenfektan kullanılarak periyodik olarak dezenfekte edilebilir.

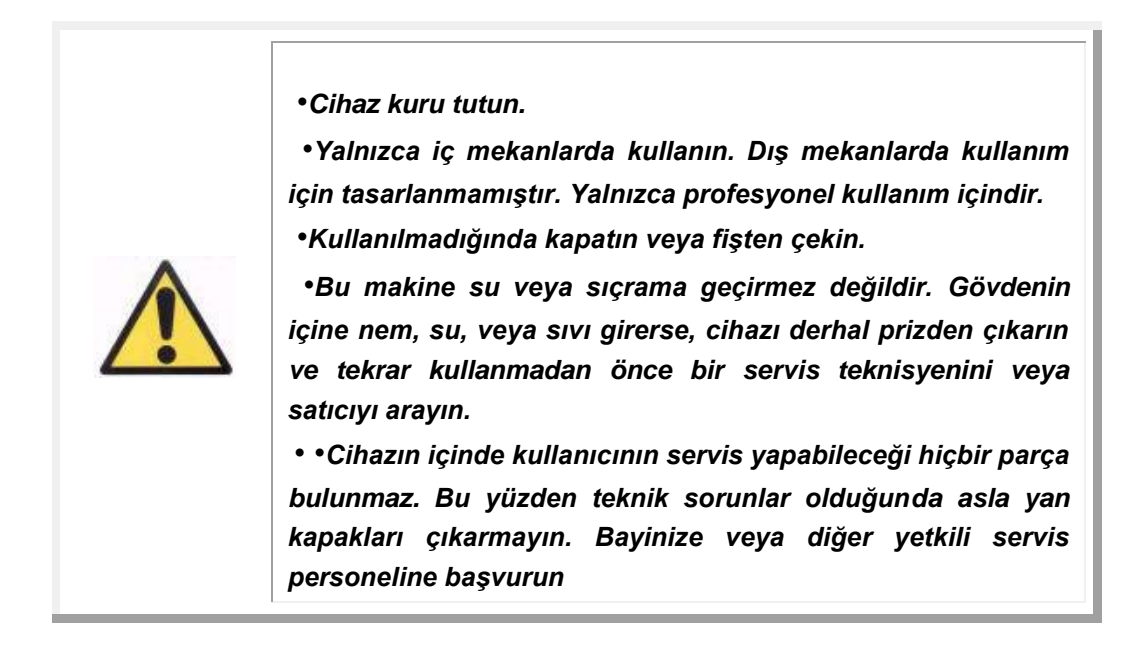

#### **Kalibrasyon**

Kullanıcı ekipman üzerinde herhangi bir kalibrasyon işlemi yapmamalıdır.

Kalibrasyonun yıllık bir kez yapılması için yetkili servisle iletişime geçilmesi tavsiye edilir.

### <span id="page-19-0"></span>**3. HD ANALYZER** ™**FONKSİYONLARI**

### <span id="page-19-1"></span>**3.1. DONANIM OLMADAN YAZILIM KULLANIMI**

Kullanıcı dostu yazılım, HD Analyzer ™cihazının açık olmasına ve hatta bilgisayara bağlı olmasına gerek olmadan da veritabanına erişim olanağı sağlar. Veritabanıyla ilgili bütün uygulamalar cihaz olmaksızın gerçekleştirilebilir (bkz. bölüm [3.5.](#page-24-0))

Veritabanı ayrıca, yazılım hasta başına ödeme modunda çalışıyorsa ve hiç ölçüm kredisi kalmadıysa da erişilebilir olacaktır. Yeni kredi satın alınana kadar yeni ölçüm yapmak mümkün olmayacaktır.

### <span id="page-19-2"></span>**3.2. HASTA BAŞINA ÖDEME MODU**

Sözleşme yaptığınız hizmete bağlı olarak HD Analyzer ™cihazı serbest modda veya hasta başına ödeme modunda çalışabilir.

Serbest modda dilediğiniz kadar ölçümü sınırlama olmaksızın gerçekleştirebilirsiniz.

Hasta başına ödeme modunda sınırlı miktarda ölçüm krediniz bulunur. Cihazla bir hasta üzerinde ölçüm yapıldıktan sonra sayaçtan bir kredi eksiltilir. Her ölçüm için hangi durumlarda kredi eksiltildiğini anlattığımız bölüm [3.6.3'](#page-35-0)ü lütfen ayrıntılı bir şekilde okuyunuz. Sonunda krediniz biterse yazılım daha önceden kaydedilmiş ölçüm sonuçlarını görmenize izin verir, ancak yeni ölçüm yapmanıza izin vermez.

Yeni ölçüm kredisi alabilmek için Visiometrics web sitesinden satın almanız gerekmektedir [\(www.visiometrics.com\)](http://www.visiometrics.com/). Web sitesine girdikten sonra *Müşteri Erişimi*'ne tıklayın ve kullanıcı adınızı ve şifrenizi girin. Bu şekilde kişisel hesabınıza erişeceksiniz ve burada kişisel bilgilerinizi *(Kullanıcı Profili)* ve geçmiş satın almalarınızı kontrol edebilirsiniz. *Ölçüm Satın Al* bölümünde HD Analyzer™'nin kurulu olduğu merkezi, seri numarasını ve satın almak istediğiniz kredi miktarını seçin. *Satın Al*'ı tıkladıktan sonra satın alma işlemini tamamlamak için gerekli bütün bilgileri girin. Bu işlemin sonucunda size şu formatta 16 karakter uzunluğunda bir kod (aktivasyon kodu) verilecektir:

XXXX –XXXX –XXXX –XXXX (Örnek: ABCD-1234-5678-efgh)

Bu yeni ölçümlerin HD Analyzer ™cihazında kullanılabilir olması için lütfen aşağıdaki basit adımları uygulayın:

- 1. Aktivasyon kodunu yazın.
- 2. HD Analyzer ™cihazına bağlı bilgisayarda yazılımı çalıştırın.
- 3. Yazılımın ana menüsünde *(Home) Lisans Yöneticisi*'ne tıklayın. Bu şekilde aktivasyon kodlarını yöneten uygulama açılacaktır. Daha fazla bilgi için bkz. bölüm [3.7.](#page-81-0)
- 4. *Yeni Kodunu Girin*'e tıklayın. Sadece buraya yeni kodu girin ve *Kod Doğrula*'ya tıklayın.
- 5. Yeni bir ölçüm kredileri daha önceden mevcut olanlara ilave edilecektir.
- 6. *Lisans Yöneticisi*'ni kapatın. HD Analyzer ™yazılımı mevcut yeni ölçüm kredileriyle yeniden başlatılır.

NOTLAR:

- Aktivasyon kodlarının son kullanma tarihi yoktur.
- Her aktivasyon kodu yalnızca bir kez kullanılabilir.
- Her aktivasyon kodu yalnızca satın alma işlemi sırasında seçilen cihaz için kullanılabilir.

Herhangi bir şüpheniz olursa Visiometrics ile temasa geçin.

### <span id="page-20-0"></span>**3.3. BAŞLARKEN**

### **Kullanma talimatları**

HD Analyzer ™cihazı nötralizasyon (gözlük, kontakt lens veya intraoküler lens) olsun veya olmasın göz ölçümleri yapılmasını sağlar. Geleneksel lensler (hasta gözlükleri veya bir deneme çerçevesi) kullanırken yansımaları önlemek için bunlar hafif eğimli olmalıdır. Bunlar yerine zaten eğik olan cihazın kendi lens çerçevesinin kullanmanızı öneririz.

Hastada 0,5 D'den yüksek astigmat olduğu durumda, hatalı sonuçların elde edilmesini önlemek için ölçümler gerekli düzeltme ile alınmalıdır.

#### **Hastalar için genel talimatlar**

Herhangi bir ölçüm almaya başlamadan önce hastanın düzgün ve rahat bir pozisyona yerleşmesi önemlidir.

Bunun için hijyenik koruyucuların HD Analyzer™ cihazının çene desteğine doğru olarak yerleştirildiğinden emin olun. Hastadan oturması ve çenesini çene dayanağı üzerindeki hijyenik koruyucu üzerine yerleştirmesi talep edilir.

HD Analyzer™ denetim çubuğunu kullanarak HD Analyzer™ cihazının mobil kısmını hastadan en uzak noktaya geri getirin. Ayrıca tüm ölçümlerin gözbebeğinin genişlemesini kolaylaştırması için az ışıklı salonlarda alınması ve hastanın göz kırpma ritmini etkilememek için hastaya doğrudan hava akımının engellenmesi tavsiye edilir.

Hastanın göz bebeği ekranda iyi odaklı şekilde görününceye kadar hastaya yaklaştırın, hastanın burnuna dokunmaması için özen gösterin. Hasta kendisini rahat ve huzurlu hissetmelidir.

#### **Objektif refraksiyon sırasında hastaya talimatlar**

Objektif refraksiyon sekansına başlarken hasta sekans esnasında birkaç dakika defoküs stimülasyon olacağı konusunda uyarılmalıdır. Foküslemeye çalışmaması sadece sekans süresince rahatlamış bir şekilde bakması söylenmelidir.

#### **Skattering ve optik kalite ölçümü esnasında hastaya talimatlar**

Skattering (difüzyon) ve optik kalite dizisine başlarken hastadan sürekli olarak hedefe iyi odaklanması istenir.

#### **Psödo yerleştirme dizisi esnasında hastaya talimatlar**

Psödo yerleştirme dizisi (göz içi lens yerleştirme) sadece tamamen ya da büyük kısımda yerleştirme kapasitesini kaybetmiş hastalar için uygundur. Buna rağmen diziye başlarken sırasında hastadan sürekli olarak hedefe odaklanmayı denemesi istenir.

#### **Lakrimal tabaka analizi esnasında hastaya talimatlar**

Lakrimal tabaka analizi dizisine başlarken hastadan rahat bir şekilde hedefe bakması istenir. Eğer ölçüm herhangi bir ses modeli izlenerek yapılıyorsa hastadan sadece sesleri duyduğunda göz kırpıştırmasını istemeliyiz. Eğer herhangi bir ses modeli izlenmiyorsa hastadan işlem sırasında (20 saniye) göz kırpıştırmamayı denemesini istemeliyiz. Bu son durumda eğer hastanın gözlerini açık tutması mümkün değilse mümkün olan en az sayıda göz kırpıştırmasını istemeliyiz. Ayrıca hastadan analiz yapılmayan gözünü kapalı tutmasını istemeliyiz. Böylece lakrimal glandüllerin stimülasyonunu önler ve 'ekstra' gözyaşı üretimini engelleriz.

#### **Purkinje dizisi esnasında hastaya talimatlar**

En son olarak, Purkinje dizisi (Purkinje) sırasında hastanın sürekli olarak gözlerini odaklayarak lazere bakması (kırmızı ışık) istenir. Dahası, yazılım görselleri elde ettiği ilk anlarda hastadan gözlerini kırpmaması için özen göstermesi istenir.

### <span id="page-22-0"></span>**3.4. ANA MENÜ**

HD Analyzer™ simgesine iki kere tıkladıktan sonra program çalışmaya başlayacak ve birimin Seri Numarasını soracaktır:

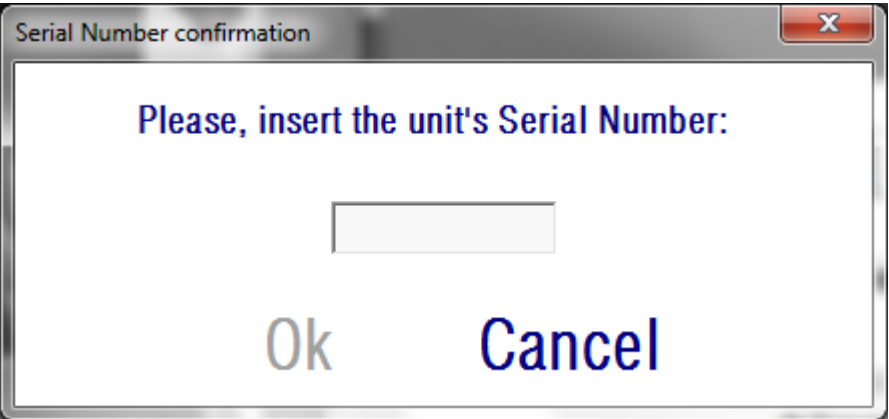

**Şekil 6. Seri numarası onaylanması**

Bu talep her 24 saatte bir istenilecektir. Eğer tanıtılan numara yazılımdaki kayıtlı numarayla uyumlu değilse, ölçümlere devam edilmesi mümkün olmaz.

Birimin Seri Numarası tanıtıldıktan sonra OK'i tıklayın, Şekil 5'te olduğu gibi Ana Sayfa gözükecektir.

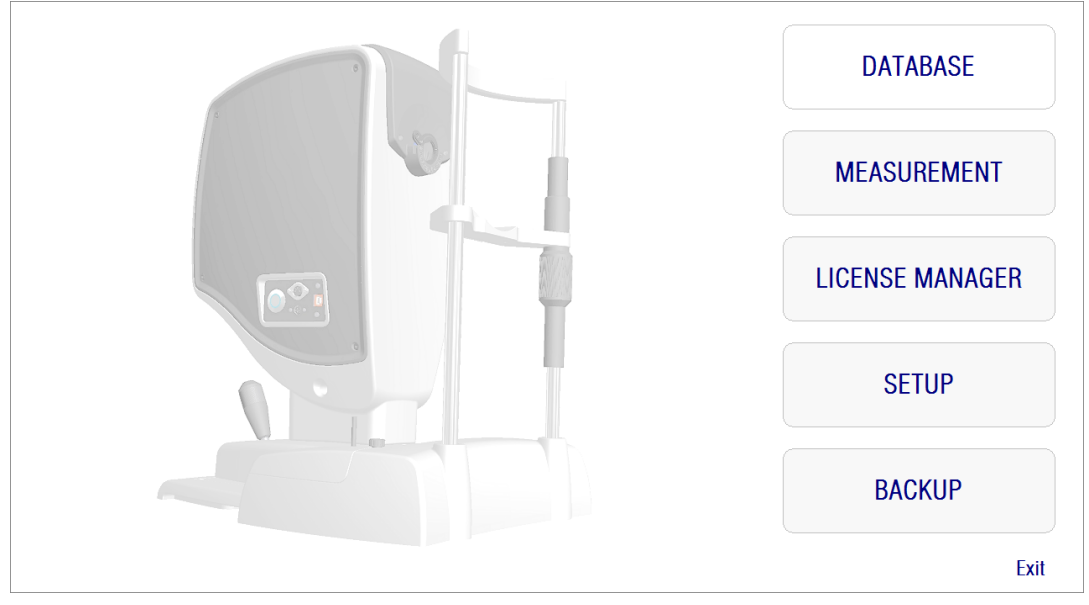

**Şekil 7 . Ana menü**

Bu ekran aşağıdaki bölümlere erişim sağlar:

- *Veritabanı:* Önceden kaydedilmiş sonuçları düzenlemek, görüntülemek, karşılaştırmak, yazdırmak veya silmek için hasta veritabanına erişim sağlar. Bu tuş sayesinde veri tabanı her zaman erişime açık olacaktır; hatta HD Analyzer™ cihazı bağlı değilken bile yazılım çalıştırıldığında veya hasta başına ödeme modunda erişilebilir ölçüm olmadığında bile.
- *Ölçüm:* HD Analyzer™ cihazı bilgisayara bağlı ve açık olduğunda, tanıtılan seri numarası doğru olursa bu tuş devreye girerek ölçümlerin alınmasına izin veren ekranı aktive eder. Hasta başına ödeme modunda bu seçenek yalnızca ölçüm kredisi varsa etkinleşir.
- *Lisans Yöneticisi:* Sistemin lisans yönetimi için uygulamaya erişim sağlar. Bu uygulamada kullanıcı Visiometrics web sayfasındaki hesabından edindiği satın alma kodlarını girebilecektir. Bu şekilde kullanıcı tarafından satın alınan yeni ölçüm Kredileri etkinleştirilecektir.
- *Kurulum:* Bu düğme kurulum ekranını etkinleştirir. Kullanıcı sistemin bazı parametrelerini değiştirebilecektir. Parametrelerin geri kalanı bir şifreyle korunur ve bu şifre yalnızca, cihaz için bazı bakım görevleri gerektiği durumlarda üretici tarafından verilir.. Cihazın yapılandırma parametrelerinde herhangi bir istenmeyen değişiklik yapılmasını önlemek amacıyla şifre varsayılan olarak verilmez.
- *Yedekleme:* Hasta veritabanının ve ilişkili görüntülerin istenen dizine yedeklenmesini sağlar.

### <span id="page-24-0"></span>**3.5. VERİ TABANI**

HD Analyzer ™*Veritabanı* butonuna tıklayarak ulaşılabilen kullanımı kolay bir hasta veritabanı sunar.

Kaydedilen veriler aynı zamanda Microsoft Access™ (yüklüyse) kullanılarak doğrudan da erişilebilir. Veritabanı dosyasında depolanan özel veriler hakkında daha fazla bilgi için bkz. [Ek A.](#page-96-0)

#### **Veritabanı**

Önce ölçüm alıp sonra hasta seçebilir veya önce hasta seçip sonra ölçüm alabilirsiniz. Bu durumda, *Veritabanı* butonuna tıklayarak veritabanı ekranına girin. Bu ekranda yeni hasta ekleyebilir ve mevcut olanları değiştirebilir veya silebilirsiniz. Ayrıca yeni ölçümler yapmak için bir hasta seçebilirsiniz.

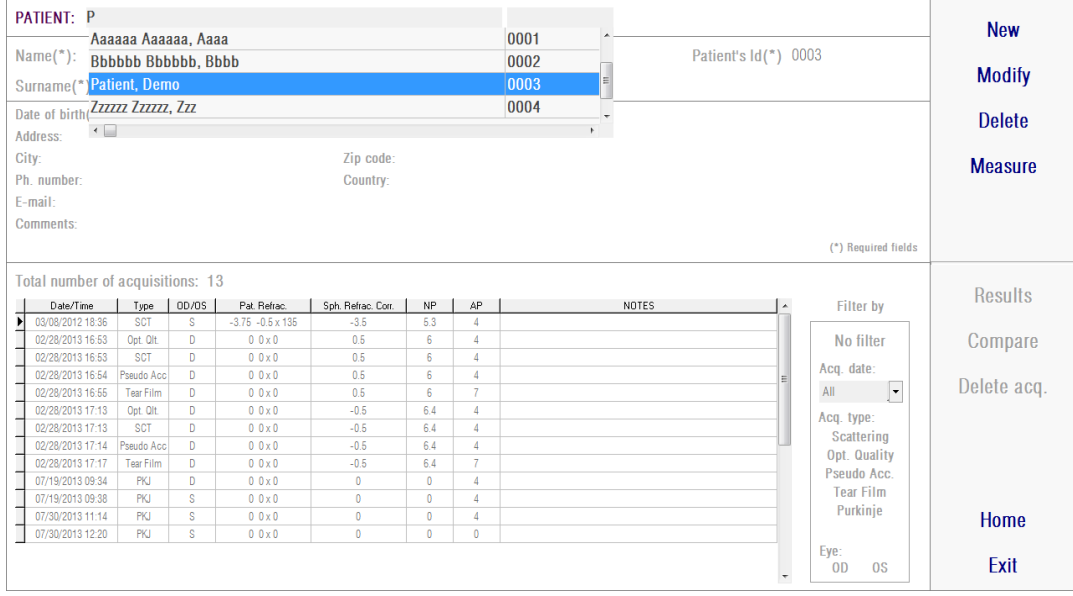

**Şekil 8. Hasta veritabanı**

*Hasta* alanı herhangi bir hastanın ismiyle hızlı bir şekilde bulunmasını sağlar. Hastanın soyadının ilk harfini yazın ve soyadı bu harfle başlayan bütün hastalar aşağı doğru açılan bir listede görünür. Hastanın kaydı da ilgili alana bir *Kimlik No.* yazılarak çağrılabilir*.* Bir hasta seçmek için adının üzerine tıklayın veya *Enter* tuşuna basın. Bütün veri alanları seçilen hastanın verileriyle ve aynı zamanda onun için yapılan ölçümlerin listesiyle doldurulacaktır. Artık yeni ölçümler yapmaya başlanabilir *(Ölçüm)* veya kaydedilmiş veriler analiz edilebilir *(Sonuçlar* veya *Karşılaştır)*.

Bu ekranda gösterilen veriler düzenlenemez. Herhangi bir veri değişikliği için *Değiştir* düğmesini kullanarak devam edin. (bkz. bölüm [3.5.2\)](#page-26-0).

### <span id="page-25-0"></span>**3.5.1. Yeni**

Veritabanına yeni bir hasta kayıt eklemek için Yeni düğmesine tıklayın. Şimdi bütün veri alanları düzenlenebilir durumdadır. Hasta Kimlik No., Adı ve Soyadı alanlarının doldurulması zorunludur. Cinsiyet, Doğum tarihi, Adres, Şehir, Posta kodu, Ülke, Telefon numarası, e-posta ve Yorumlar adlı alanlar isteğe bağlıdır.

Yeni kaydı doğrulamak *Tamam'ı* veya geri dönmek için *İptal*'i tıklayın. Yeni veri kaydetmeden önce onay vermeniz gereklidir.

### <span id="page-26-0"></span>**3.5.2. Değiştir**

Bir hastanın veritabanındaki kaydını değiştirmek için hastayı seçin ve sonra *Değiştir* düğmesine tıklayın.

|             | PATIENT: PATIENT, DEMO           |                  |          |                          |                    |              |                | 0003 |       |                      |                                                                | <b>New</b>     |
|-------------|----------------------------------|------------------|----------|--------------------------|--------------------|--------------|----------------|------|-------|----------------------|----------------------------------------------------------------|----------------|
|             | Name $(*)$ :                     | Demo             |          |                          |                    |              |                |      |       | Patient's Id(*) 0003 |                                                                |                |
|             | $Surname(*)$ :                   | Patient          |          |                          |                    |              |                |      |       |                      |                                                                | <b>Modify</b>  |
| Address:    | Date of birth(mm/dd/yyyy):       |                  |          |                          | Gender (M/F):      |              |                |      |       |                      |                                                                | <b>Delete</b>  |
| City:       |                                  |                  |          |                          | Zip code:          |              |                |      |       |                      |                                                                |                |
| Ph. number: |                                  |                  |          |                          | Country:           |              |                |      |       |                      |                                                                | <b>Measure</b> |
| E-mail:     |                                  |                  |          |                          |                    |              |                |      |       |                      |                                                                |                |
|             | <b>Comments:</b>                 |                  |          |                          |                    |              |                |      |       |                      |                                                                |                |
|             |                                  |                  |          |                          |                    |              |                |      |       |                      | (*) Required fields                                            |                |
|             |                                  |                  |          |                          |                    |              |                |      |       |                      |                                                                |                |
|             | Total number of acquisitions: 13 |                  |          |                          |                    |              |                |      |       |                      |                                                                | <b>Results</b> |
|             | Date/Time                        | Type             | OD/OS    | Pat. Refrac.             | Sph. Refrac. Corr. | NP           | AP             |      | NOTES | $\lambda$            | <b>Filter by</b>                                               |                |
|             | 03/08/2012 18:36                 | <b>SCT</b>       | <b>S</b> | $-3.75 - 0.5 \times 135$ | $-3.5$             | 5.3          | $\overline{4}$ |      |       |                      |                                                                |                |
|             | 02/28/2013 16:53                 | Opt. Olt.        | D        | $0.0 \times 0$           | 0.5                | 6            | $\overline{4}$ |      |       |                      | No filter                                                      | Compare        |
|             | 02/28/2013 16:53                 | <b>SCT</b>       | D        | $0.0 \times 0$           | 0.5                | 6            | $\overline{4}$ |      |       |                      | Acq. date:                                                     |                |
|             | 02/28/2013 16:54                 | Pseudo Acc       | D        | $0.0\times0$             | 0.5                | 6            | $\overline{4}$ |      |       |                      |                                                                | Delete acq.    |
|             | 02/28/2013 16:55                 | <b>Tear Film</b> | D        | $0.0 \times 0$           | 0.5                | 6            | $\overline{7}$ |      |       |                      | $\vert \cdot \vert$<br>All                                     |                |
|             | 02/28/2013 17:13                 | Opt. Olt.        | D        | 0.0 x0                   | $-0.5$             | 6.4          | $\overline{4}$ |      |       |                      | Acq. type:<br><b>Scattering</b><br>Opt. Quality<br>Pseudo Acc. |                |
|             | 02/28/2013 17:13                 | <b>SCT</b>       | D        | $0.0 \times 0$           | $-0.5$             | 64           | $\overline{4}$ |      |       |                      |                                                                |                |
|             | 02/28/2013 17:14                 | Pseudo Acc       | D        | $0.0 \times 0$           | $-0.5$             | 64           | $\overline{4}$ |      |       |                      |                                                                |                |
|             | 02/28/2013 17:17                 | <b>Tear Film</b> | D        | $0.0\times0$             | $-0.5$             | 64           | $\overline{7}$ |      |       |                      |                                                                |                |
|             | 07/19/2013 09:34                 | PKI              | D        | $0.0 \times 0$           | $\bullet$          | $\bullet$    | $\overline{4}$ |      |       |                      | <b>Tear Film</b>                                               |                |
|             | 07/19/2013 09:38                 | PKJ              | s        | $0.0 \times 0$           | $\bullet$          | $\mathbf{0}$ | $\overline{4}$ |      |       |                      |                                                                |                |
|             | 07/30/2013 11:14                 | <b>PKJ</b>       | s        | $0.0\times0$             | $\mathbf{0}$       | 0            | 4              |      |       |                      | Purkinje                                                       | Home           |
|             | 07/30/2013 12:20                 | <b>PKJ</b>       | s        | $0.0 \times 0$           | $\bullet$          | 0            | $\bullet$      |      |       |                      |                                                                |                |
|             |                                  |                  |          |                          |                    |              |                |      |       |                      | Eye:<br><b>OD</b><br><sub>0</sub> s                            | Exit           |

**Şekil 9. Veri değişikliği**

İstediğiniz değişiklikleri yapın ve sonra yeni veriyi doğrulamak *Tamam'ı* veya değişiklikleri kaydetmeden geri dönmek için *İptal*'i tıklayın. Veriyi değiştirmeden önce onay vermeniz gereklidir.

### <span id="page-26-1"></span>**3.5.3. Sil: Hasta/ölçüm**

Bir hastanın veritabanındaki kaydını silmek için hastayı seçin ve sonra *Sil* düğmesine tıklayın.

Hasta kaydını silmeden önce onay vermeniz gereklidir.

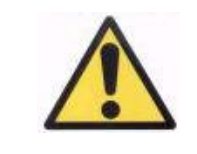

*Bir hasta kaydının silme o hasta ile ilgili tüm veri ve görüntüleri siler. Doğru hasta seçtiğinizden ve gerçekten silmek istediğiniz emin olun.*

Bir hastanın öyküsünden sadece tek bir ölçümü kaldırmak istiyorsanız, listeden bir ölçümü seçin ve *Sil acq düğmesini* tıklayın*.*

### <span id="page-27-0"></span>**3.5.4. Sonuçlar**

Hasta seçimi yapıldığında, yapılan tüm ölçümler aşağıda gösterilen listedeki gibi sergilenir (Şekil 8 bakınız) ve değerler analiz, çıkış alma, kıyaslama vs. için hazırdır. Tam liste varsayılan olarak gösterilmiştir. Listesinin sağ tarafındaki düğmeler kullanılarak farklı türde filtreler uygulanabilir. Liste aynı zamanda sütün başlığına tıklanarak mevcut sütünların herhangi biriyle de sıralanabilir.

| PATIENT: PATIENT, DEMO                        |                  |              |                                          |                   |                |                | 0003 |       |                          |                                     | <b>New</b>     |
|-----------------------------------------------|------------------|--------------|------------------------------------------|-------------------|----------------|----------------|------|-------|--------------------------|-------------------------------------|----------------|
| Name("):                                      | Demo             |              |                                          |                   |                |                |      |       | Patient's Id(*) 0003     |                                     |                |
| $Surname(*)$ :                                | Patient          |              |                                          |                   |                |                |      |       |                          |                                     | <b>Modify</b>  |
| Date of birth(mm/dd/yyyy):<br><b>Address:</b> |                  |              |                                          | Gender (M/F):     |                |                |      |       |                          |                                     | <b>Delete</b>  |
| City:                                         |                  |              |                                          | Zip code:         |                |                |      |       |                          |                                     |                |
| Ph. number:                                   |                  |              |                                          | <b>Country:</b>   |                |                |      |       |                          |                                     | <b>Measure</b> |
| E-mail:                                       |                  |              |                                          |                   |                |                |      |       |                          |                                     |                |
| <b>Comments:</b>                              |                  |              |                                          |                   |                |                |      |       |                          |                                     |                |
|                                               |                  |              |                                          |                   |                |                |      |       |                          | (*) Required fields                 |                |
|                                               |                  |              |                                          |                   |                |                |      |       |                          |                                     |                |
| Total number of acquisitions: 13              |                  |              |                                          |                   |                |                |      |       |                          |                                     | <b>Results</b> |
| Date/Time                                     | Type             | OD/OS        | Pat. Refrac.                             | Sph. Refrac. Con. | NP             | AP             |      | NOTES | $\overline{a}$           | <b>Filter by</b>                    |                |
| 03/08/2012 18:36<br>02/28/2013 16:53          | SCT<br>Opt. Olt. | s<br>D       | $-3.75 - 0.5 \times 135$<br>$0.0\times0$ | $-3.5$<br>0.5     | 5.3<br>6       | 4<br>4         |      |       |                          |                                     |                |
| 02/28/2013 16:53                              | <b>SCT</b>       | D            | $0.0\times0$                             | 0.5               | 6 <sup>1</sup> | 4.             |      |       |                          | No filter                           | Compare        |
| 02/28/2013 16:54                              | Pseudo Acc       | D            | $0.0 \times 0$                           | 0.5               | 6              | 4              |      |       |                          | Acq. date:                          | Delete acq.    |
| 02/28/2013 16:55                              | <b>Tear Film</b> | D            | $0.0\times0$                             | 0.5               | 6              | $\overline{7}$ |      |       | $\equiv$                 | $\overline{\phantom{a}}$<br>All     |                |
| 02/28/2013 17:13                              | Opt. Olt.        | D            | $0.0 \times 0$                           | $-0.5$            | 6.4            | 4              |      |       |                          |                                     |                |
| 02/28/2013 17:13                              | SCT              | D            | $0.0 \times 0$                           | $-0.5$            | 64             | 4              |      |       |                          | Acq. type:                          |                |
| 02/28/2013 17:14                              | Pseudo Acc       | D            | $0.0 \times 0$                           | $-0.5$            | 6.4            | 4              |      |       |                          | <b>Scattering</b><br>Opt. Quality   |                |
| 02/28/2013 17:17                              | <b>Tear Film</b> | D            | $0.0\times0$                             | $-0.5$            | 6.4            | $\overline{7}$ |      |       |                          |                                     |                |
| 07/19/2013 09:34                              | PKJ              | $\mathbf{D}$ | $0.0 \times 0$                           | $\mathbf{0}$      | $\theta$       | 4              |      |       |                          | <b>Pseudo Acc.</b>                  |                |
| 07/19/2013 09:38                              | PKJ              | s            | $0.0\times0$                             | $\bullet$         | $\mathbf{0}$   | 4              |      |       |                          | <b>Tear Film</b>                    |                |
| 07/30/2013 11:14                              | PKJ              | s            | $0.0 \times 0$                           | $\mathbf{0}$      | $\mathbf{0}$   | 4              |      |       |                          | Purkinje                            | Home           |
| 07/30/2013 12:20                              | PKJ              | s            | $0.0 \times 0$                           | $\mathbf{0}$      | 0              | 0              |      |       |                          |                                     |                |
|                                               |                  |              |                                          |                   |                |                |      |       | $\overline{\phantom{a}}$ | Eye:<br><b>OD</b><br><sub>0</sub> s | Exit           |

**Şekil 10. Bir ölçümün açılması**

Ölçümlerin tanımlanması için listede farklı parametreler gösterilir.

- *Tarih/Saat*
- Ölçüm *Türü: SCT (Saçılma Ölçümü), Opt. Qlt. (Optik Kalite), Pseudo Acc. (Psödo Akomodasyon), Tear Film (Gözyaşı Filmi Analizi) ve PKJ (Purkinje).* Bu özelliklerden bazıları sisteminizde bulunmayabilir.
- *OS/OD:* Sol/sağ göz
- *Pat. Refrac.* Ölçüm yapılmadan önce kullanıcı tarafından girilen subjektif hasta refraksiyonu (*Sph*, *Cyl* ve Eksen değerleri).
- *Sph. Refrac. Corr.*: Cihaz tarafından ölçüm sırasında uygulanan defokus (küresel refraksiyon) düzeltmesi.
- *NP.:* Ölçüm yapılırken cihaz tarafından belirlenen doğal gözbebeği çapı (mm cinsinden). 0 değeri bu çapın ölçülmediği anlamına gelir.
- *AP.:* Ölçümü yapmak için kullanılan yapay gözbebeği çapı (mm cinsinden).
- *Not:* Ölçüm notları, varsa.

Tıklayarak bir ölçüm seçin ve devam etmek için *Sonuçlar*'ı tıklayın.

### <span id="page-28-0"></span>**3.5.5. Karşılaştır**

Bu seçenek aynı türde iki ölçümün yüklenmesini ve karşılaştırılmasını sağlar. Bunu yapmak için *Karşılaştır*'ı tıklayın. Karşılaştırılacak ilk ölçümü seçmeniz ve *Tamam'*ı tıklamanız istenir*.* Daha sonra ikinci ölçümü seçin. Aynı hastaya veya farklı birine ait olabilir, ama her durumda aynı tipte olmalıdır. Tekrar *Tamam'*ı tıklayın.

Karşılaştırma ekranları hakkında daha fazla bilgi için bkz. bölüm [3.6.4.4.](#page-56-0)

Purkinje ölçümlerini karşılaştırmanın mümkün olmadığı önemle vurgulanır.

### <span id="page-28-1"></span>**3.6. ÖLÇÜMLER**

Ana ölçüm ekranına erişmenin iki yolu vardır. İlki, hasta seçimi yapmadan Ana menüdeki *Ölçüm* düğmesini tıklamaktır. Diğer seçenek *Veritabanı*'nı tıklayarak veritabanına giriş yapıp, bir hasta seçmek ve *Ölçüm*'e tıklamaktır.

Her iki durumda da, kullanıcı tarafından hastanın sübjektif refraksiyon değerinin girilmesi gerekir (bkz. Figure 8). HD Analyzer™, bir diyoptrik aralık etrafındaki en iyi küresel düzeltmeyi aramak için bu bilgiye ihtiyaç duyar, böylece daha güvenilir ve daha kesin ölçümler daha düşük zaman maliyetiyle gerçekleştirilir. *Sph* (küre), *Cyl* (silindir) ve *Eksen* (eksen) alanları her iki göz için gereklidir. Cihaz +5 D ile -8 D aralığındaki küresel refraksiyonlarda ve +0,5 D ile -0,5 D aralığındaki astigmatizmlerde ölçüm gerçekleştirebiliyor. Bu aralıkların dışında, hastanın refraksiyonu deneme lensleriyle düzeltilmelidir (yalnızca astigmatizm veya hem küresel ve silindir için). Bunun için cihazın ön kısmına yerleştirilen lens tutucuyu kullanın. Kullanıcı aynı zamanda ölçüm ana ekranında bulunan *Düzelt* alanındaki uygun seçeneği seçmelidir (bkz. bölüm [3.6.1\)](#page-30-0).

*Ölçümlere uygulanacak en iyi küresel düzeltmeyi tespit etme işlemi için subjektif refraksiyon değeri gereklidir. Hasta refraksiyonu, giriş değerlerinin ± 3D dışında ise bu işlem yanlış bir sonuç verecektir.*

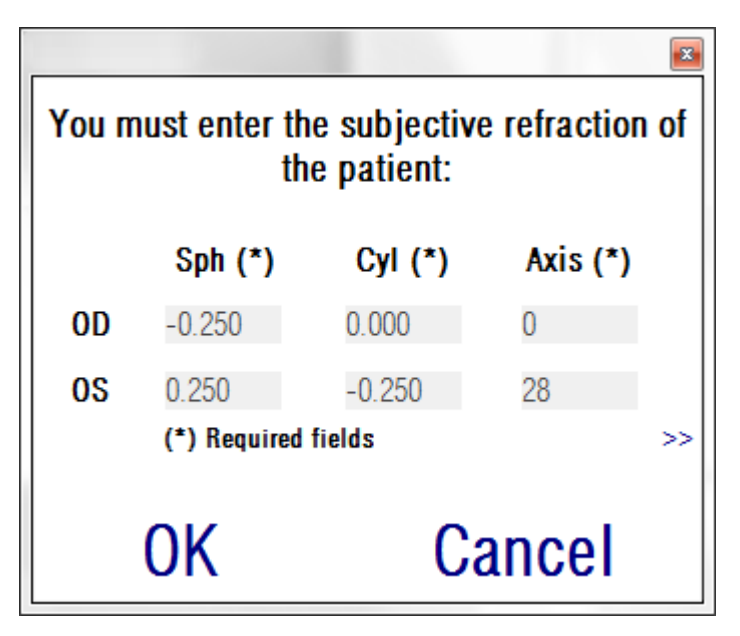

**Şekil 11. Subjektif refraksiyon (sıkıştırılmış görüntü)**

Ölçüm sonuçları raporuna dahil edilecek ek bilgiler olarak ayrıca en iyi düzeltilmiş görsel akuiti (EİDGK) değerini ve düzeltilmemiş görsel akuiti (DGK) değerlerini girebilirsiniz. Bunu yapmak için >> tuşuyla büyütülmüş görüntüye erişin.

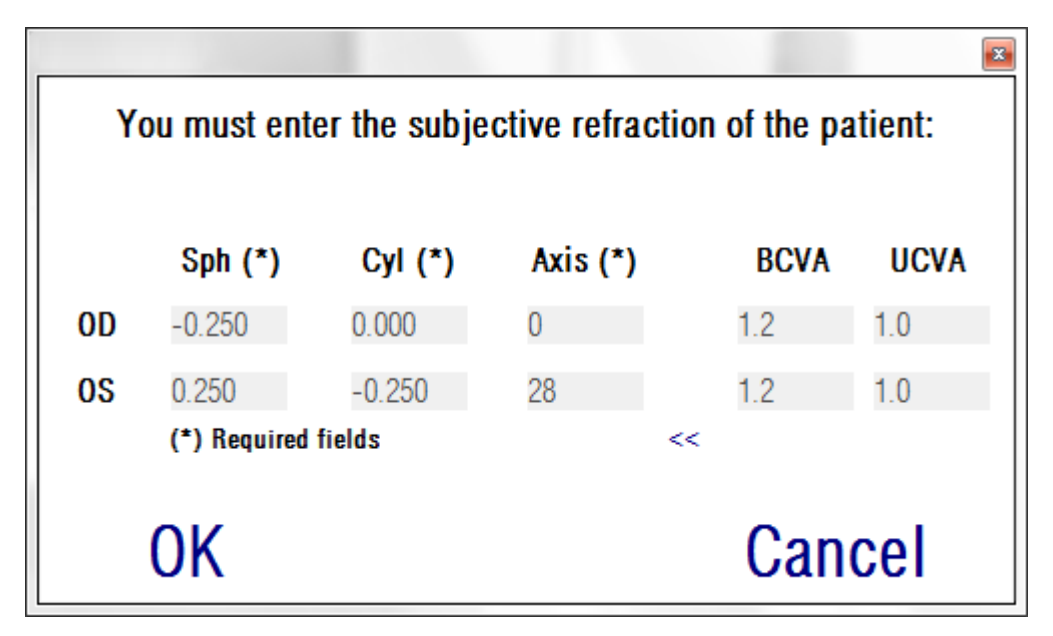

**Şekil 12. Subjektif refraksiyon (büyütülmüş görüntü)**

Bütün refraksiyon verileri girildikten sonra ölçüm ana ekranına erişmek için *Tamam'*a tıklayın.

### <span id="page-30-0"></span>**3.6.1. Nasıl ölçüm yapılır**

Ölçüm ana ekran altı alana ayrılmıştır (bkz. [Şekil 13\)](#page-30-1):

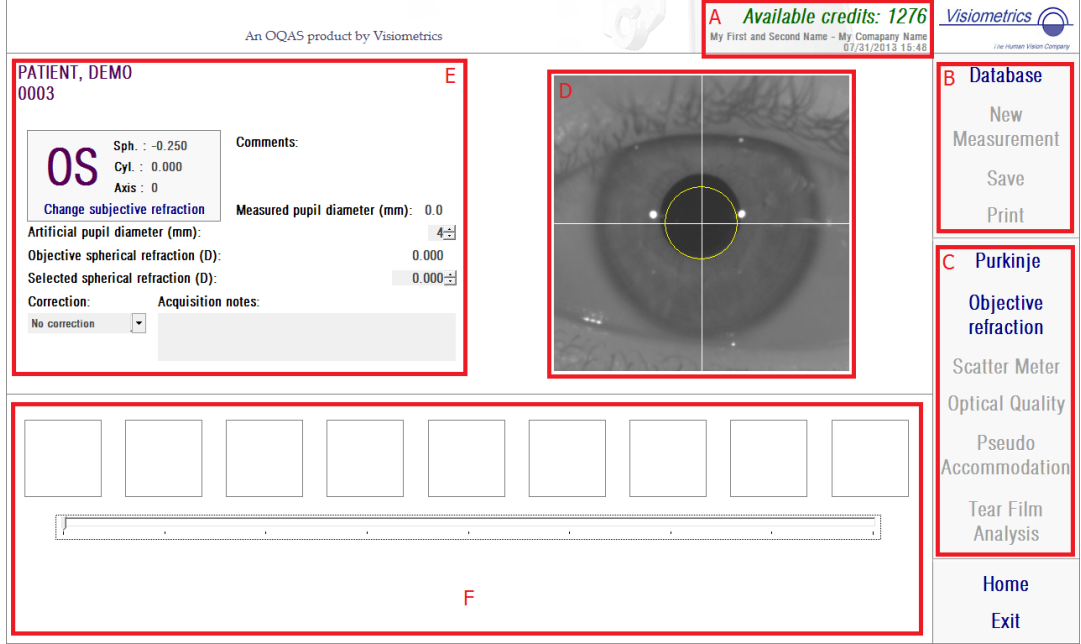

<span id="page-30-1"></span>**Şekil 13. Ölçümler ana ekranı**

- **A. Sistem bilgisi:** Ekranın en üstünde gösterilen bilgi merkezin adı ve HD Analyzer™ cihazını kullanan kişi adı kullanılarak isteğe göre uyarlanabilir. Bu bilgiler *Ana* menüde bulunan *Ayarlar* düğmesi aracılığıyla erişilebilir ve değiştirilebilir (bkz. bölüm [3.8\)](#page-84-0). Yazılım hasta başına ödeme modunda çalışıyorsa sistem aynı zamanda mevcut ölçüm kredi sayısını gösterir.
- **B. Ana fonksiyonlar:** Bu düğmeler, veritabanına erişim (bkz. bölüm [3.5\)](#page-24-0), sonuçların kaydedilmesi veya basılması gibi, veriler üzerindeki yaygın işlemlerin yapılmasını sağlar.
- **C. Ölçüm işlemleri:** Bazı düğmeler yalnızca *Objektif Refraksiyon* gerçekleştirildiğinde kullanılabilir hale gelir. Daha fazla bilgi için aşağıdaki bölümlere bakın. (Not: sisteminizde bütün ölçüm seçenekleri bulunmayabilir)
- **D. Canlı görüntü:** Bu pencere hastanın gözünü gerçek zamanlı olarak gösterir ve kullanıcının görüntüyü ortalamasını ve odaklamasını sağlar.
- **E. Giriş verileri:** Bu bölümde seçilen hastanın verilerini gösterir ve ölçümde kullanılan giriş parametrelerinin ayarlanmasını ve değiştirilmesini sağlar (bu bölümün daha ilerideki sayfalarında daha fazla bilgi verilmektedir).
- **F.** Bu bölüm iki farklı türde bilgi gösterir:
	- o *Objektif Refraksiyon* **sürecinin görselleştirmesi:** Bu bölüm en iyi küresel refraksiyon düzeltmesinin belirlenme sürecinin ilerlemesini ve sonuçlarını gösterir.
	- o **Ölçüm Sonuçları:** Ölçüm işlemi bittikten sonra aşağıdakiler için sonuçlar gösterilir: *Saçılma Ölçümü, Optik Kalite, Psödo Akomodasyon* ve *Gözyaşı Film Analizi,* ve ayrıca kullanıcı tarafından girilen parametreler (bkz. bölüm [3.6.4\)](#page-41-0)

Bir hasta seçilmişse onun verisi ana ekranda görüntülenir. Ölçülecek göz *OD/OS* (sırasıyla Sağ Göz / Sol Göz) cihaz tarafından otomatik olarak belirlenir. Daha önceden girilmiş bulunan gözün küresel refrakasiyonu *(Sph),* Silindir *(Cyl)* ve astigmatizm ekseni *(Eksen)* ilgili alanlarda gösterilir. Bu değerlerin doğru olup olmadığını lütfen kontrol edin. Doğru değilse, [Şekil 14'](#page-32-0)de kırmızıyla gösterildiği gibi, *Subjektif refraksiyonu değiştir* düğmesine tıklayarak değerleri değiştirin.

| PATIENT, DEMO<br>0003<br><b>Comments:</b><br>Sph.: $-0.250$<br>Cyl.: 0.000<br>Axis: $0$<br><b>Change subjective refraction</b><br>Measured pupil diameter (mm): 0.0<br>Artificial pupil diameter (mm):<br>$4 \div$ | <b>Database</b><br><b>New</b><br><b>Measurement</b><br>Save<br>Print |
|----------------------------------------------------------------------------------------------------|----------------------------------------------------------------------|
| Objective spherical refraction (D):<br>0.000<br>$0.000 \div$<br>Selected spherical refraction (D):                                                                                                    | Purkinje                                                             |
| <b>Acquisition notes:</b><br><b>Correction:</b><br>$\vert \cdot \vert$<br>No correction                                                                                                    | Objective<br>refraction                                              |
|                                                                                                    | <b>Scatter Meter</b>                                                 |
|                                                                                                    | <b>Optical Quality</b>                                               |
|                                                                                                    | Pseudo<br>Accommodation                                              |
| $\mathcal{A}$<br>$\sim$<br>$\,$<br>$\bullet$<br>٠<br>$\,$<br>$\mathbf{r}$<br>$\mathbf{r}$                                                                                                    | <b>Tear Film</b><br>Analysis                                         |
|                                                                                                    | Home<br>Exit                                                         |

**Şekil 14. Göz ve refraksiyon verileri**

<span id="page-32-0"></span>Hastanın subjektif refraksiyonu için doğru değerlerin girilmesi önemlidir. *Objektif Refraksiyon* işleminde (hasta için en iyi küresel düzeltme değerinin belirlenmesi) HD Analyzer ™kullanıcı tarafından girilen subjektif refraksiyon değerinin küresel eşdeğeri etrafında ± 3D aralığında düzeltmeler arar. Girilen değerler doğru değilse, cihaz yanlış bir küresel düzeltme bulur ve bu nedenle sonuçların geri kalanı da yanlış olabilir.

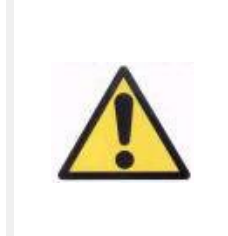

*Ölçümlere uygulanacak en iyi küresel düzeltmeyi tespit etme işlemi için subjektif refraksiyon değeri gereklidir. Hasta refraksiyonu, giriş değerlerinin ± 3D dışında ise bu işlem yanlış bir sonuç verecektir.*

Cihazın +5 D ile -8 D arasındaki küresel refraksiyon aralığında da ölçüm yapabildiğini unutmayın. Ölçülecek göz bu aralığın dışındaysa, deneme lensleri kullanılarak konunun refraksiyonu dışsal olarak düzeltilmelidir. Sistem, hastanın astigmatizması ile ilgili olarak +0,5 D ile -0,5 D aralığında ölçüm yapabilmektedir. Daha yüksek astigmatizmalar cihaz tarafından kaydedilen retina görüntüsünü ciddi

ölçüde etkiler ve bunun etkisiyle altta yatan sorun saklı kalabilir. Ayrıca, OSI sonuçları astigmatizmin varlığından etkilenebilir. Bunun sonucunda bu aralık dışındaki silindirik refraksiyonlar deneme lensleriyle düzeltilmelidir. Bu aralık dışı durumlarda, doğru dışsal düzeltmeyi girmeniz için yazılım sizi uyaracaktır.

Cihazın ön kısmında bir deneme lens tutucusu mevcuttur. Deneme çerçevesi veya hatta hastanın gözlüklerini kullanmak mümkün olmakla birlikte, bu tutucuyu kullanmanızı şiddetle tavsiye ediyoruz (bkz. bölüm [3.3\)](#page-20-0).

Küresel ve/veya silindirik refraksiyonlar düzeltileceği zaman bu durum cihaza belirtilmelidir. Bunun için *Düzeltme* alanında aşağı doğru açılan listede uygun seçeneği seçin. Farklı seçenekler şunlardır:

- *Düzeltme yok:* Kullanıcı deneme lensi vasıtasıyla hastanın refraksiyonunu düzeltmedi.
- *Astig. düzeltme:* Kullanıcı deneme lensi vasıtasıyla hastanın astigmatizmasını düzeltti.
- *Tam düzeltme:* Kullanıcı deneme lensi vasıtasıyla hastanın hem refraksiyonunu hem astigmatizmasını düzeltti.

Yine *Düzeltme* alanındaki doğru seçeneği seçmek önemlidir. *Objektif Refraksiyon* işlemi için kullanılan küresel eşdeğer uygulanan düzeltmeye güçlü bir şekilde bağlı olabilir. Yanlış bir seçenek seçildiyse, cihaz yanlış bir küresel düzeltme bulur ve bu nedenle sonuçların geri kalanı da yanlış olabilir.

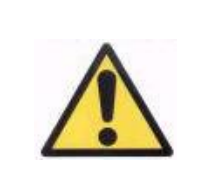

*Düzeltme alanında doğru seçeneğini seçmeniz gerekir. Yanlış bir seçenek seçilirse, en iyi küresel düzeltme değerinin belirlenmesi sürecinde yanlış bir sonuç çıkabilir.*

### <span id="page-33-0"></span>**3.6.2. Objektif refraksiyon**

Hasta direktifleri için bkz. bölüm [3.3.](#page-20-0)

Optimum küresel refraksiyon düzeltme değerinin belirlenmesi işlemine başlamak için *Objektif Refraksiyon* düğmesine tıklayın. Bu işlem, kayıtlı görüntülerde defokus olmasını engellemek için gereklidir; bu durum altta yatan diğer temel sorunları etkileyebilir. Sonuç olarak başka ölçüm yapmadan önce en uygun küresel düzeltme değeri tespit edilmelidir. HD Analyzer™, defokusu telafi etmek amacıyla en iyi çift geçiş görüntüsünü aramak için farklı küresel düzeltme değerleri arasında 5 mm'lik yapay gözbebeği kullanarak tarama yapar. Bu işlem yapılırken, kullanıcı HD Analyzer ™tarafından kaydedilen görüntüleri görebilir. Tamamlandıktan sonra sistem otomatik olarak en iyi düzeltmeyi seçer.

HD Analyzer ™bu değeri *Objektif küresel refraksiyon* ve *Seçilen küresel refraksiyon* olarak gösterecektir. Bu değer istenirse manuel olarak veya istenen görüntü üzerine tıklayarak değiştirilebilir. Ölçümlerin *Seçilen küresel refraksiyon* değeri dikkate alınarak yapılacağı göz önünde bulundurulmalıdır.

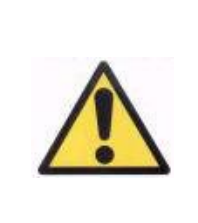

*Seçilen küresel düzeltme değerinin değiştirilmesi durumunda yanlış veya beklenmeyen sonuçların elde edilebileceği dikkate alınmalıdır. Yalnızca kesinlikle emin olduğunuzda bu değeri değiştirin.*

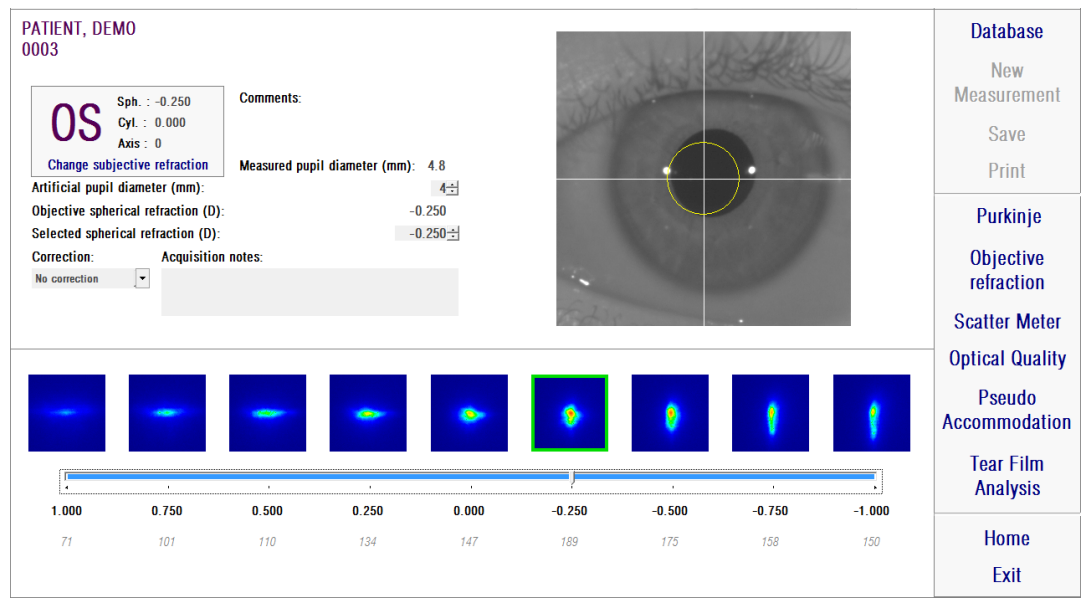

**Şekil 15.** *Objektif refraksiyon* **süreci**

HD Analyzer ™artık ölçüm sürecini başlatmaya hazırdır ve *Saçılma Ölçümü, Optik Kalite, Psödo Akomodasyon ve Gözyaşı Film Analizi* düğmeleri artık etkindir. (Not: sisteminizde bütün ölçüm seçenekleri bulunmayabilir)

### <span id="page-35-0"></span>**3.6.3. Ölçüm türleri**

#### <span id="page-35-1"></span>**3.6.3.1. Saçılma Ölçümü ve Optik Kalite**

Hasta direktifleri için bkz. bölüm [3.3.](#page-20-0)

*Objektif Refraksiyon* işleminin gerçekleştirilmesinden sonra ölçümler başlayabilir. *Optik Kalite* için ölçümde kullanılacak olan yapay gözbebeği çapını belirlemeniz gerekir. *Yapay gözbebeği çapı* alanında istenen değeri seçmeniz yeterlidir. *Saçılma Ölçümü* için bu parametrenin ayarlanması gerekli değildir. OSI parametresinin tanımına göre, girilen değer ne olursa olsun ölçümler bir 4 mm yapay gözbebeği kullanılarak yapılacaktır. Görüntü seçmeleri esnasında yazılım hastanın gözbebeğinin kullanılan yapay gözbebeğinin altında olduğunu saptarsa işlem sona erdiğinde bunu fark ettirecek bir uyarı verecektir.

İlgili ölçüm sürecini (intraoküler saçılmış ışık kantifikasyonu veya uzak görüş için optik kalite) başlatmak için *Saçılma Ölçümü*'nü veya *Optik Kalite*'yi tıklayın. İki süreç
de en iyi küresel düzeltme koşulları altında (uzak görüş) altı adet çift geçiş görüntüsünün yakalanmasını ve bunların işlenmesini içerir. Sistem doğru olarak kabul ettiği görüntülerin çevresini yeşil ile işaretler. Kullanıcı, yakalama işlemi bittikten sonra mouse ile tıklayarak istenilen görüntüyü hesaplamalardan kontrol edebilir. Kontrol edilen görüntülerin çevresi kırmızı ile işaretlenir. Görüntüler *Sonuçlar*'a tıklanarak işlenir ve analiz edilir ve sonuçlar farklı görüntüleme seçenekleriyle gösterilir (bkz. bölüm [3.6.4.1\)](#page-42-0).

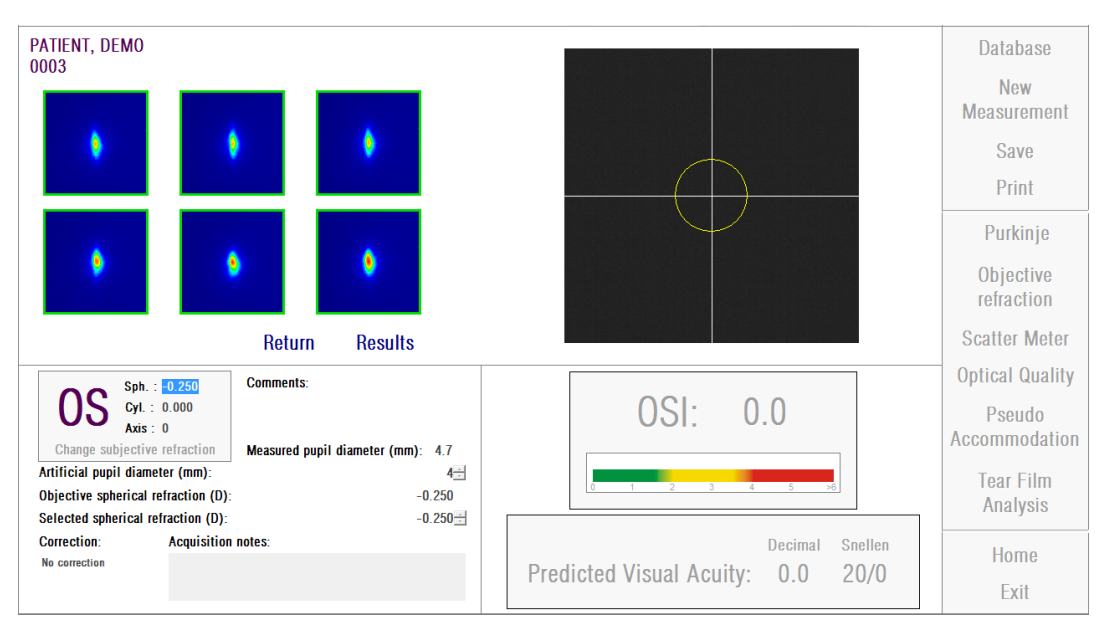

**Şekil 16.** *Saçılma Ölçümü*

Ölçüm sizi tatmin etmezse, *Geri Dön*'e tıklanarak tekrar edilebilir.

*Yazılımı hasta başına ödeme modunda çalıştırıyorsanız ve Sonuçlar'a tıklarsanız, sistem ölçümü tamamladığınızı kabul edecektir. Bir ölçüm kredisi aynı hasta üzerinde iki ardışık ölçüm tamamlamanızı sağlar. Dolayısıyla bir hasta üzerindeki ilk ölçümünüzü tamamladığınızda sayacınızdan bir kredi düşülecektir, ancak ilkinden hemen sonra ikinci bir ölçüm yaptığınızda kredi düşülmeyecektir. Üçüncü bir ölçüm gerçekleştirirseniz tekrar kredi düşülecek ve dördüncüsü ücretsiz olacak ve böyle devam edecektir. Veritabanına erişir ve bir hasta seçtiğiniz takdirde, aynısını seçseniz bile her durumda yeni bir hasta olarak kabul edileceğini lütfen hesaba katın.*

## <span id="page-37-0"></span>**3.6.3.2. Psödo Akomodasyon**

Hasta direktifleri için bkz. bölüm [3.3.](#page-20-0)

*Objektif Refraksiyon* işleminin gerçekleştirilmesinden sonra ölçümler başlayabilir. *Psödo Akomodasyon* için ölçümde kullanılacak olan yapay gözbebeği çapını belirlemeniz gerekir. *Yapay gözbebeği çapı* alanında istenen değeri seçmeniz yeterlidir.

Psödo akomodasyon aralığı ölçüm işlemine başlamak için *Psödo Akomodasyon*'a tıklayın. Bu işlem, *Objektif Refraksiyon* işlemi sırasında elde edilen veya kullanıcı tarafından girilen en iyi düzeltme (BF) değerinden 4 diopterin [BF + 1 diopter, BF - 3 diopter] taramasını yapar.

Sistem son pozisyona ulaşana kadar -0.5 D adımlar atar ve her verjansta görüntüleri kaydeder. Kaydedilen görüntüler gerçek zamanlı olarak gösterilir.

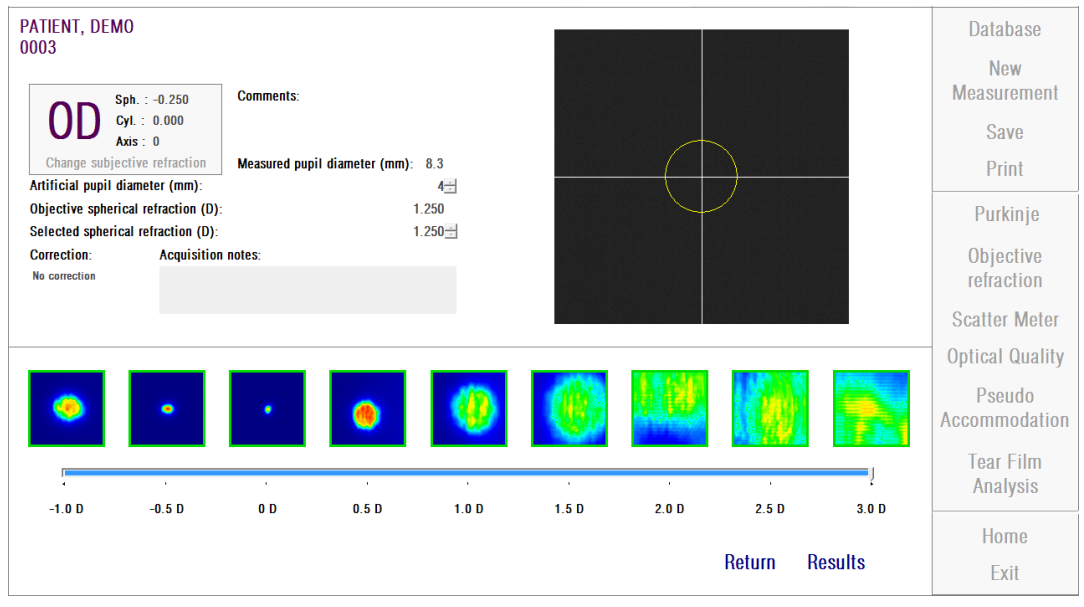

**Şekil 17.** *Psödo Akomodasyon* **ölçümü**

BF + 1 D ve BF + 0,5 D'de ölçüm yaparken, ne kadar uyum sağlamaya çalışırsa çalışsın hastanın hedefi net olarak görmeyeceği hesaba katılmalıdır. BF ve BF - 3 D aralığında hasta daima hedefi net görme amacıyla uyum sağlamaya çalışmalıdır.

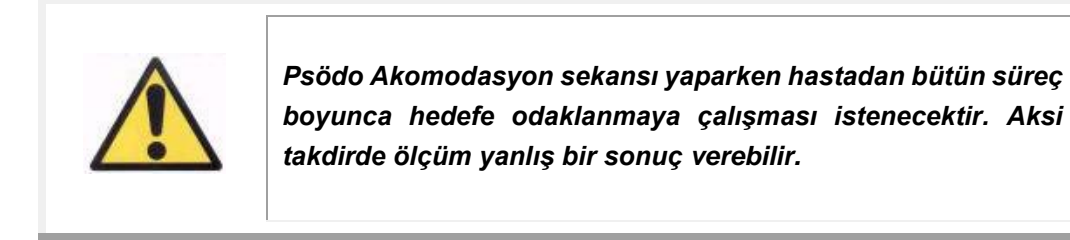

İşlemin doğru olduğunu düşünüyorsanız son hesaplamaları görmek için *Sonuç*'a tıklayın. Aksi takdirde *Geri Dön*'e tıklayarak testi tekrarlayabilirsiniz.

*Yazılımı hasta başına ödeme modunda çalıştırıyorsanız ve Sonuçlar'a tıklarsanız, sistem ölçümü tamamladığınızı kabul edecektir. Bir ölçüm kredisi aynı hasta üzerinde iki ardışık ölçüm tamamlamanızı sağlar. Dolayısıyla bir hasta üzerindeki ilk ölçümünüzü tamamladığınızda sayacınızdan bir kredi düşülecektir, ancak ilkinden hemen sonra ikinci bir ölçüm yaptığınızda kredi düşülmeyecektir. Üçüncü bir ölçüm gerçekleştirirseniz tekrar kredi düşülecek ve dördüncüsü ücretsiz olacak ve böyle devam edecektir. Veritabanına erişir ve bir hasta seçtiğiniz takdirde, aynısını seçseniz bile her durumda yeni bir hasta olarak kabul edileceğini lütfen hesaba katın.*

## <span id="page-39-0"></span>**3.6.3.3. Gözyaşı Filmi Analizi**

Hasta direktifleri için bkz. bölüm [3.3.](#page-20-0)

Not: Bu ölçüm tipi sisteminizde mevcut olmayabilir.

*Objektif Refraksiyon* işleminin gerçekleştirilmesinden sonra ölçümler başlayabilir. *Gözyaşı Filmi Analizi* için yapay gözbebeği çapı ayarlamanız gerekmiyor. Hastanın gözbebeğinin periferisi de dahil olmak üzere herhangi bir gözyaşı bozunmasını tespit etmek için, girdiğiniz değer ne olursa olsun bu işlem maksimum yapay gözbebeği büyüklüğü kullanılarak (7 mm) yapılır.

Gözyaşı filmi dizisi sesli bir kılavuz kullanılarak da kullanılmadan da yapılabilir. Elde edilen sonuçlar sesli bir model tarafından kılavuzluk yapılıp yapılmadığına göre farklı bilgilendirme göstereceklerdir. Lakrimal film dizisi yapılacak modu ayarlamak için Ayarlar ekranına bakınız (bakınız: başlık 3.8.1)

*Lakrimal Film* dizisine başlamak için gerekli ayarları izleyerek *Lakrimal Film* seçeneğini tıklayın. Farklı bir model kullanarak dizi yapmak istediğinizde bunu Lakrimal Film butonunu tıklayıp Kontrol tuşunu basılı tutarak yapabilirsiniz. Ayrıca bu işlemi yapmak aynı zamanda Ayarlar ekranını açmaya gerek duymadan çabukça kullanılan modeli değiştirmenize yarayacaktır.

Lakrimal Gözyaşı filmi dinamiklerinin değerlendirilmesi işlemine başlamak için *Gözyaşı Film Analizi* 'ne tıklayın. Bu işlem, 20 saniyelik yakalama işlemi tamamlanıncaya kadar her 0,5 saniyede bir çift geçiş görüntüsü kaydedilmesini içerir. Bu şekilde sistem bu 20 saniye boyunca optik kalitenin nasıl değiştiğini gösteren 40 fotoğraf kaydeder. Bu görüntüler gerçek zamanlı olarak gösterilir.

Gözyaşı bezlerinin uyarılmasını ve "ekstra" gözyaşı üretilmesini engellemek için ölçüm yapılmayan gözün kapalı tutulması önerilir. Kullanıcı görüntüler arasında herhangi bir değişikliğin yalnızca gözyaşı filmindeki değişimden kaynaklanmasını sağlamak için hastanın gözünü görüntü üzerinde ortalanmış tutmaya çalışmalıdır. İşlem sırasında hasta göz kırparsa gözün canlı görüntüsü üzerinde kırmızı bir çerçeve belirecek ve buna karşılık gelen görüntü "Göz kırpma" olarak etiketlenecektir.

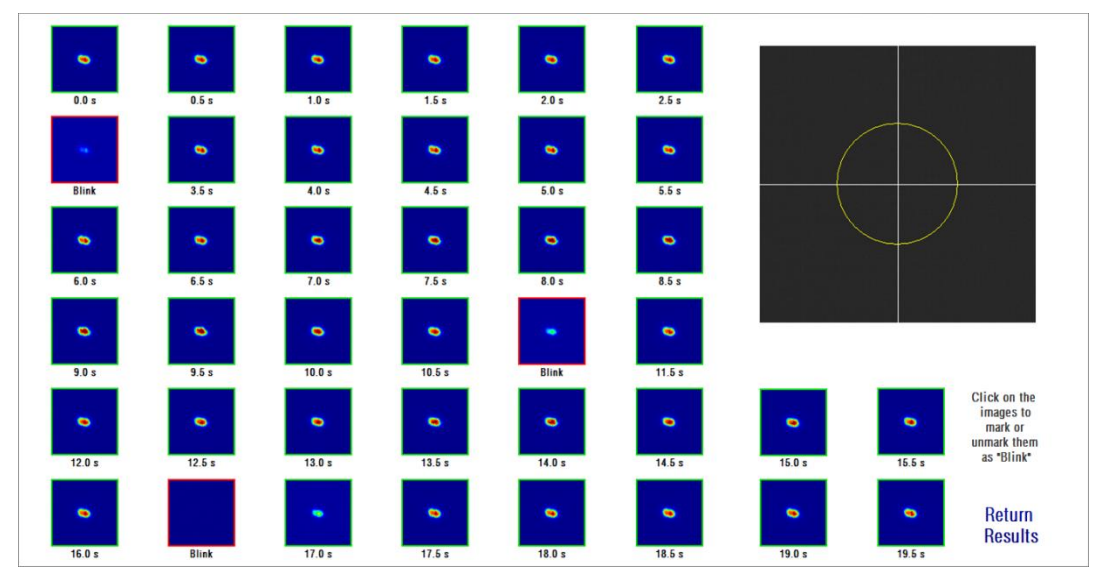

[Şekil 18](#page-40-0) bir Gözyaşı Film Analizi sürecinin sonucunu gösterir.

**Şekil 18.** *Gözyaşı Filmi Analizi* **ölçümü**

<span id="page-40-0"></span>20 saniye sonunda alınan 40 görselin hepsini görebilirsiniz. Her birinin altında, görselin çekildiği anı tam saniye olarak bulabilirsiniz. Ama bazıları "göz kırpma" olarak etiketlenmiş olabilir. Ayrıca göz kırpma olarak değerlendirilenlerkırmızı bir çerçevede görünecek diğerleri ise yeşil çerçeveli olacaktır. Herhangi bir görselin durumunu üzerine tıklayarak "göz kırma"dan normale veya normalden "göz kırpma"ya değiştirebilirsiniz.

İşlemin doğru olduğunu düşünüyorsanız son hesaplamaları görmek için *Sonuç*'a tıklayın. Aksi takdirde *Geri Dön*'e tıklayarak testi tekrarlayabilirsiniz.

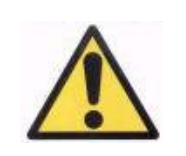

*Yazılımı hasta başına ödeme modunda çalıştırıyorsanız ve Sonuçlar'a tıklarsanız, sistem ölçümü tamamladığınızı kabul edecektir. Bir ölçüm kredisi aynı hasta üzerinde iki ardışık ölçüm tamamlamanızı sağlar. Dolayısıyla bir hasta üzerindeki ilk ölçümünüzü tamamladığınızda sayacınızdan bir kredi düşülecektir, ancak ilkinden hemen sonra ikinci bir ölçüm yaptığınızda kredi düşülmeyecektir. Üçüncü bir ölçüm gerçekleştirirseniz tekrar kredi düşülecek ve dördüncüsü ücretsiz olacak ve böyle devam edecektir. Veritabanına erişir ve bir hasta seçtiğiniz takdirde, aynısını seçseniz bile her durumda yeni bir hasta olarak kabul edileceğini lütfen hesaba katın.*

# **3.6.4. İzleme sonuçları**

Farklı ölçüm türlerinin sonuç ekranlarında ortak bir alan bulunmaktadır; burada ölçümler sırasında kullanılan parametreler yer alır. Bu parametreler şunlardır:

*OD/OS:* Ölçülen göz (Sol / Sağ).

*Sph, Cyl, Eksen:* Subjektif refraksiyon değerleri ölçüm yapılmadan önce kullanıcı tarafından girilir.

*Yorumlar: Veritabanı* üzerindeki hasta verilerine kullanıcı tarafından yazılan hastayla ilgili yorumlar.

*Yapay gözbebeği çapı:* Kullanıcı tarafından girilen ve ölçümleri almak için kullanılan yapay gözbebeği çapı.

*Ölçülen gözbebeği çapı:* Cihaz tarafından ölçülen hastanın gözbebeği çapı. 0.0 değeri hastanın gözbebeği boyutunun ölçülemediğini gösterir.

*Objektif küresel refraksiyon: Objektif Refraksiyon* işleminde elde edilen en iyi küresel düzeltme değeri.

*Seçilen küresel refraksiyon:* Ölçümde kullanılan küresel düzeltme değeri. *Düzeltme:* Ölçümün dış refraksiyon düzeltmesi olmadan, astigmatizm düzeltmesiyle veya kullanıcının girdiği tam düzeltmeyle yapılıp yapılmadığını gösterir.

*Ölçüm notları:* Kullanıcı tarafından girilen ölçüm ile ilgili yorumlar. Bu notlar kullanıcı tarafından daha sonraki görüntülemelerin herhangi biri sırasında yeniden düzenlenebilir.

Sayısal sonuçları ve mevcut farklı görüntüler, ölçüm türüne bağlı olacaktır. İlerleyen sayfalarda her tür için gösterilen farklı unsurların açıklamasını bulabilirsiniz.

### <span id="page-42-0"></span>**3.6.4.1. Saçılma Ölçümü ve Optik Kalite**

*Saçılma Ölçümü* veya *Optik Kalite* ölçüm işlemleri tamamlandıktan sonra *Sonuçları*'a tıklayın. Sonuçlar sırasıyla [Şekil 19](#page-42-1) ve [Şekil 20](#page-43-0) 'e göre gösterilir.

<span id="page-42-1"></span>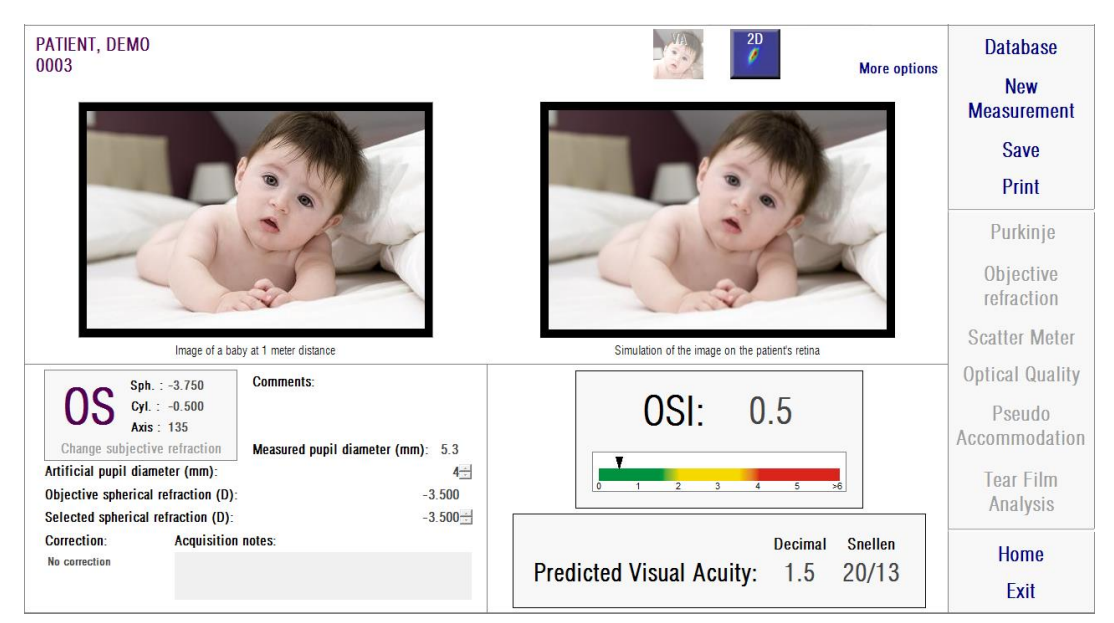

**Şekil 19.** *Saçılma Ölçümü* **sonuçları**

| PATIENT, DEMO<br>0003                                                         |                                     | $\frac{2D}{\ell}$<br><b>More options</b>         | <b>Database</b><br><b>New</b> |
|-------------------------------------------------------------------------------|-------------------------------------|--------------------------------------------------|-------------------------------|
|                                                                               |                                     |                                                  | <b>Measurement</b>            |
|                                                                               |                                     |                                                  | Save                          |
|                                                                               |                                     |                                                  | Print                         |
|                                                                               |                                     |                                                  | Purkinje                      |
|                                                                               |                                     |                                                  | Objective<br>refraction       |
|                                                                               | Image of a baby at 1 meter distance | Simulation of the image on the patient's retinal | <b>Scatter Meter</b>          |
| Sph. : 0.000                                                                  | <b>Comments:</b>                    |                                                  | <b>Optical Quality</b>        |
| Cyl.: 0.000                                                                   |                                     |                                                  | Pseudo                        |
| Axis : 0<br>Change subjective refraction<br>Measured pupil diameter (mm): 6.0 |                                     |                                                  | Accommodation                 |
| Artificial pupil diameter (mm):                                               | $4 -$                               | <b>Decimal</b><br><b>Snellen</b>                 | <b>Tear Film</b>              |
| Objective spherical refraction (D):<br>Selected spherical refraction (D):     | 0.500<br>$0.500 -$                  | <b>Predicted Visual Acuity:</b><br>20/11<br>1.9  | Analysis                      |
| <b>Correction:</b><br><b>Acquisition notes:</b>                               |                                     |                                                  | <b>Home</b>                   |
| No correction                                                                 |                                     |                                                  |                               |
|                                                                               |                                     |                                                  | Exit                          |

**Şekil 20.** *Optik Kalite* **sonuçları**

<span id="page-43-0"></span>İki tip ölçüm için de sistem tarafından verilen sonuçlar, yalnızca *Saçılma Ölçümü* (bkz. bölüm [1.1.2\)](#page-9-0) için hesaplanan OSI (*Objektif Saçılma İndeksi*) parametresi hariç temelde aynıdır.

Sonuçlar ekranda de görüldüğü birbirinden açıkça ayrı olan üç bölüme ayrılmıştır:

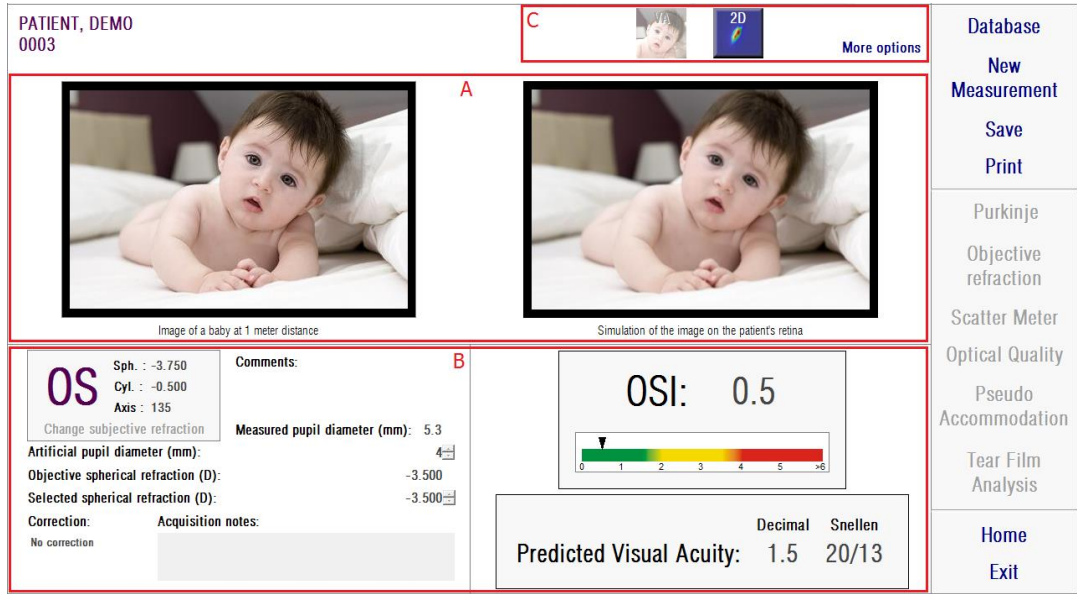

**Şekil 21. Sonuçlar ekranının alanları**

- A. **Resim görüntüleme alanı:** Bölüm C'deki düğmeler kullanılarak yapılan seçime bağlı olarak bu alan normal modda (*VA simülasyonu, 2D*) kullanılabilen veya uzman kullanıcılar için olan (*3D, Profil, MTF*) görüntüleme seçeneklerinden birini gösterecektir. (Daha fazla bilgi için aşağıya bakınız).
- B. **Giriş/Çıkış verileri:** Bu bölüm ölçüm sırasında elde edilen temsil değeri en yüksek sayısal sonuçları ve aynı zamanda giriş parametre değerlerini gösterir. En iyi temsil eden sonuçlar şunlardır:

*OSI:* Yalnızca *Saçılım Ölçümü* içindir. Gözün intraoküler saçılım düzeyini kantifiye eden *Objektif Saçılma Endeksi*'dir. Daha fazla netlik sağlamak için OSI değeri aynı zamanda bir renk skalası üzerinde temsil edilir. Bu skala, değerin düşük, orta veya yüksek düzey saçılmaya karşılık gelip gelmediğini grafik olarak gösterir. Ölçeğin yeşil aralığında değerler düşük saçılma seviyesi olan gözleri temsil eder. Ölçeğin sarı aralığındaki değerler saçılmanın dikkate değer olmaya başladığı durumları temsil eder (kataraktın ilk aşamaları, lens opasifiye olmaya başlar vb.). Ölçeğin kırmızı aralığında değerler önemli saçılma seviyesi olan gözleri temsil eder (olgun katarakt).

*Öngörülen Görsel Akuiti:* Gerçek gözün optik kalitesinden *(MTF)* tahmin edilen görsel akuiti değeridir. Bu değerin yalnızca optik faktörlere bağlı olması durumunda hastada bulunacak monoküler görsel akuiti değeri olarak anlaşılabilir. Retina örneklemesini ve sonrasında gerçekleşen nöral işlemi hesaba katmaz. Sonuç hem ondalık hem de Snellen gösteriminde gösterilir.

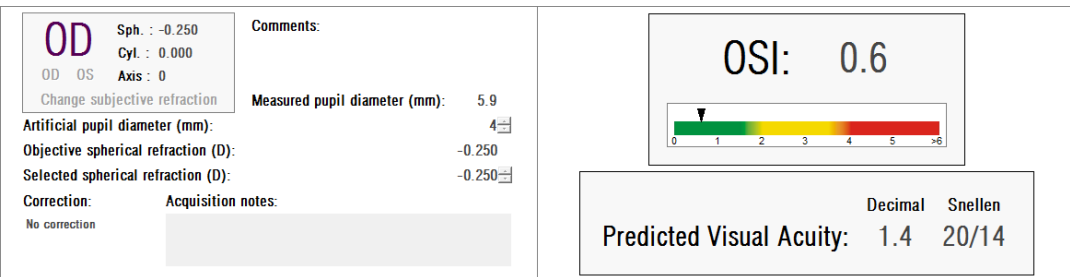

**Şekil 22. Giriş/Çıkış verileri:**

**C. Düğmeler alanı:** Ölçümler için elde edilen sonuçların farklı görselleştirme seçeneklerine erişim sağlayan düğmelerden oluşur. Varsayılan olarak iki seçenek *(VA simülasyon* ve *2D)* gösterilir. *Diğer seçenekler* aracılığıyla uzman kullanıcılara yönelik görselleştirmelere erişmek mümkündür (iki varsayılan seçeneğin dışında *3D, Profil* ve *MTF,)*.

Şimdi kullanıcının farklı görselleştirme seçeneklerinde ne bulabileceğini anlatacağız.

### *VA Simülasyon* **görselleştirmesi**

*VA Simülasyon* ekranına erişmek için sonuçları düğmesi alanındaki *VA* düğmesine tıklayın. Sonuçlar işlendikten hemen sonra gösterilen varsayılan seçenektir.

Bu ekranın amacı [\(Şekil 23\)](#page-46-0) hastanın retinasına yansıtılan sıradan bir sahnenin görüntüsüne ne kadar benzediğini göstermektir. Yazılım özellikle, izleyiciden 1 metre mesafeye koyulan bir bebek görüntüsünü gösterir.

Ekranın sol tarafında orijinal sahneyi görebilirsiniz. Sağ tarafında o sahnenin retina üzerine nasıl yansıyacağına dair bir simülasyon bulabilirsiniz. Bu simülasyon, orijinal sahnenin cihaz tarafından ölçülen göz PSF değeri ile birleşmesiyle elde edilir. Bu şekilde hastanın optik sistemindeki aberasyonların ve intraoküler saçılmanın görüntü oluşumunu nasıl etkilediğini gösterecektir. Bu, hastanın ekranda görüldüğü gibi gördüğü anlamına gelmez, çünkü burada dikkate alınan tek faktör optik kalitedir ve retina görüntüsü üzerinde yapılan nöral işlem hesaba katılmaz.

| PATIENT, DEMO<br>0003                                                                                        |                                 | 2D<br><b>More options</b>                                     | <b>Database</b><br><b>New</b>     |
|----------------------------------------------------------------------------------------------------|---------------------------------|---------------------------------------------------------------|-----------------------------------|
|                                                                                                    |                                 |                                                               | <b>Measurement</b><br><b>Save</b> |
|                                                                                                    |                                 |                                                               | Print                             |
|                                                                                                    |                                 |                                                               | Purkinje                          |
|                                                                                                    |                                 |                                                               | Objective<br>refraction           |
| Image of a baby at 1 meter distance                                                                          |                                 | Simulation of the image on the patient's retinal              | <b>Scatter Meter</b>              |
| <b>Comments:</b><br>Sph.: $-3.750$                                                                           |                                 |                                                               | <b>Optical Quality</b>            |
| Cyl.: $-0.500$<br>Axis: 135<br>Change subjective refraction<br>Measured pupil diameter (mm): 5.3             |                                 | OSI:<br>0.5                                                   | Pseudo<br>Accommodation           |
| Artificial pupil diameter (mm):<br>Objective spherical refraction (D):<br>Selected spherical refraction (D): | $4 -$<br>$-3.500$<br>$-3.500 +$ | 5<br>$\overline{2}$<br>$\overline{\mathbf{3}}$<br>$4 -$<br>56 | <b>Tear Film</b><br>Analysis      |
| <b>Acquisition notes:</b><br><b>Correction:</b>                                                              |                                 | <b>Decimal</b><br><b>Snellen</b>                              | <b>Home</b>                       |
| No correction                                                                                                |                                 | <b>Predicted Visual Acuity:</b><br>1.5<br>20/13               | Exit                              |
|                                                                                                    |                                 |                                                               |                                   |

**Şekil 23.** *VA Simülasyon* **görselleştirmesi**

<span id="page-46-0"></span>Normal ve sağlıklı bir göz için iki görüntü de (orijinal ve retina) çok benzer olacaktır. Abere gözler için görüntüde bir bulanıklık fark edeceksiniz, bu yüzden ayrıntılarını ayırt etmek daha zor olacaktır. Intraoküler saçılımı yüksek düzeyde olan gözlerin için görüntüde açık bir genel kontrast kaybı fark edeceksiniz. Gler veya halo gibi diğer etkilerin bu görüntü üzerinde benzetilmeye çalışılmadığı hesaba katılmalıdır ve dolayısıyla bunların mevcut olması beklenmemelidir.

Görüntüler, üzerlerine çift tıklanarak ve istenilen hedef seçilerek dışa aktarılabilir. Görüntüleri *bmp* veya *jpeg* görüntü dosyaları olarak dışa aktarabilirsiniz.

## *2D* **görselleştirme**

*2D* ekranına erişmek için sonuçları düğmesi alanındaki *2D* düğmesine tıklayın.

[Şekil 24](#page-47-0) 'de görüldüğü gibi bu ekranda iki retina görüntü temsili gösterilir. 2D retina görüntüsü ekranın sol tarafında orijinal boyutunda gösterilirken, sağ tarafta ise yakınlaştırılmış hali gösterilir. Yakınlaştırma ve uzaklaştırma işlemleri Yakınlaştır veya Uzaklaştır düğmelerine tıklanarak yapılabilir (maksimum yakınlaştırma faktörü 16 ve minimum yakınlaştırma faktörü 2'dir). Farklı enerji seviyeleri bir renk skalası ile temsil edilmektedir.

Görüntünün üzerine tıklayarak ve mouse'u görüntünün sol tarafına doğru sürükleyerek görüntünün belirli bir bölgesini seçebilirsiniz. Bu alan sağdaki görüntüde karşılık gelen yakınlaştırmada gösterilecektir. İki görüntünün de ölçeği, her birinin altında yay dakikası cinsinden gösterilecektir.

İki görüntüden herhangi biri üzerinde mouse'u sağ tıklayıp sürükleyerek retina görüntüsü üzerinde mesafe ölçümü gerçekleştirebilirsiniz. Ölçülen mesafe mouse imleci üzerinde görünür.

Görüntüler, üzerlerine çift tıklanarak ve istenilen hedef seçilerek dışa aktarılabilir. Görüntüleri *bmp* veya *jpeg* görüntü dosyaları olarak dışa aktarabilirsiniz.

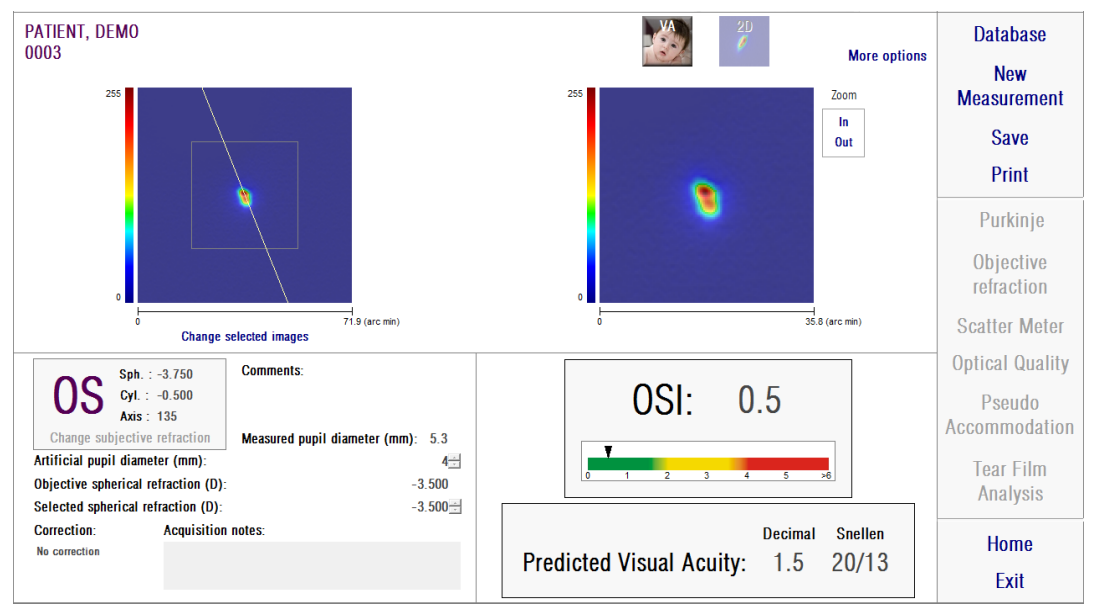

**Şekil 24.** *2D* **görselleştirme**

## <span id="page-47-0"></span>*3D* **görselleştirme**

Bu seçenek yalnızca *Diğer seçenekler* düğmesine tıklandıktan sonra kullanılabilir. Uzman kullanıcılar için tasarlanmıştır.

*3D* ekranına erişmek için sonuçları düğmesi alanındaki *3D* düğmesine tıklayın.

3D retina görüntüsü gösterimi ekranın sağ tarafında görüntülenir [\(Şekil 25\)](#page-48-0) Yakınlaştırma ve uzaklaştırma *Yakınlaştır* veya *Uzaklaştır* düğmelerine tıklanarak yapılabilir.

Retina görüntüsü mouse üzerinde sürüklenerek döndürülebilir, taşınabilir ve ölçeklenebilir.

Görüntüler, üzerlerine çift tıklanarak ve istenilen hedef seçilerek dışa aktarılabilir. Görüntüleri *bmp* veya *jpeg* görüntü dosyaları olarak dışa aktarabilirsiniz.

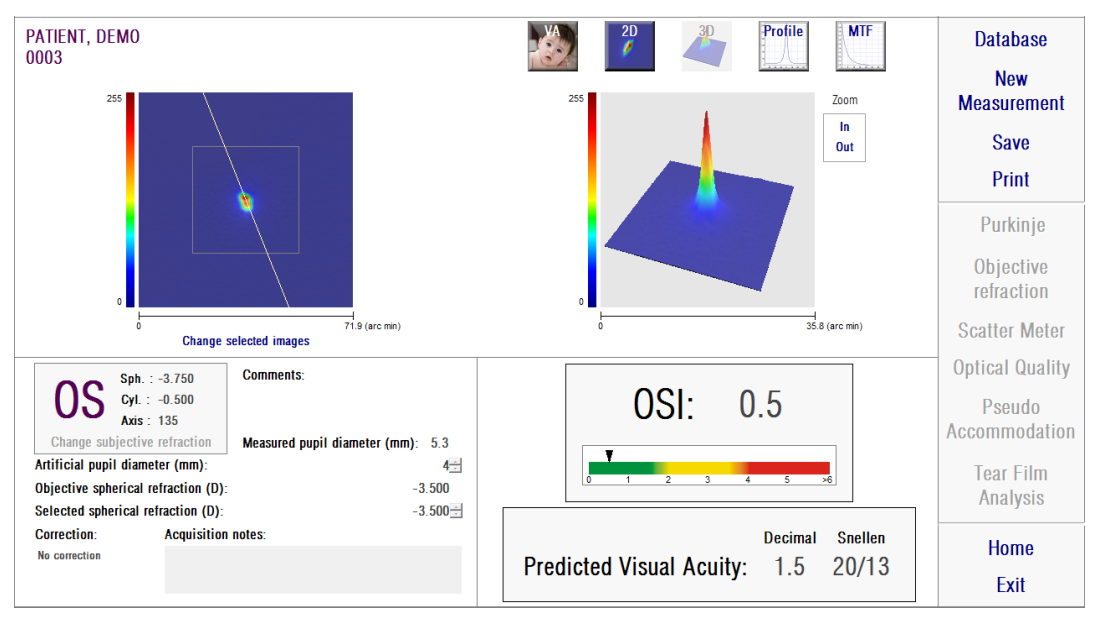

**Şekil 25.** *3D* **görselleştirme**

### <span id="page-48-0"></span>*Profil* **görselleştirme**

Bu seçenek yalnızca *Diğer seçenekler* düğmesine tıklandıktan sonra kullanılabilir. Uzman kullanıcılar için tasarlanmıştır.

*Profil* ekranına erişmek için sonuçları düğmesi alanındaki *Profil* düğmesine tıklayın.

Ekranın sağ tarafı retina görüntüsü yoğunluk dağılım profilini gösterir. Mouse kullanarak belirli bir alanı seçip yakınlaştırıp uzaklaştırabilirsiniz. Yakınlaştırmak için istenilen alanı sol üst köşesinden seçmelisiniz. Uzaklaştırmak için istenilen alanı sağ alt köşesinden seçmelisiniz.

Radyal profil ortalama profili gösterir. Profili istenen açıda görmek *Açısal*'ı seçin. İstenilen açının ayarlanması için görüntünün altında bir kayan çubuk görünecektir.

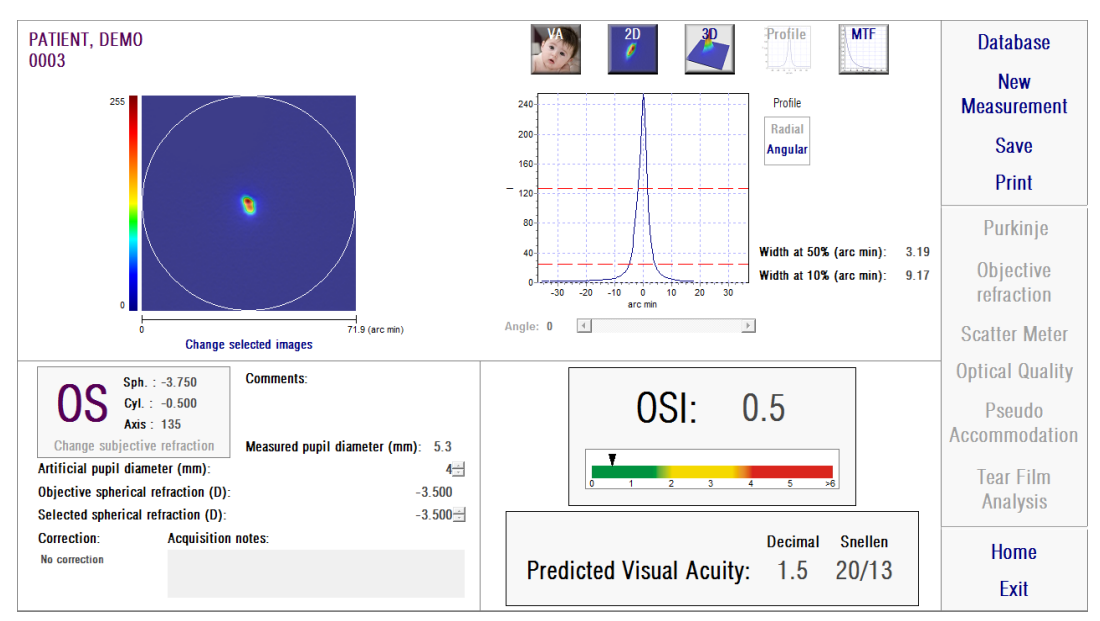

**Şekil 26.** *Profil* **görselleştirme**

Yazılım aynı zamanda maksimum değerin %50 ve %10'u düzeylerinde profil genişliklerinin değerlerini gösterir. Kullanıcı bu değerleri kullanarak görüntü profilinin büyüklüğü ve şekli hakkında bilgi edinebilir.

Profil çizimi üzerine çift tıklanarak ve istenilen hedef seçilerek dışa aktarılabilir. Bir resim dosyası *(bmp* veya *jpeg)* olarak dışa aktarabilir veya çizim verisini bir metin dosyası *(txt)* olarak kaydedebilirsiniz.

### *MTF* **görselleştirme**

Bu seçenek yalnızca *Diğer seçenekler* düğmesine tıklandıktan sonra kullanılabilir. Uzman kullanıcılar için tasarlanmıştır.

*MTF* ekranına erişmek için sonuçları düğmesi alanındaki *MTF* düğmesine tıklayın.

MTF optik sistemin performansı bütünüyle açıklanmaktadır. MTF değerleri, her bir uzamsal frekans için bir görüntünün kontrastı ile nesnenin kontrastı arasındaki oranı temsil eder (bkz. [1.1.3\)](#page-9-1). Sistem bu fonksiyonu kullanarak farklı kontrastlar için gözün optiğinden kaynaklı görsel akuitiyi tahmin edebilir *(Tahmin edilen VA %100,* %*20* ve

*% 9*). Bu bilgiler, Snellen grafik incelemeleri gibi öznel teknikler ile elde edilenlere benzer bir anlama sahiptir. Ancak bu bilginin yalnızca optik kusurlardan etkilendiğine, subjektif ölçümlerde ise büyük ölçüde nöral işlemlerden etkilendiğine dikkat çekmeliyiz. Tahmin edilen görsel akuiti hem ondalık hem de Snellen ölçeklerinde gösterilir.

*MTF kesim değeri de verilir.* Daha yüksek kesim değeri, daha iyi retina görüntüsü anlamına gelir (bkz. bölüm [1.1.3\)](#page-9-1). Sistem tarafından verilen bir başka parametre *Strehl oranıdır.* Bu oran gözün optik kalitesinin kalitatif bir ölçüsüdür ve gözün MTF'si ile difraksiyon ile sınırlı sistemin MTF'si arasındaki oran üzerinden hesaplanır. Bu nedenle 0 ile 1 arasında bir değer olacaktır. Benzer şekilde değeri ne kadar yüksek olursa optik kalite o kadar iyi olur. Referans olarak 4 mm gözbebeği çapı olan normal ve genç bir göz yaklaşık 0,3 düzeyinde bir Strehl oranına sahip olacaktır.

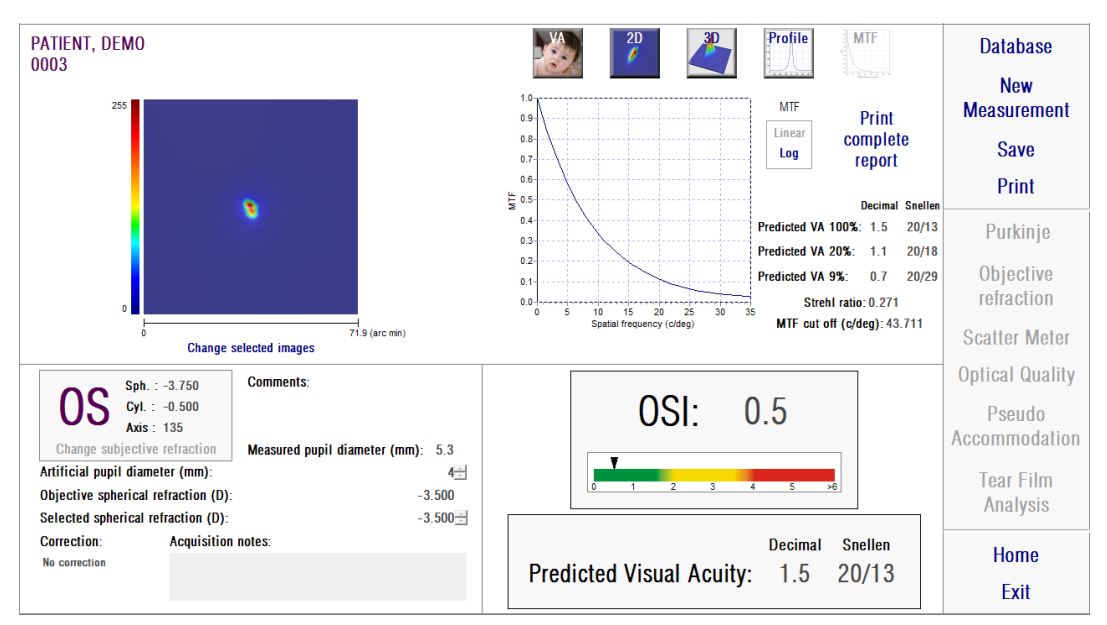

**Şekil 27.** *MTF* **görselleştirme**

MTF iki şekilde sunulmaktadır:

- MTF grafiğini ilk kez seçtiğinizde varsayılan seçenek Doğrusal *(Lineer)* seçeneğidir. Uzamsal frekans çizgisel ölçekte gösterilir.
- Logaritmik *(Log)* seçeneğinde uzamsal frekans ekseni logaritmik ölçekte gösterilir ve bu, kesim frekansının *(MTF kesim)* açık bir şekilde değerlendirilmesini sağlar.

Bu grafik ekranın sağ tarafında gösterilir. Mouse kullanarak belirli bir alanı seçip yakınlaştırıp uzaklaştırabilirsiniz. Yakınlaştırmak için istenilen alanı sol üst köşesinden seçmelisiniz. Uzaklaştırmak için istenilen alanı sağ alt köşesinden seçmelisiniz.

MTF çizimi üzerine çift tıklanarak ve istenilen hedef seçilerek dışa aktarılabilir. Bir resim dosyası *(bmp* veya *jpeg)* olarak dışa aktarabilir veya çizim verisini bir metin dosyası *(txt)* olarak kaydedebilirsiniz.

### **3.6.4.2. Psödo Akomodasyon**

*Psödo Akomodasyon* ölçüm süreci tamamlandığında *Sonuçlar* düğmesine tıklayarak sonuçları Şekil 28. *[Psödo Akomodasyon](#page-51-0)* sonuçları' de gösterildiği gibi elde edebileceksiniz.

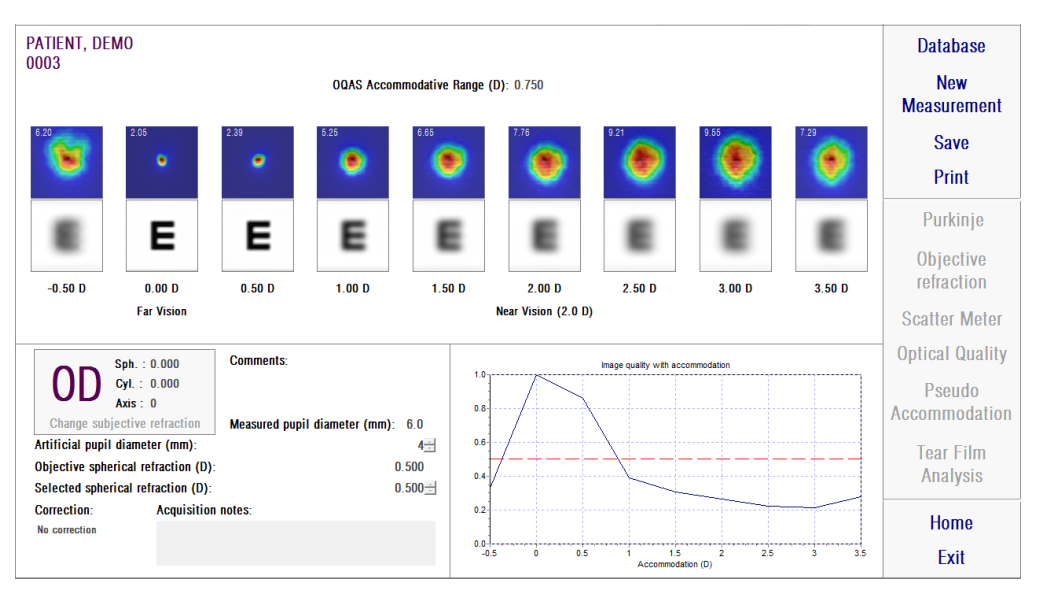

**Şekil 28.** *Psödo Akomodasyon* **sonuçları**

<span id="page-51-0"></span>Sonuçlar ekranı işlem boyunca kaydedilen dokuz görüntünün hepsini gösterir (bkz. bölü[m3.6.3.2\)](#page-37-0). Buna ek olarak, her verjans için bir görüntü kalitesi endeksinin bir grafiğini içerir. Bu görüntü kalitesi değerleri normalize edilmiştir. Böylece, en iyi küresel düzeltme (BF) için 1 değerine sahip olmalıdır. Bu grafik ekranın sağ alt tarafında gösterilir. Mouse kullanarak belirli bir alanı seçip yakınlaştırıp uzaklaştırabilirsiniz. Yakınlaştırmak için istenilen alanı sol üst köşesinden seçmelisiniz. Uzaklaştırmak için istenilen alanı sağ alt köşesinden seçmelisiniz.

*OQAS* ™*Akomodatif Aralık*, BF ile kalitenin maksimum değerinin %50'si düzeyine düştüğü nokta arasındaki dioptrik aralık olarak kabul edilir.

Her görüntünün sol üst köşesindeki değer, yay dakikası cinsinden %50 düzeyindeki profil genişliğine karşılık gelir.

Sistem aynı zamanda her verjans için, *Saçılma Ölçümü* ve *Optik Kalite* için *VA simülasyon* görselleştirmesinde olduğu gibi, bir optotipin (Snellen E harfi) retinasına yansıtılan bir görüntünün simülasyonunu sunar. Bu durumun, hastanın ekranda görüldüğü gibi gördüğü anlamına gelmediğini, çünkü burada dikkate alınan tek faktörün optik kalite olduğunu ve retina görüntüsü üzerinde yapılan nöral işlemin hesaba katılmadığını hatırlatırız.

Görüntüler, üzerlerine çift tıklanarak ve istenilen hedef seçilerek dışa aktarılabilir. Görüntüleri *bmp* veya *jpeg* görüntü dosyaları olarak dışa aktarabilirsiniz.

Çizim, üzerine çift tıklanarak ve istenilen hedef seçilerek dışa aktarılabilir. Bir resim dosyası *(bmp* veya *jpeg)* olarak dışa aktarabilir veya çizim verisini bir metin dosyası *(txt)* olarak kaydedebilirsiniz.

## **3.6.4.3. Gözyaşı Filmi Analizi**

Not: Bu ölçüm tipi sisteminizde mevcut olmayabilir.

*Gözyaşı Filmi Analizi* ölçüm süreci tamamlandığında *Sonuçlar* düğmesine tıklayarak sonuçları Şekil 27'de gösterildiği gibi elde edebileceksiniz. Dizinin herhangi sesli bir kılavuzla yapılıp yapılmadığı doğrultusunda ekranda gösterilen bilgiler buna ilişkin olacaktır.

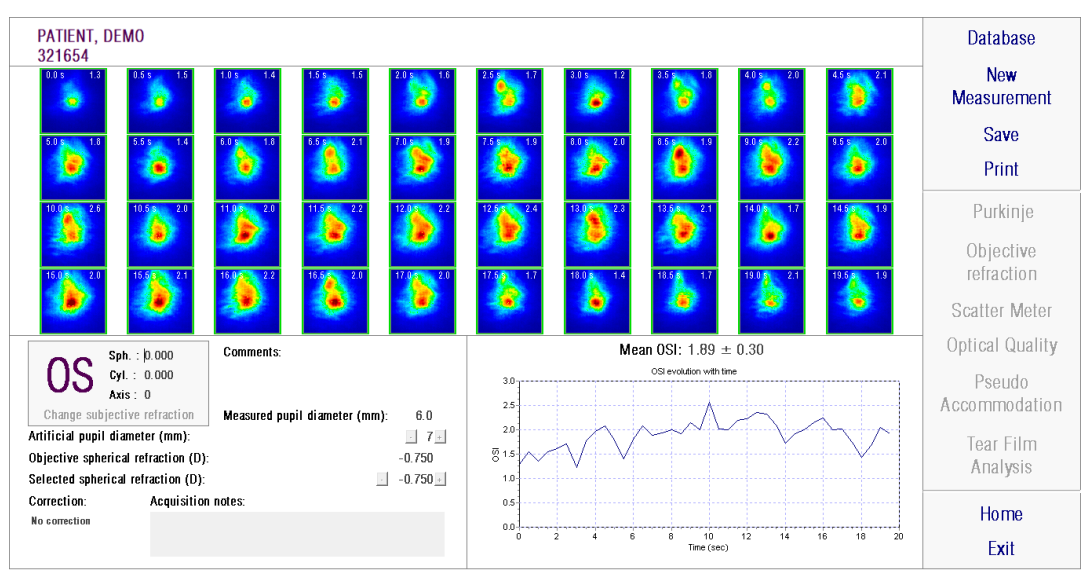

## **3.6.4.3.1 Ses modeli olmaksızın ekran sonuçları**

**Şekil 29.** *Gözyaşı Filmi Analizi* **sonucu**

Sonuçlar ekranı işlem boyunca kaydedilen 40 görüntünün hepsini gösterir (bkz. Bölüm [3.6.3.3\)](#page-39-0). Her görüntünün üst tarafında iki sayı göreceksiniz. Soldaki sayı görüntü kaydedildiği ana karşılık gelir. Sağdaki ise bu görüntünün OSI değerine karşılık gelir.

OSI değerinin zaman içindeki değişimini gösteren bir grafik de sunulur. OSI'deki bir artış, gözyaşı filmi dağılmasından kaynaklı çift yollu bir görüntü bozulması olabileceğini göstermektedir. Bu grafik ekranın sağ alt tarafında gösterilir. Mouse kullanarak belirli bir alanı seçip yakınlaştırıp uzaklaştırabilirsiniz. Yakınlaştırmak için istenilen alanı sol üst köşesinden seçmelisiniz. Uzaklaştırmak için istenilen alanı sağ alt köşesinden seçmelisiniz.

Ölçüm sırasında bir göz kırpma tespit edilirse, ilgili görüntü "Göz Kırpma" olarak etiketlenir ve grafikte buna karşılık gelen nokta atlanır. Görüntülerden birinin kataloglanmasında değişiklik yapmak isterseniz bunun üzerine tıklayarak yazılıma bunu nasıl kataloglamak istediğinizi belirtirsiniz. Bunu yaparak, yazılıma sonuçları kendine verilen düzeltmeleri göz önüne alarak yeniden hesaplamasını istemeden önce başka görüntüleri de seçebilme olanağına sahip olursunuz.

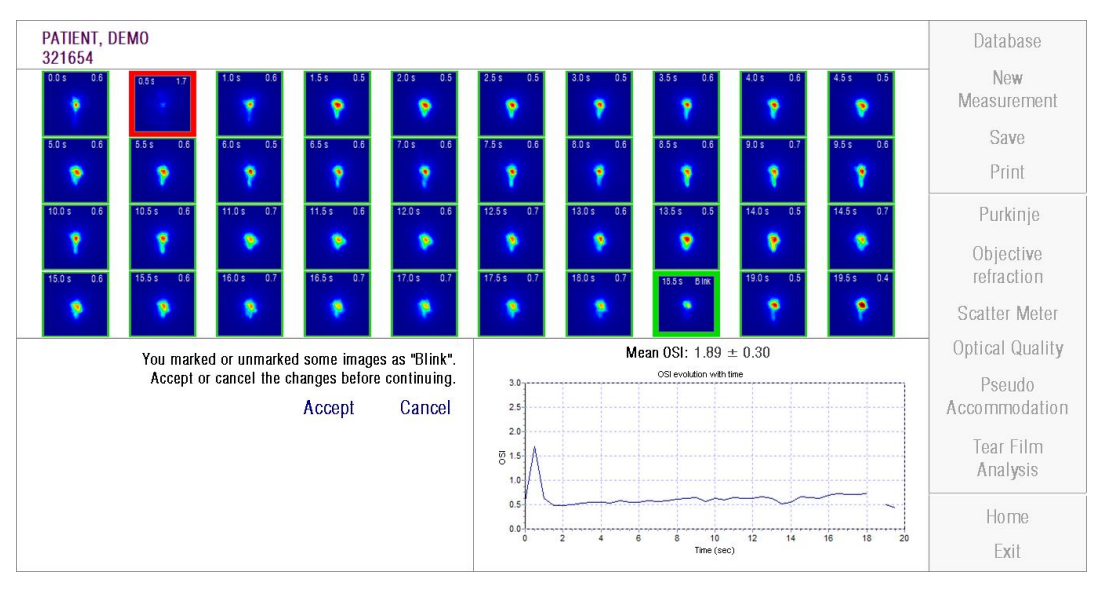

**Şekil 30. Görüntülerin kataloglanmasında değiştirmeler**

Görüntüler, üzerlerine çift tıklanarak ve istenilen hedef seçilerek dışa aktarılabilir. Görüntüleri *bmp* veya *jpeg* görüntü dosyaları olarak dışa aktarabilirsiniz.

Çizim, üzerine çift tıklanarak ve istenilen hedef seçilerek dışa aktarılabilir. Bir resim dosyası *(bmp* veya *jpeg)* olarak dışa aktarabilir veya çizim verisini bir metin dosyası *(txt)* olarak kaydedebilirsiniz. Bu veriler birkaç sütunda dışa aktarılır; bunlardan en açıklayıcı olanları ilk üçüdür: zaman, OSI değerleri ve göz kırpma olup olmadığı sütunudur. birkaç sütun ihraç edilecek. Göz kırpmadan kaynaklı olarak grafik üzerinde bir nokta eksik olsa bile, dışa aktarılan verilerde buna karşılık gelen OSI değerinin eksik olmadığına dikkat çekeriz.

### **3.6.4.3.2 Ses modelli sonuç ekranı**

Bu ekran aşağıda gösterildiği şekilde 3 farklı alana bölünmüştür:

| <b>DEMO, PATIENT</b><br>1234567                                                                                                    | Database                          |
|----------------------------------------------------------------------------------------------------|-----------------------------------|
|                                                                                                    | <b>New</b><br>Measurement         |
| BI<br>OSI evolution with time<br>3.0<br>$2.5 -$                                                                                                    | Save<br>UL                        |
| 2.0                                                                                                    | Print                             |
| $\overline{8}$ 1.5<br>1.0<br>1. PLATEAU                                                                                                    | Purkinje                          |
| 0.5<br>0.0<br>$2 \qquad 4 \qquad 6 \qquad 8 \qquad 10$<br>18 20<br>14 16<br>$12 -$<br><b>BASELINE</b><br>Time (sec)                                  | Objective<br>refraction           |
| Patient's history<br>Acquisition notes:                                                                                                    | Scatter Meter<br>04/11/2015 10:21 |
| 5.Ladder<br>4.S/L                                                                                                    | Optical Quality                   |
| 3.Seesaw<br>2.P/S                                                                                                    | Pseudo<br>Accommodation           |
| 1.Plateau<br>0.Unknown                                                                                                    | Tear Film<br>Analysis             |
| 6/10/2015<br>11:42<br>04/11/2015<br>10:13<br>04/11/2015<br>10.21<br>0311/2015<br>16:55<br>04/11/2015<br>04/11/2015<br>04/11/2015<br>20LJI<br>CONCEPT | Home                              |
|                                                                                                    | Exit                              |

**Şekil 31. Ses modelli Lakrimal Film sonuç ekranı**

## **A. Hastanın tıbbi geçmişi**

Sesli model rehberliğinde yapılan her ölçümde bu devam eden 5 grupta uygun olan ayrımları yapılmış ve her biri için belirlenmiş renk ve numarayla tespit edilereksınıflandırılır.

- o 1 --- Plateau --- Koyu yeşil
- o 2 --- Plateau/Seesaw --- Zeytin yeşili
- o 3 --- Seesaw --- Sarı
- o 4 --- Seesaw/Ladder --- Turuncu
- o 5 --- Ladder --- Kırmızı

Özellikleri herhangi bir sınıflandırmaya izin vermeyen diğer ölçümlerse beşinci grupta birleştirilir ve sıfır numara ve siyah renkle ifade edilir.

Bu grafiğin amacı zaman sürecinde belli bir gözün iyileşmesini göstermektir. Sağ butonu basılı tutup sürükleyerek yatay olarak yer değiştirilebilir. Grafiğin herhangi bir işaretleyicisi üzerine tıklayarak istenen ölçümün ayrıntılarına ulaşabilirsiniz.

# **B. Belli bir ölçümün detayı**

Sol üst kısımda belli bir ölçümün, özelliklerine göre ölçümün dahil olduğu gruba verilmiş renkle ölçümün sürdüğü 20 saniye boyunca OSI iyileşmesini temsil eden bir grafik gösterilir.

Sağ alt kısımda, görüntülenen ölçüme atanmış notlar ve aynı zamanda ölçümün yapıldığı tarih gösterilir. Bu notlar ölçüm bittiğinde veya daha sonraki görüntülemelerin herhangi biri esnasında kullanıcı tarafından değiştirilebilir.

### **C. Buton alanı**

Görüntülenen bilgileri değiştirmeye yarayan düğmelerden oluşmuştur, bunlar:

- 3.6.4.3.1 maddesinde açıklanan çift geçişli görüntüler
- Bu bölümün A ve B maddelerinde açıklanan grup sınıflandırmaları.

#### **3.6.4.4. Sonuç karşılaştırma ekranları**

Bölümde [3.5.5'](#page-28-0)de açıklandığı gibi sistem Purkinje ölçümleri hariç olmak üzere her ölçüm türü için bir sonuç karşılaştırma ekranı sunar.

Aşağıdaki rakamlar bu karşılaştırma ekranlarının her biri için bir örnek gösterir. Hepsi aynı yapıya sahiptir. Alt taraf ölçümlerin her biri için kullanılan parametrelere karşılık gelirken, üst tarafta elde edilen sonuçları görebilirsiniz. Her ölçümü tek tek görüntülemiş gibi aynı sayısal sonuçları bulabilirsiniz. Aynı şekilde, daha önce açıklanan sonuçları ekranında olduğu gibi, *Saçılma Ölçümü* ve *Optik Kalite* için uzman kullanıcılara yönelik (aynı zamanda *MTF* ve *Profil* görünümleri için) sonuçlara ulaşmak için *daha Diğer seçenekler* düğmesine tıklayabilirsiniz.

| PATIENT, DEMO<br>000001                                     | PATIENT, DEMO<br>000001                                                                    | <b>Database</b> |
|-------------------------------------------------------------|--------------------------------------------------------------------------------------------|-----------------|
|                                                             | <b>More options</b>                                                                        | Print           |
| OSI: 0.6<br><b>Snellen</b><br>Decimal<br>20/14<br>1.4<br>>6 | <b>OSI: 0.5</b><br><b>Snellen</b><br><b>Decimal</b><br><b>Predicted VA</b><br>20/13<br>1.5 |                 |
| Axis : 0<br>$Sph. : -0.250$<br>Cyl.: 0.000                  | Sph.: $-3.750$<br>$Cyl$ : $-0.500$<br><b>Axis: 135</b>                                     |                 |
| Measured pupil diameter (mm):<br>5.9                        | Measured pupil diameter (mm):<br>5.3                                                       |                 |
| Artificial pupil diameter (mm):                             | Artificial pupil diameter (mm):<br>$\overline{4}$<br>$\boldsymbol{\Lambda}$                |                 |
| Objective spherical refraction (D):<br>$-0.250$             | Objective spherical refraction (D):<br>$-3.500$                                            |                 |
| Selected spherical refraction (D):<br>$-0.250$              | Selected spherical refraction (D):<br>$-3.500$                                             | <b>Home</b>     |
| <b>Acquisition notes:</b><br><b>Correction:</b>             | <b>Correction:</b><br><b>Acquisition notes:</b>                                            |                 |
| No correction                                               | No correction                                                                              | Exit            |

**Şekil 32.** *Saçılma Ölçümü* **ölçümlerinin karşılaştırması**

| PATIENT, DEMO<br>000001                          | PATIENT, DEMO<br>000001                                                                        | <b>Database</b>         |
|--------------------------------------------------|------------------------------------------------------------------------------------------------|-------------------------|
| <b>Decimal</b><br><b>Snellen</b><br>1.2<br>20/17 | <b>More options</b><br><b>Decimal</b><br><b>Snellen</b><br><b>Predicted VA</b><br>1.3<br>20/15 | Print                   |
| $Sph. : -0.250$<br>Cyl.: 0.000<br>Axis : 0       | Sph.: $-3.750$<br>$Cyl$ : $-0.500$                                                             | <b>Axis: 135</b>        |
| 5.9<br>Measured pupil diameter (mm):             | Measured pupil diameter (mm):                                                                  | 5.7                     |
| 5<br>Artificial pupil diameter (mm):             | Artificial pupil diameter (mm):                                                                | 5                       |
| Objective spherical refraction (D):<br>$-0.250$  | Objective spherical refraction (D):                                                            | $-3.250$                |
| Selected spherical refraction (D):<br>$-0.250$   | Selected spherical refraction (D):                                                             | $-3.250$<br><b>Home</b> |
| <b>Correction:</b><br><b>Acquisition notes:</b>  | <b>Correction:</b><br><b>Acquisition notes:</b>                                                |                         |
| No correction                                    | No correction                                                                                  | Exit                    |

**Şekil 33.** *Optik Kalite* **ölçümlerinin karşılaştırması**

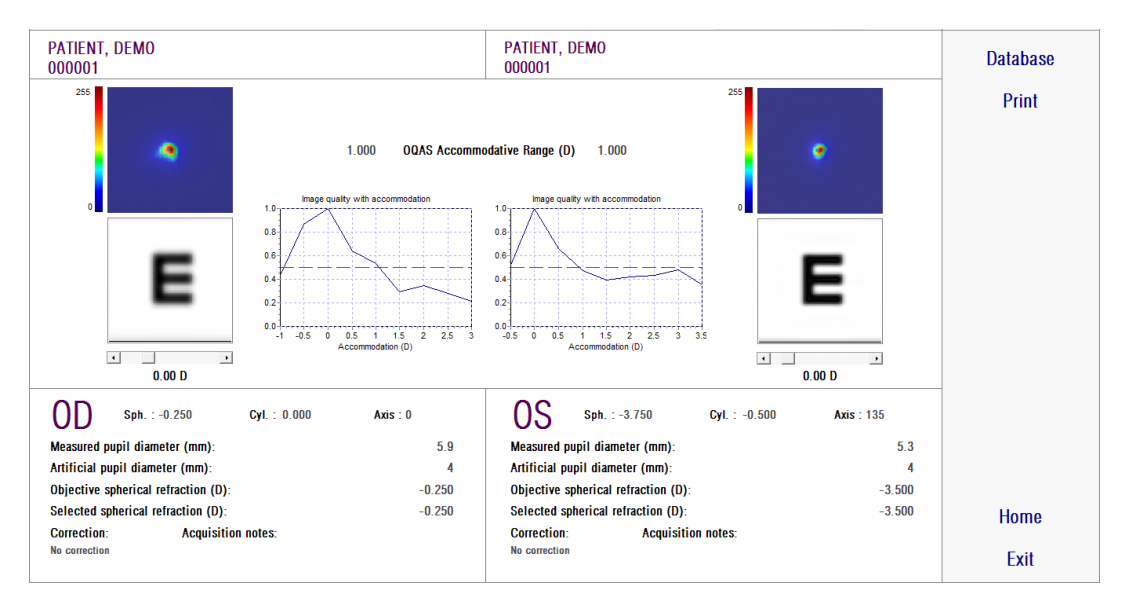

**Şekil 34 .** *Psödo Akomodasyon* **ölçümlerinin karşılaştırması**

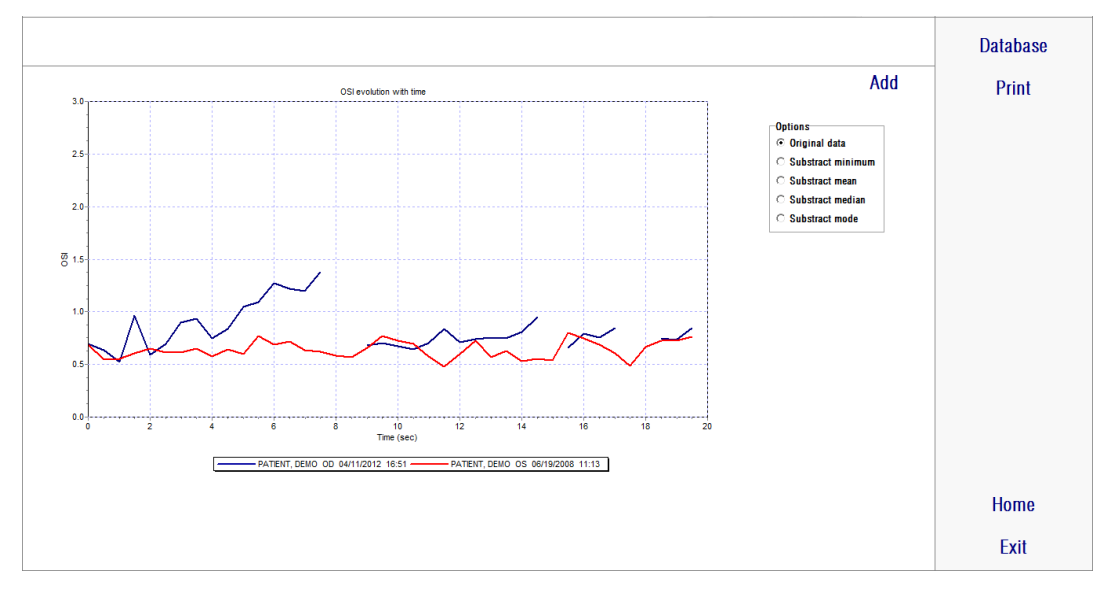

**Şekil 35.** *Gözyaşı Film Analizi* **ölçümlerinin karşılaştırması**

Karşılaştırma raporunun çıktısı alınabilir. Rapor erişmek *Yazdır*'a tıklamanız yeterli. Daha fazla bilgi için bkz. bölüm [3.6.6.](#page-73-0)

Bütün ekranlarda, görüntüler üzerlerine çift tıklanarak ve istenilen hedef seçilerek dışa aktarılabilir. Görüntüleri *bmp* veya *jpeg* görüntü dosyaları olarak dışa aktarabilirsiniz. Ayrıca çizimleri, üzerlerine çift tıklayarak ve istenilen hedefi seçerek dışa aktarabilirsiniz. Bir resim dosyası *(bmp* veya *jpeg)* olarak dışa aktarabilir veya çizim verisini bir metin dosyası *(txt)* olarak kaydedebilirsiniz.

# **3.6.5. Purkinje Ölçümü**

### **3.6.5.1. Subjektif refraksiyonun girilmesi**

Purkinge ölçüm ekranına ulaşmak için, *Ölçüm*'ü seçmeniz ve hastanın subjektif refraksiyonunu girmeniz gereklidir.

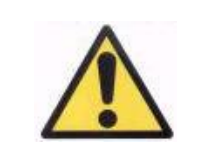

*Hasta üzerinde düzeltilme yapılmamalıdır. Deneme lensler veya hastanın kendi düzeltme olanakları kullanılmamalıdır.*

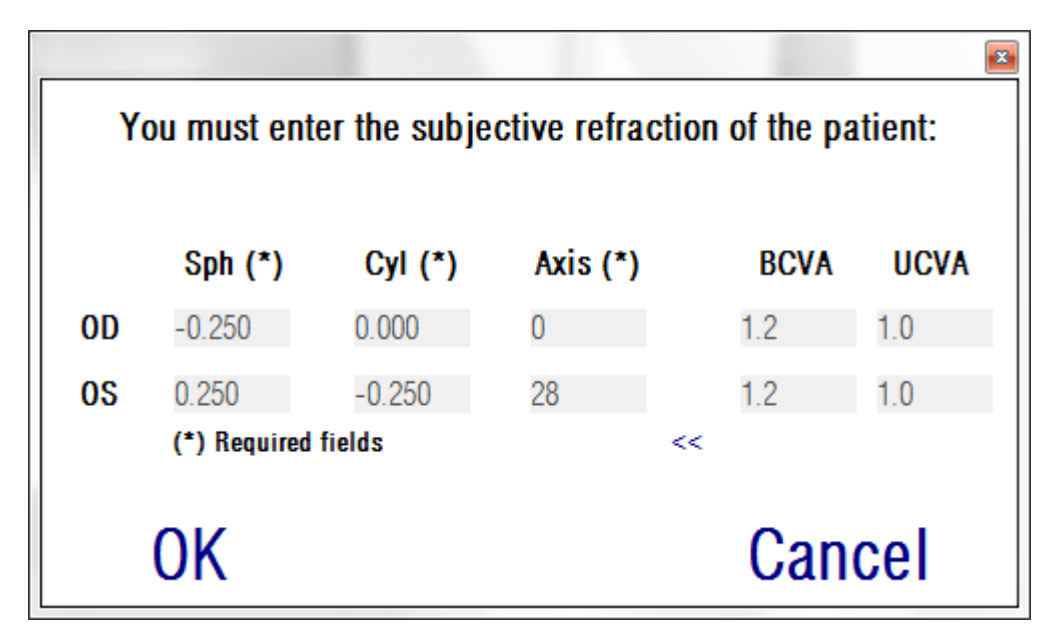

**Şekil 36. Subjektif refraksiyon**

Purkinje ölçümünde, hastanın hedefi net ve rahat görebilmesini sağlamak amacıyla hedefi hastanın gözüne doğru mesafede konumlandırmak için, girilen subjektif refraksiyon kullanılacaktır.

## **3.6.5.2. Purkinje seçeneğinin seçilmesi**

Hastanın subjektif refraksiyonunu yazdığınızda *Purkinje*'ye tıklamalısınız.

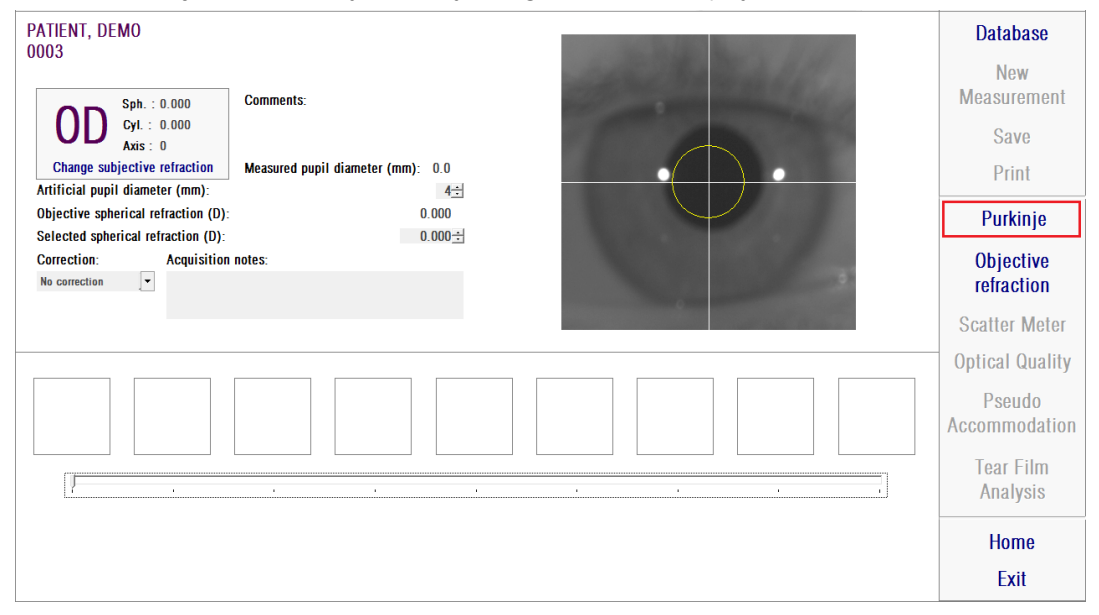

**Şekil 37.** *Purkinje* **seçeneği**

### **3.6.5.3. Uzaklaş ve hastanın gözünü ortala**

Hasta hedefe bakarken cihazın denetim çubuğuyla cihazı hastanın en uzak noktasından çalıştırmaya başlayıp canlı görsel üzerinde koordinat eksenini hastanın göz bebeğinin üzerinde ortalamaya çalışın.

Bunu yaparken:

- Bunu yaparken hastanın gözünün canlı görüntü üzerine iyi odaklanmış görünüp görünmediğini dikkate almamalısınız.
- Hiçbir görsel alınmadığından hasta istediği kadar gözünü kırpabilir.

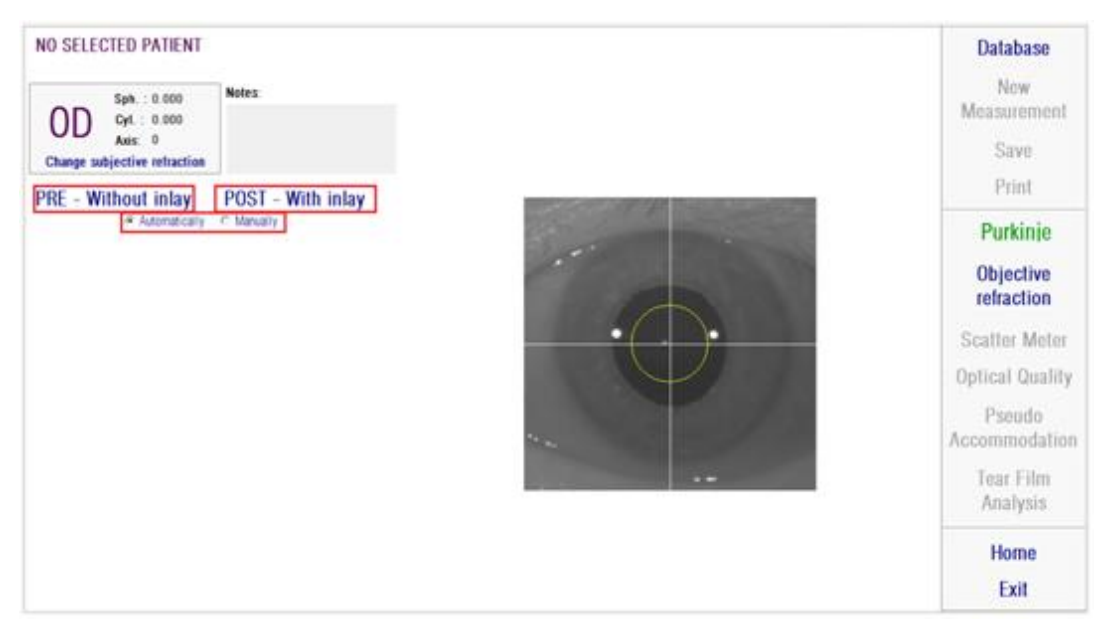

**Şekil 38. Ortalanmış, iyi odaklanmamış gözü gösteren canlı görüntü**

### **3.6.5.4. İstediğiniz seçeneği seçin**

Cihaz, hastanın gözünden mümkün olduğu kadar uzak bir pozisyona geldiğinde ve hastanın gözü eksende ortalandığında yapmak istediğiniz çalışmaya göre istenilen opsiyonu seçmelisiniz:

- Bir KAMRATM inlay implantasyonu olmayan hastalar için *Pre-İnlaysiz*.
- Bir KAMRATM inlay implantasyonu zaten olan hastalar için *Post-İnlayli*.

Opsiyonlardan biri seçtiğinizde lazer diyotu aktive olacak ve hasta üzerinde görünür hale gelecek. Hasta lazer ışınına bakmalı (kırmızı ışık).

Eğer alınan görseller yazılım tarafından otomatik olarak incelenecekse veya eğer operatör manüel olarak tam lokasyon ve boyut seçmesi gerekiyorsa otomatik ve manüel opsiyonlar bunu belirler

- Göz içi edinmesiz öncesi, göz bebeği.
- $\bullet$   $\bullet$  Göz içi edinmeli sonrası, KAMRA<sup>TM</sup> yerleştirmesi.

Bu adımda, hasta rahatlamak için ihtiyaç hissettiği kadar gözünü kırpabilir.

### **3.6.5.5. İndeks oklarını kullanarak odaklayın**

Bu adım esnasında, yazılım 2 ok kullanacaktır; mavi olanı hastanın gözü işaret edecek şekilde ve sarı olanı da operatörü işaret edecek şekilde. Bu oklar operatörün hareketlerini gösterecektir. Bu gösterge oklar, gözler artı göstergede ortalandığında gözükeceğini aklınızda bulundurun.

Başlangıçta mavi oklar, operatörün cihazı hastaya yaklaştırması gerektiğini işaret eder.

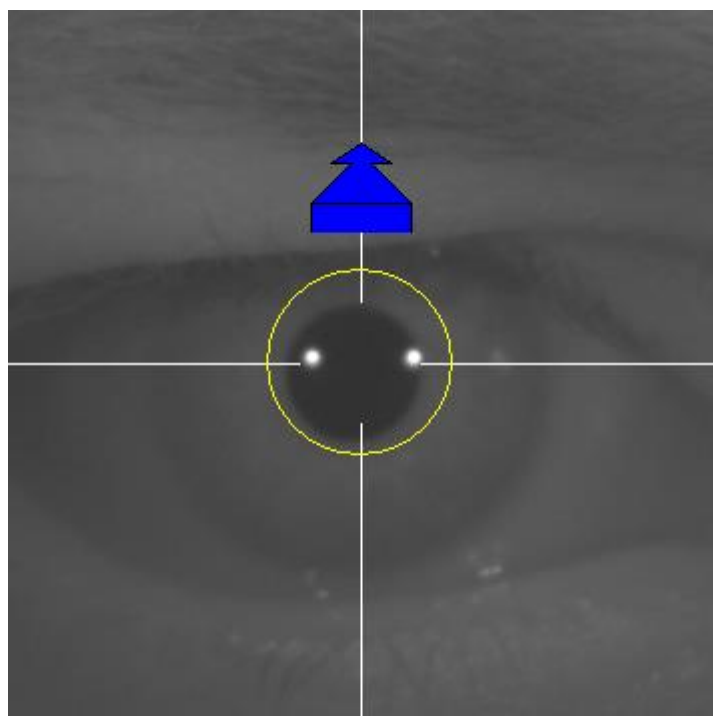

**Şekil 39. Başlangıçta mavi ok**

Hastaya yaklaşırken gözlerin iyi ortalanmasının önemli olduğunu hatırlayın. Bu süreç esnasında lazer yansımasının etrafında yeşil bir halka belirecektir. Operatör, en iyi odak noktasına erişene kadar mümkün olduğu kadar yeşil halkayı ortalanmış tutmalı. Operatör hafifçe bu noktanın üstüne çıkmalı.

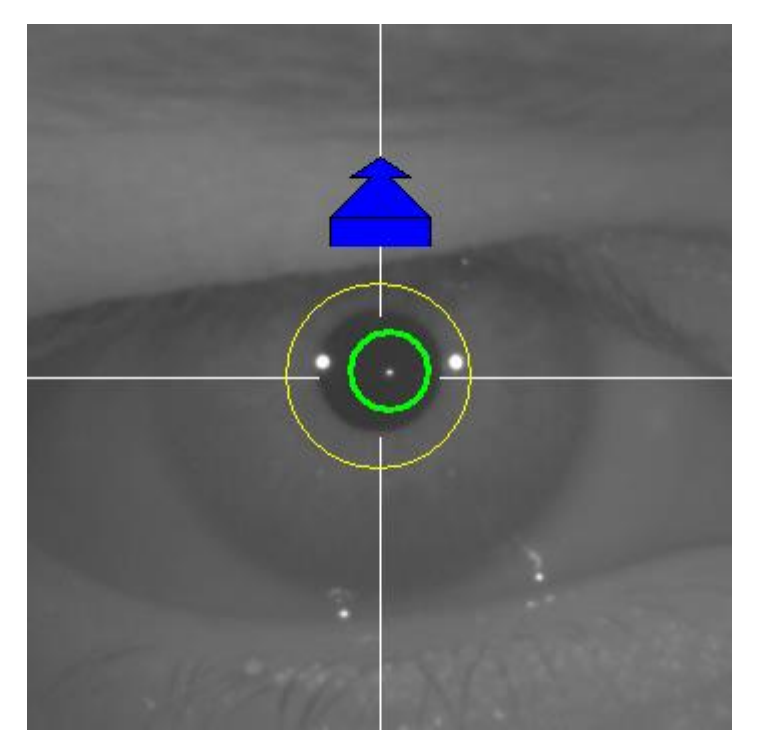

**Şekil 40. Lazer yansıması yakınında yeşil halkalı mavi ok.**

Üstüne çıktıktan sonra yazılım en iyi odak noktasına gelindiğini ve üstüne çıkıldığı anlayacak ve mavi okun yerini tam tersi yönü gösteren sarı ok çıkacaktır. Operatör cihazın yönünü değiştirerek hastadan cihazı uzaklaştırmalı.

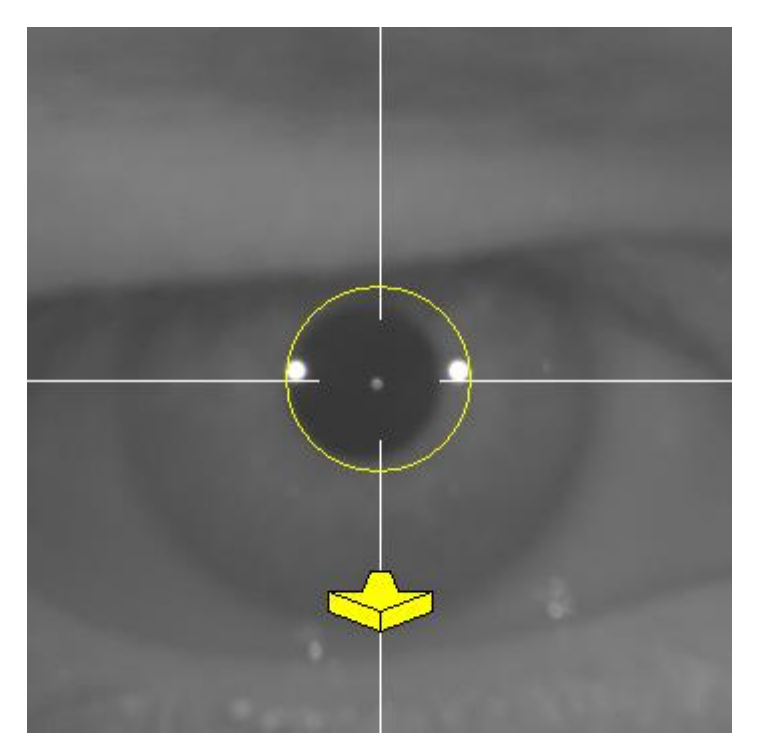

**Şekil 41. Sarı ok, lazer yansımasının tespitini kaybetmeden biraz önce.**

Bu noktada yazılım en iyi odak noktasını bulmak üzere doğru yönü göstermek için okları kullanmaya devam edecektir. Ama aynı zamanda boyutlarını kullanacaktır; cihazın bu noktada ne kadar uzakta olduğunu belirlemek için (ok ne kadar büyükse, odak noktasına o kadar uzak demektir).

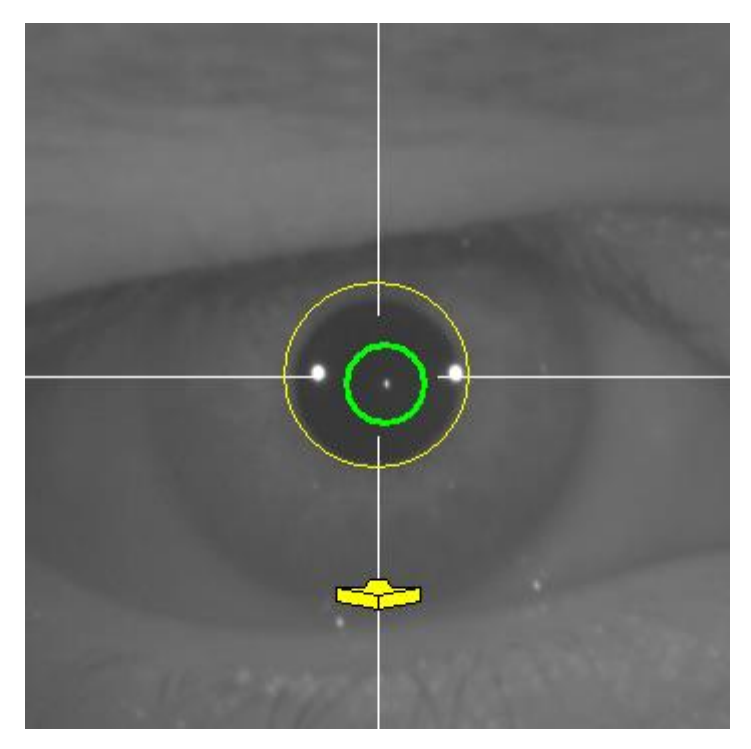

**Şekil 42. En iyi odak noktasına yaklaşırken sarı ok.**

En iyi odak noktasına erişildiğinde okların yerine yeşil doğrulama işareti (çek işareti) çıkacaktır. Bu noktaya gelindiğinde cihazı hareket ettirmeyin.

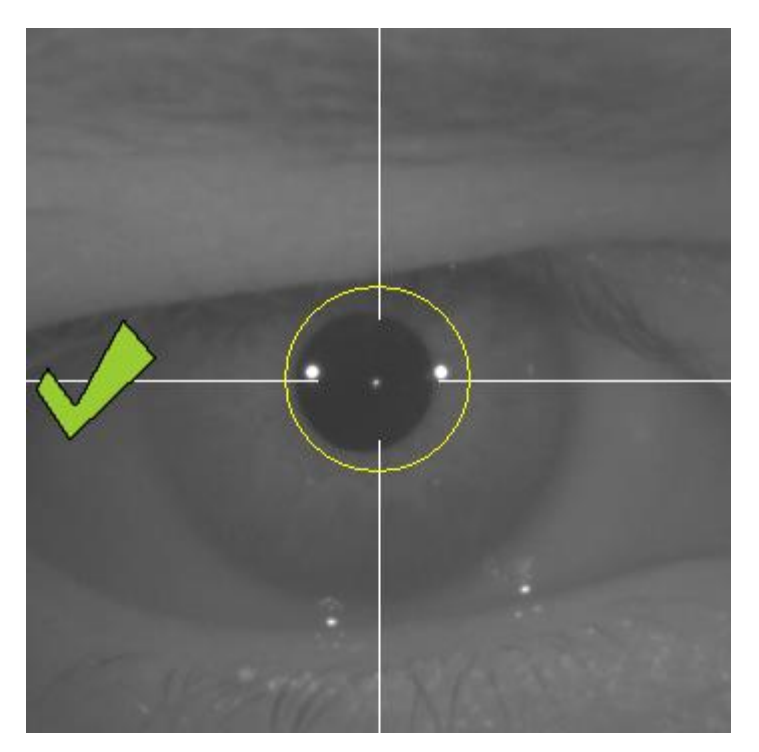

**Şekil 43. En iyi odak noktasına erişildiğini gösteren yeşil çek işareti.**

Bu aşamada hasta istediği kadar gözünü kırpabilir. Odaklama süreci sırasında hastadan gözünü kırpmamasının istenmesi çok önemlidir. Göz kırpma, yazılımın sonucu yeni baştan hesaplamasına sebep olabilir.

### **3.6.5.6. Görsellerin otomatik olarak alınması**

Bu noktada yazılım görselleri otomatik olarak almaya başlayacaktır. Görsel almanın iki modu bulunur ve tespit ettikleri parametreler aşağıdadır:

- *Otomatik mod: yazılım şunları tespit etmeye çalışacaktır:*
	- o Göz içi edinmesi öncesinde: lazer yansıması ve göz bebeği.
	- o Göz içi edinmesi sonrasında: lazer yansıması ve KAMRA™ yerleştirmesi. Bazı durumlarda aynı zamanda göz bebeği parametreleri de saptanabilir.
- *Manüel mod: Yazılım lazer yansımasını tespit etmeye çalışacaktır ve operatör de manüel olarak göz bebeğinin (operasyon öncesi) lokasyonunu veya yerleştirmeyi (operasyon sonrası) işaretleyecektir.*

Eğer bir sebepten ötürü odak noktası kaybedilirse (çek işareti ve yeşil daire kaybolur) cihazı oklar yönünde tekrar hareket ettirin ve en iyi odak noktasını bulun. Bu, operatörün cihazı gayriihtiyari hareket ettirmesinden veya hastanın kafasının oynamasından dolayı olabilir.

Otomatik görsel edinmenin bu basamağında hastanın mümkün olduğu kadar az göz kırpması tavsiye edilir.

### **3.6.5.6.1.** *Otomatik mod*

Yazılım 3 ardışık ve benzer görsel almaya çalışacaktır. Bu yapıldığında, yazılım otomatik olarak bu 3 görselden en iyisini seçip ekranda operatöre gösterecektir.

### **3.6.5.6.2.** *Manüel mod*

Lazer yansımasının saptandığı yerde yazılım bir görsel aldığında, hasta yeniden normal olarak göz kırpabilir. Alınan görsel operatöre yakınlaştırılmış ve artırılmış kontrasla gösterilir.

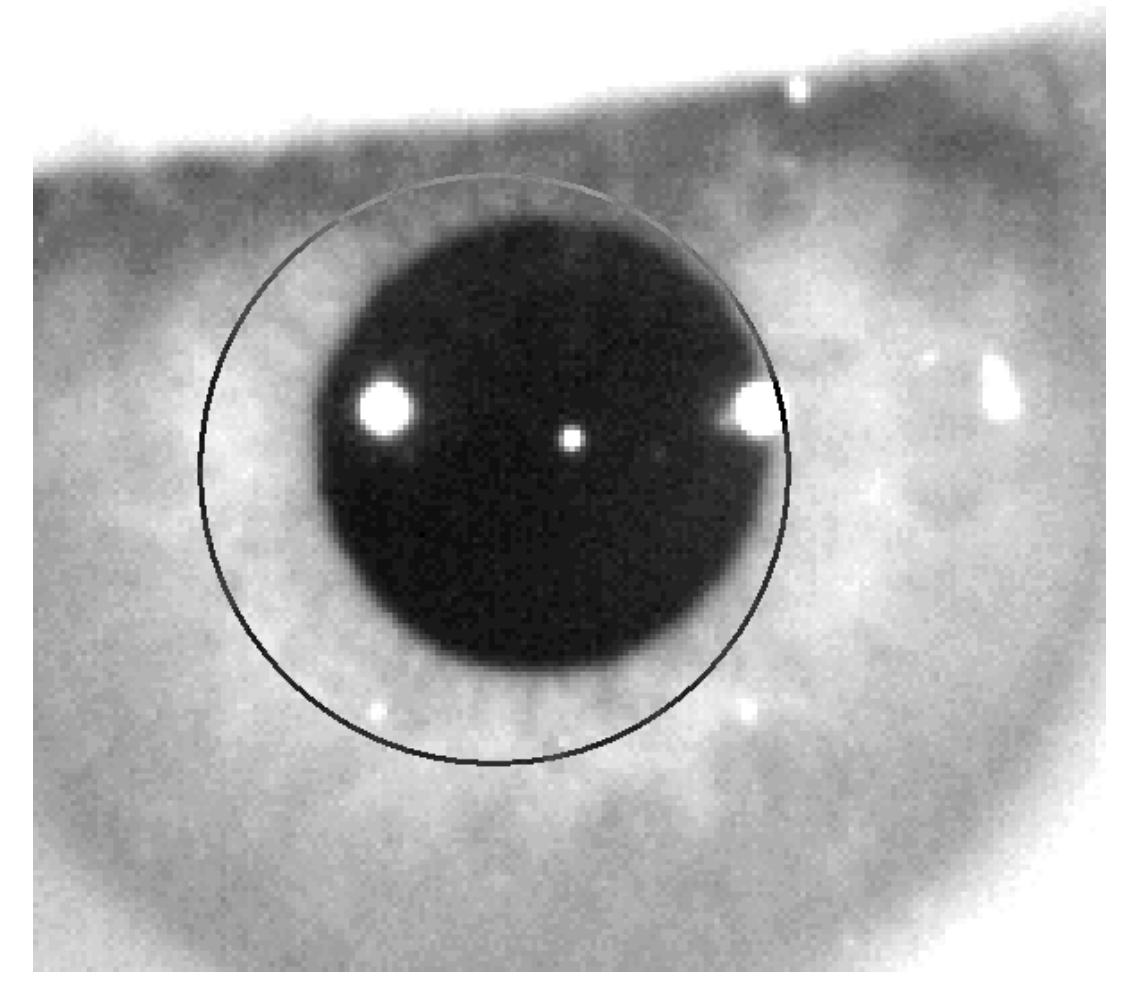

**Şekil 44. Yakınlaştırılmış ve kontrastlı görsel, yanlış odaklanma ve göz bebeği çapı.**

Yakınlaştırılmış görsel üzerinde operatör şunları yapmalıdır:

- *Göz içi edinmesiz öncesi: göz bebeğinin ortası ve sınırı.*
- *Göz içi edinmeli sonrası: KAMRA™ yerleştirmenin merkezi ve sınırları.*

Merkezi işaretlemek için fareyi göz bebeklerinin (operasyon öncesi) veya yerleştirmenin (operasyon sonrası) üzerine merkezine doğru hareket ettirin. Çapı ayarlamak için fare tekerleğini veya "+" ve "-" tuşlarını kullanın.

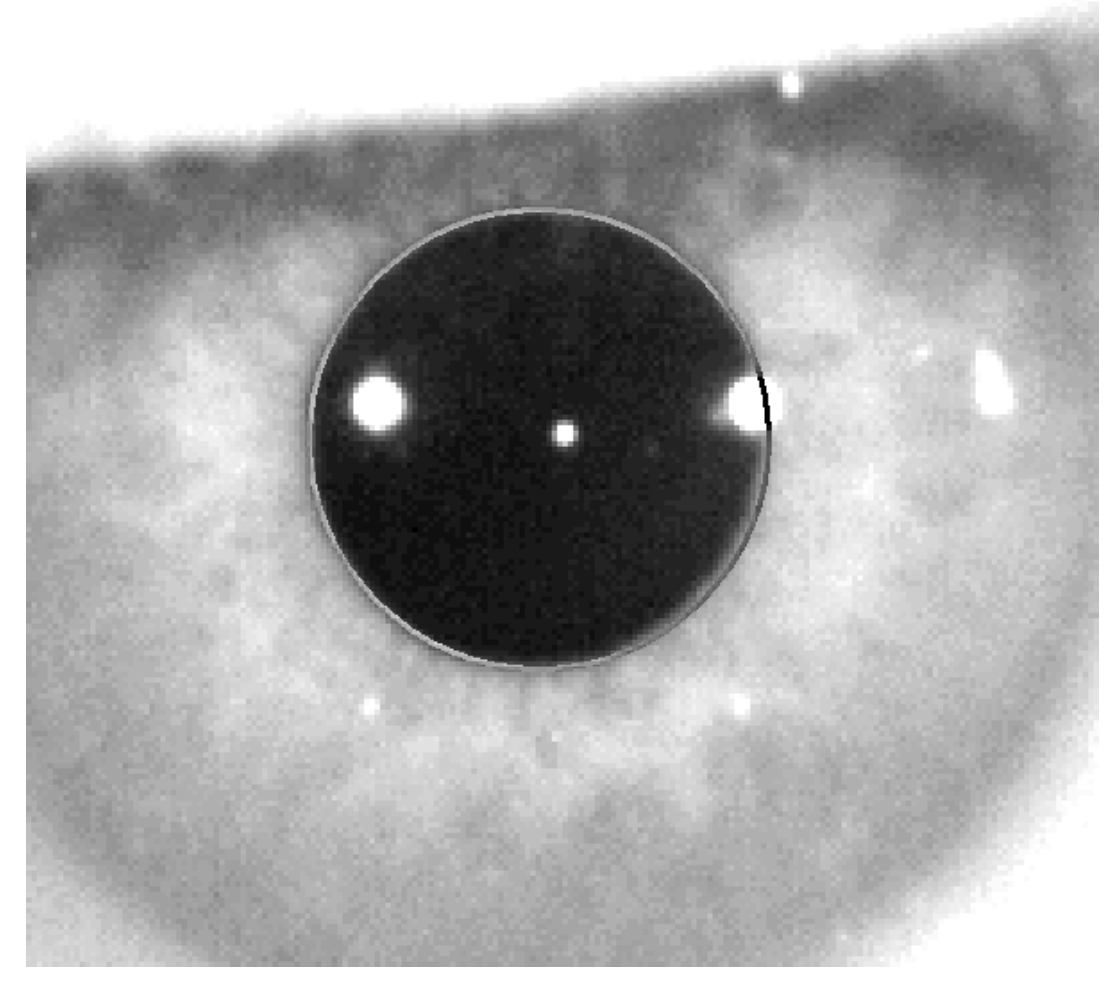

**Şekil 45. Merkezi doğru işaretlenen ve göz bebeği çapı için yakınlaştırılmış ve kontrastlı görsel.**

Operatör doğru merkez ve çapı bulduğunda tıklamalı ki yazılım bu kısmi yerleştirmenin sonuçlarını göstersin.

#### **3.6.5.7. Bir görüntünün doğrulanması**

Kullanıcı, sınırların ve tespit edilen noktaların hastanın gözündeki gerçeğe ne kadar uygn olduğuna dayanarak önerilen görüntünün ne kadar iyi olduğunu değerlendirmelidir.

Karar verilirken, görüntü daha önce yakalanmış olduğundan hasta yine rahatlıkla yanıp sönebilir.

### **3.6.5.7.1. Geçersiz resim**

Görüntünün yeterince iyi olmadığını düşünürseniz, *Görüntüyü sil* üzerine tıklamalısınız ve bu durumda programa sizi "3.6.5.6 Görsellerin otomatik olarak alınması"ya geri götürecektir.

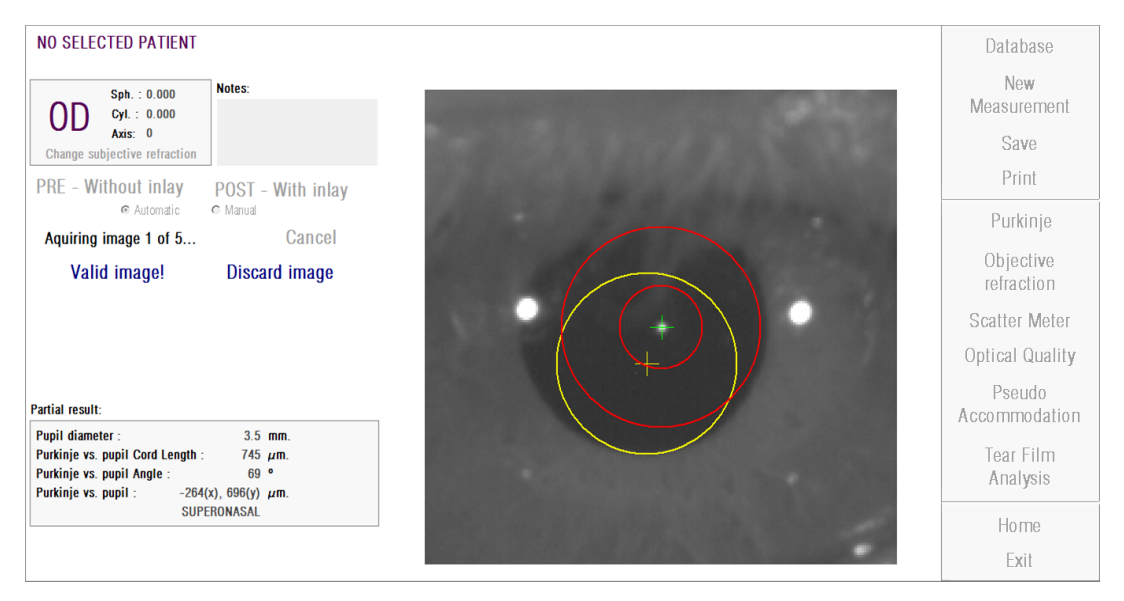

**Şekil 46. Pre-op görüntüde yanlış gözbebeği tespiti**

## **3.6.5.7.2. Geçerli görüntü**

Önerilen görüntüyü yeterince iyi bulursanız *Görüntü geçerli!* düğmesine tıklamalısınız.

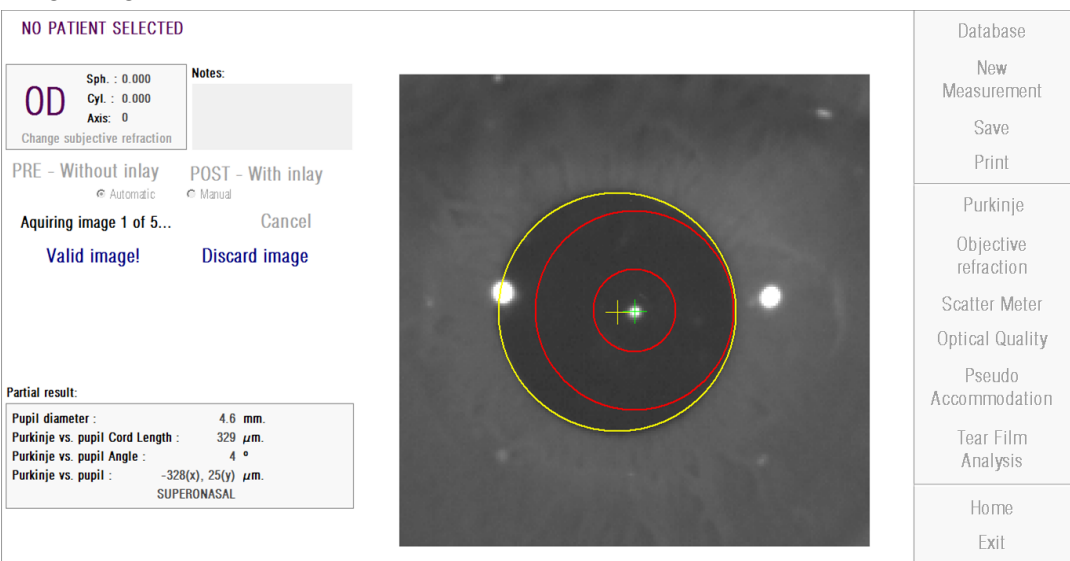

#### Program görüntü tutacak ve bir sonraki adıma devam edecektir.

**Şekil 47. Operasyon öncesi görselde geçerli göz bebeği tespiti**

### **3.6.5.8. Dört görüntünün daha alınması ve doğrulanması**

Manüel modda bu adım gerekli değildir ve bu yüzden yazılım bir sonraki adıma geçer ("3.6.5.9 final sonuçları değerlendirme").

Aksi takdirde, Otomatik modda, bu bölümde bir görseli yerleştirmiş ve onayladınız demektir ama geçerli sonuçları garantilemek için program 5 görsele ihtiyaç duyar ki, aralarından hastanın gözünü en iyi temsil edeni seçebilsin.

Bu yüzden bir görseli onayladığınızda program sizi "3.6.5.6 Otomatik görsel tespiti" bölümüne götürerek beş geçerli görsel elde etmek üzere elde etme ve değerlendirme sürecini sürdürür.

"3.6.5.6 Otomatik görsel tespiti" bölümüne gittiğinizde, hastanın (ya da cihazın) pozisyonu değişmemesi gerektiğinden, hastanın gözü hala iyi odaklı ama ufak

düzeltmelerin yapılma ihtiyacının cihazın pozisyonu değiştirilerek yapılabileceğini hatırlamanız gerekiyor.

İkinci ve takip eden görüntüler için program, ilk görüntüden çok farklı olan görüntüleri otomatik olarak atacaktır. Bu şekilde beş doğrulanmış görüntü de birbirine çok benzer olacaktır.

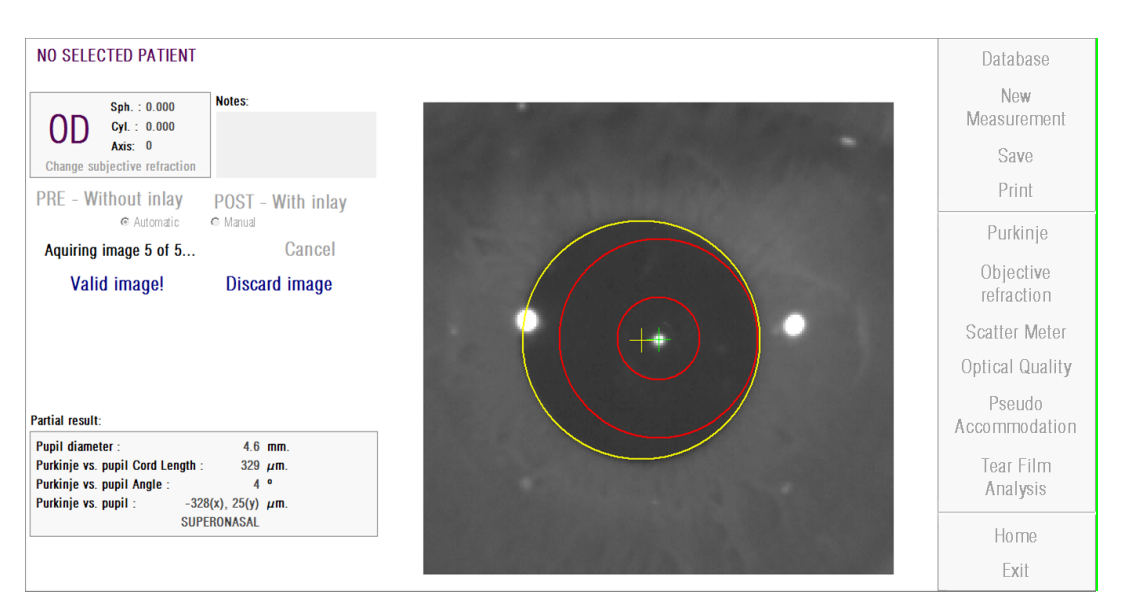

Beşinci görüntüyü doğruladıktan sonra program bir sonraki adıma geçer.

**Şekil 48. Beşinci pre-op ölçüm.**

### **3.6.5.9. Kesin sonuçların doğrulanması**

Ölçme işlemi tamamlandığı için bu aşamada hasta cihazdan uzaklaşabilir ve rahat oturabilir.

Beşinci görüntüyü doğruladıktan sonra program size nihai sonuç görüntüsünü gösterir. Final görsel, programın daha önce onaylanıp kabul ettiği bir seri görselden otomatik olarak seçilir (Manüel modda 1 veya Otomatik modda 5) ve bu istatiksel olarak gerçeğe en yakın olan görseldir.

Pre-op ölçümlerin sonuç görüntüleri için aşağıdaki parametreler gösterilir:

- Sarı: Gözbebeği ve gözbebeği merkezi.
- Yeşil: Optik eksen.
- Kırmızı: KAMRA<sup>™</sup> inlay implante edilmesi gereken pozisyon.
.

| NO SELECTED PATIENT<br>Sph. 0.000<br>0D<br>$Cyl = 0.000$<br>Axis: 0<br>Change subjective refractive | Notes:                                             | <b>Database</b><br>New<br><b>Measurement</b><br>Save<br>Print |
|----------------------------------------------------------------------------------------------------|----------------------------------------------------|---------------------------------------------------------------|
| <b>PRE - Without inlay</b>                                                                          | POST - With inlay                                  | Purkinje                                                      |
|                                                                                                    |                                                    | Objective<br>refraction                                       |
|                                                                                                    |                                                    | Scatter Meter                                                 |
|                                                                                                    |                                                    | Optical Quality                                               |
| Final results:<br>Pupil diameter:<br>Purkinje vs. pupil Cord Length:                                | 4.667 mm<br>407 pm.                                | Pseudo.<br>Accommodation                                      |
| Parkinje vs. pupil Angle:<br>Purkinje vs. pupil:                                                    | $25 *$<br>$-370(x)$ , $-170(y)$ um.<br>INFERDNASAL | Tear Film<br>Analysis                                         |
|                                                                                                    |                                                    | Home<br>Exit                                                  |

**Şekil 49. Pre-op ölçümün nihai sonucu**

Post-op ölçümlerin sonuç görüntüleri için aşağıdaki parametreler gösterilir:

- Yeşil: Optik eksen.
- Kırmızı: KAMRATM inlay ve merkezi.

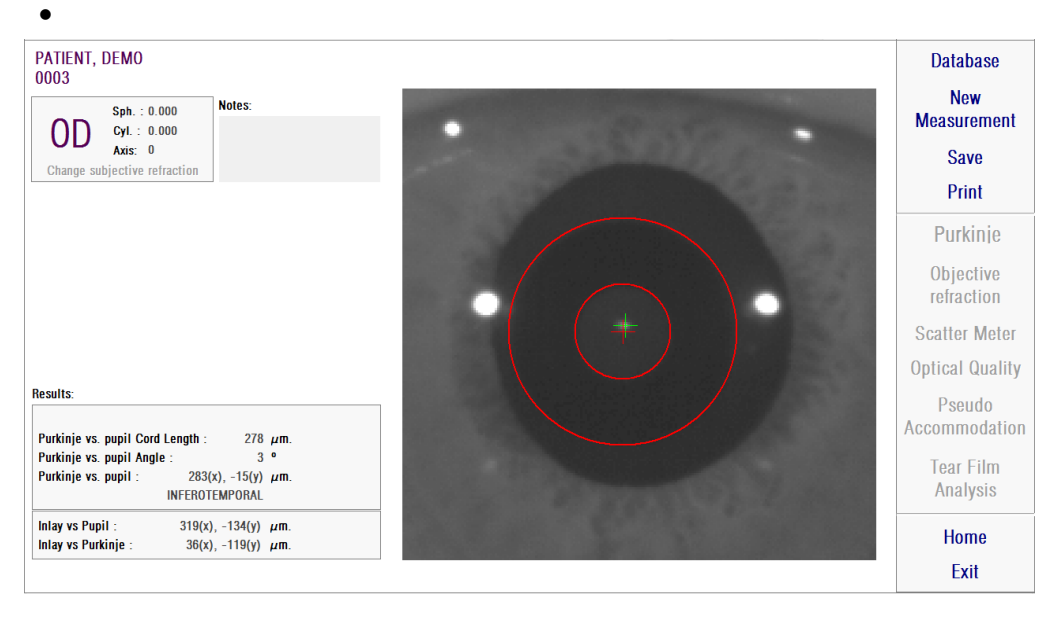

**Şekil 50. Post-op ölçümün nihai sonucu**

#### **3.6.6. Sonuç raporu çıktısı alma ve dışa aktarma**

Ölçüm sonuçları ve parametrelerinin tam bir raporunun çıktısını almak için herhangi bir ölçüm türü için *Yazdır* düğmesine tıklayın.

Raporu yazdırmak, bir önizleme görmek veya raporu bir dosyaya aktarmak seçeneklerinin sunulacağı bir menü görüntülenecektir. Rapor *bmp, jpeg* ve *pdf* dosyaları olarak dışa aktarılabilir. Ayrıca önizleme ekranından da dışarı aktarılabilir*(Farklı kaydet* üzerine tıklayın).

Şekil 51. *Saçılma Ölçümü* [için bir rapor örneği](#page-74-0) ve aşağıdaki rakamlar her bir ölçüm türü için bir rapor bir örneği sunar. Kullanılan parametreler ve elde edilen sonuçlar dahil olmak üzere, ölçümle el alakalı bilgileri içerirler.

<span id="page-74-0"></span>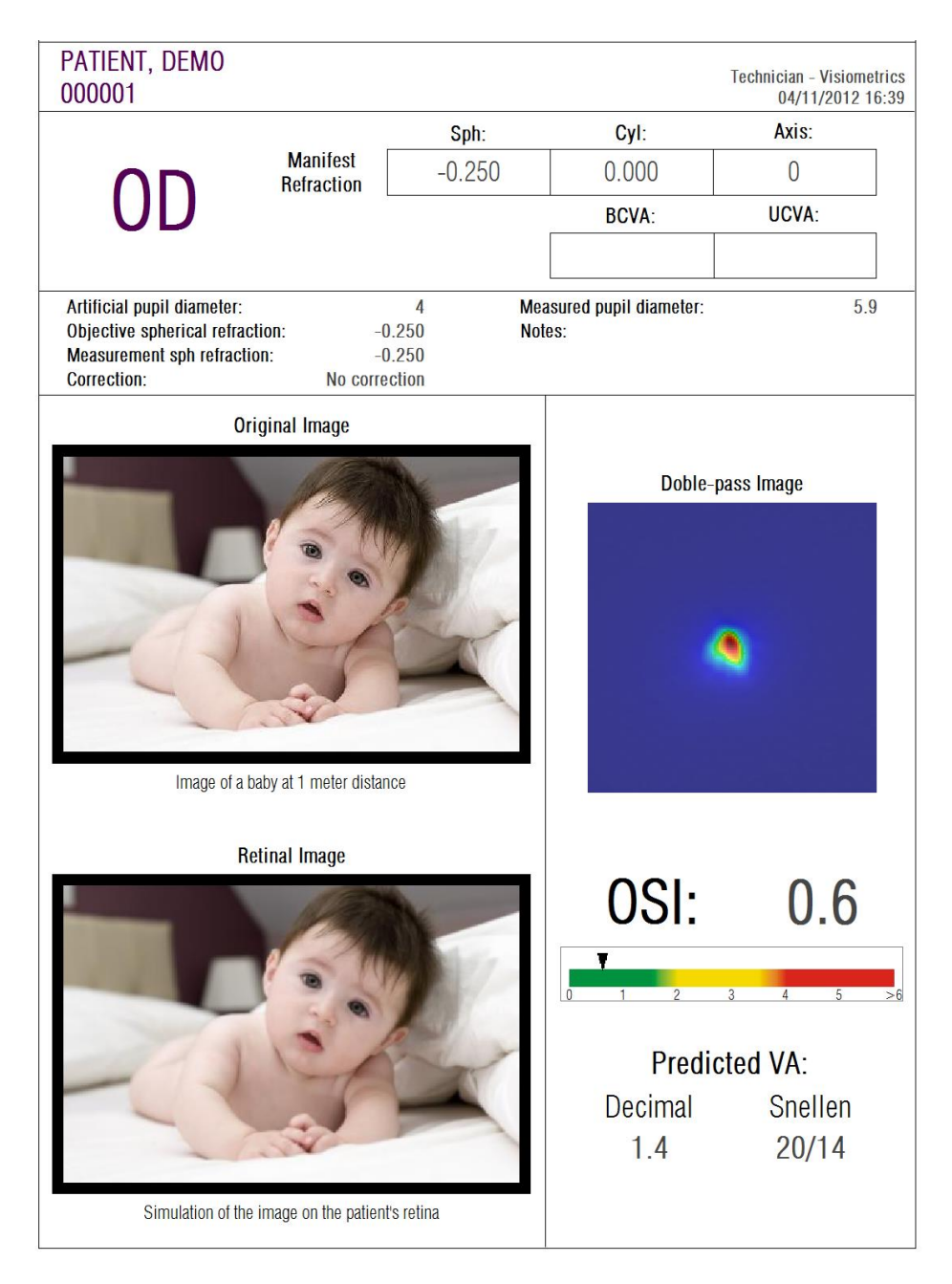

**Şekil 51.** *Saçılma Ölçümü* **için bir rapor örneği**

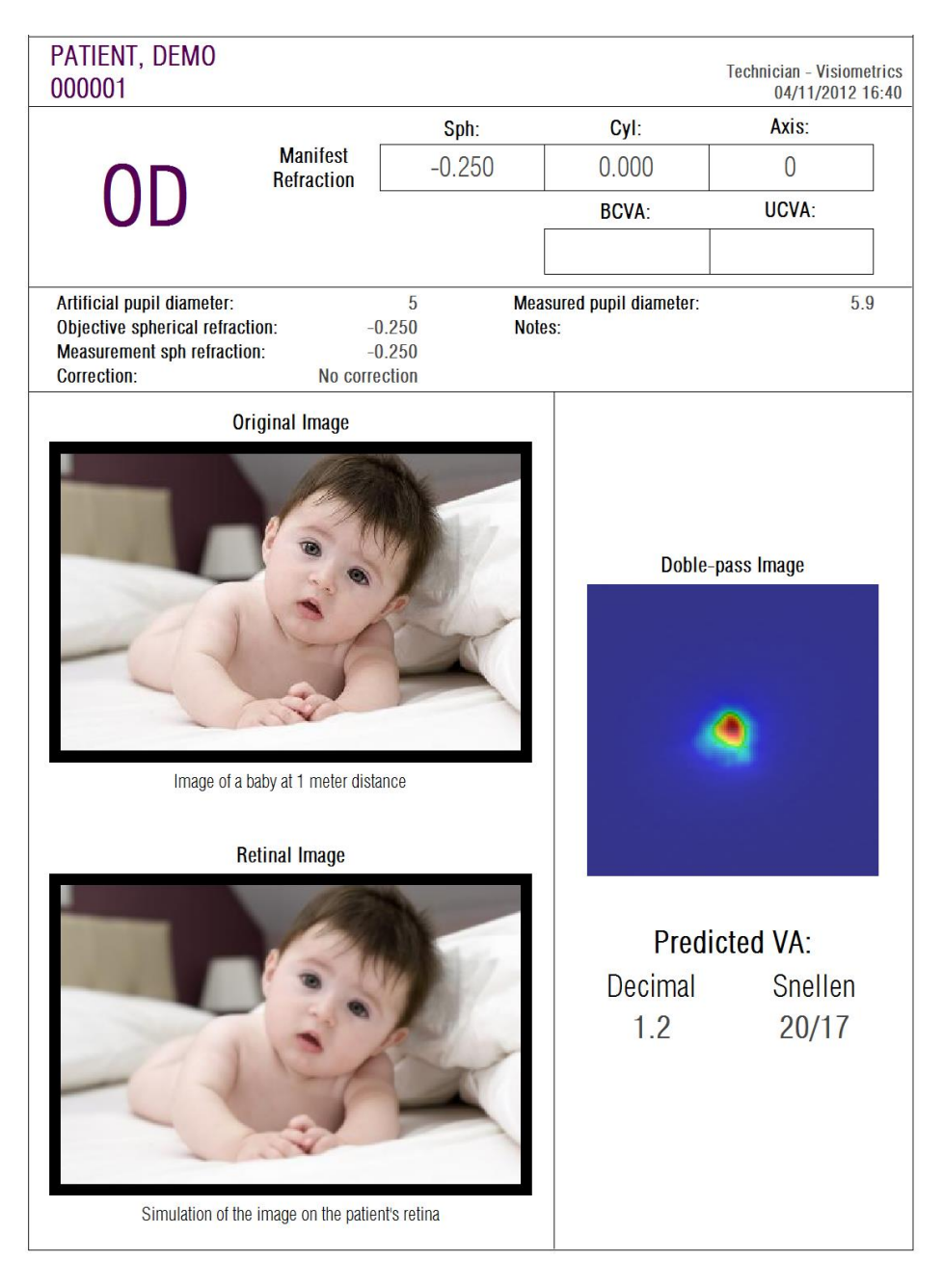

**Şekil 52.** *Optik Kalite* **için bir rapor örneği**

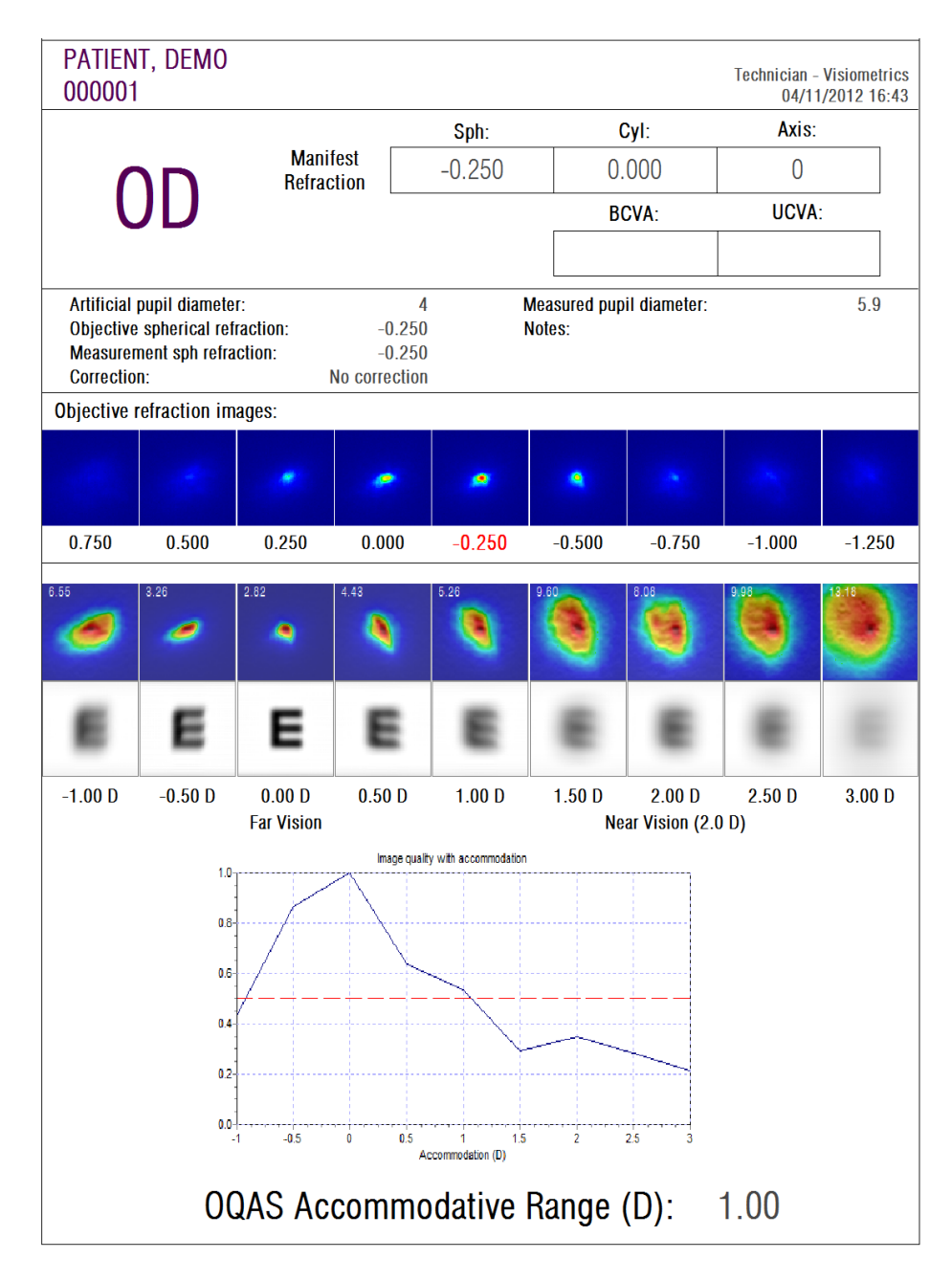

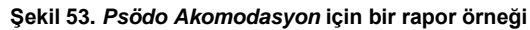

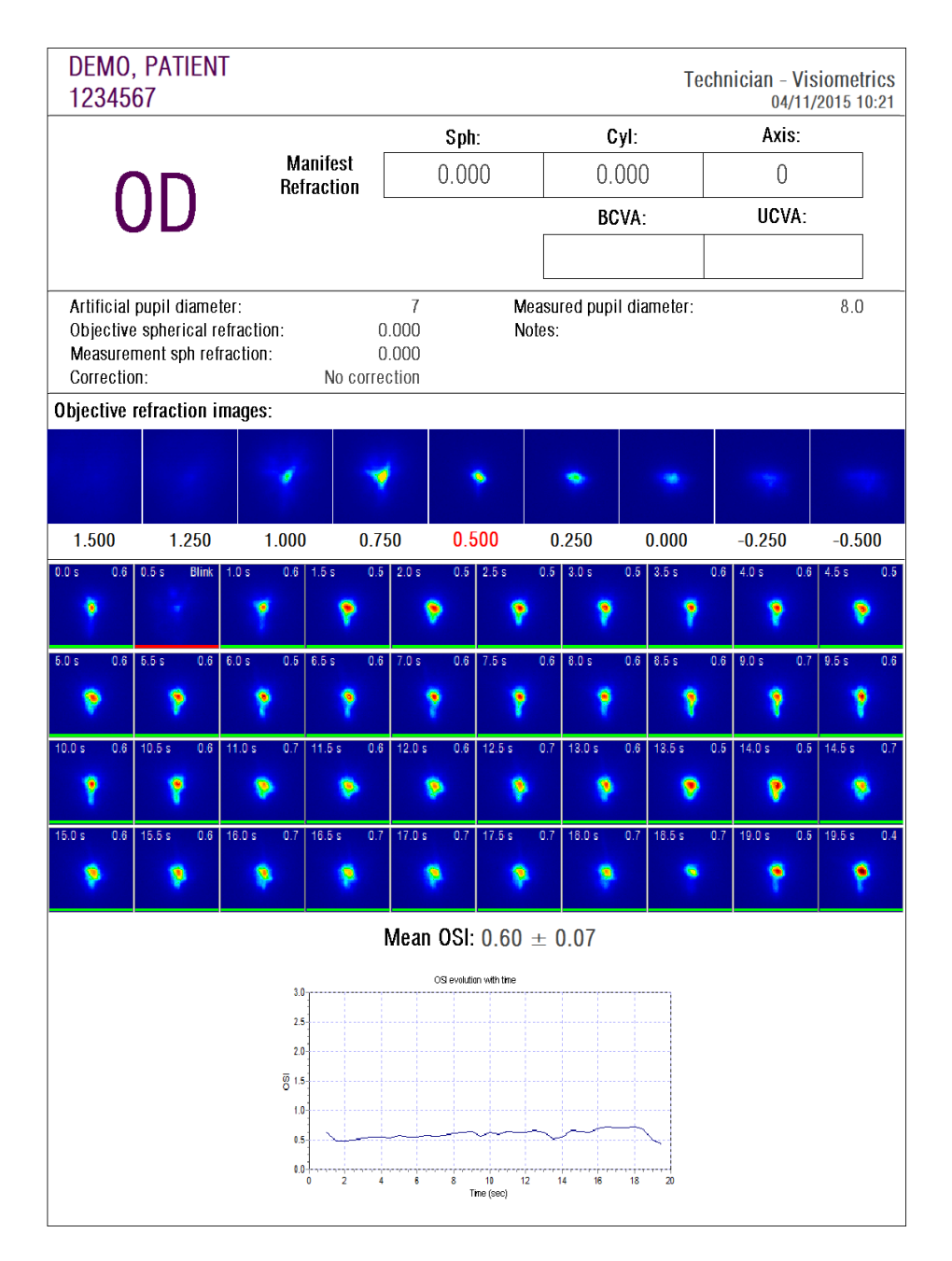

**Şekil 54.** *Gözyaşı Filmi Analizi* **için bir rapor örneği**

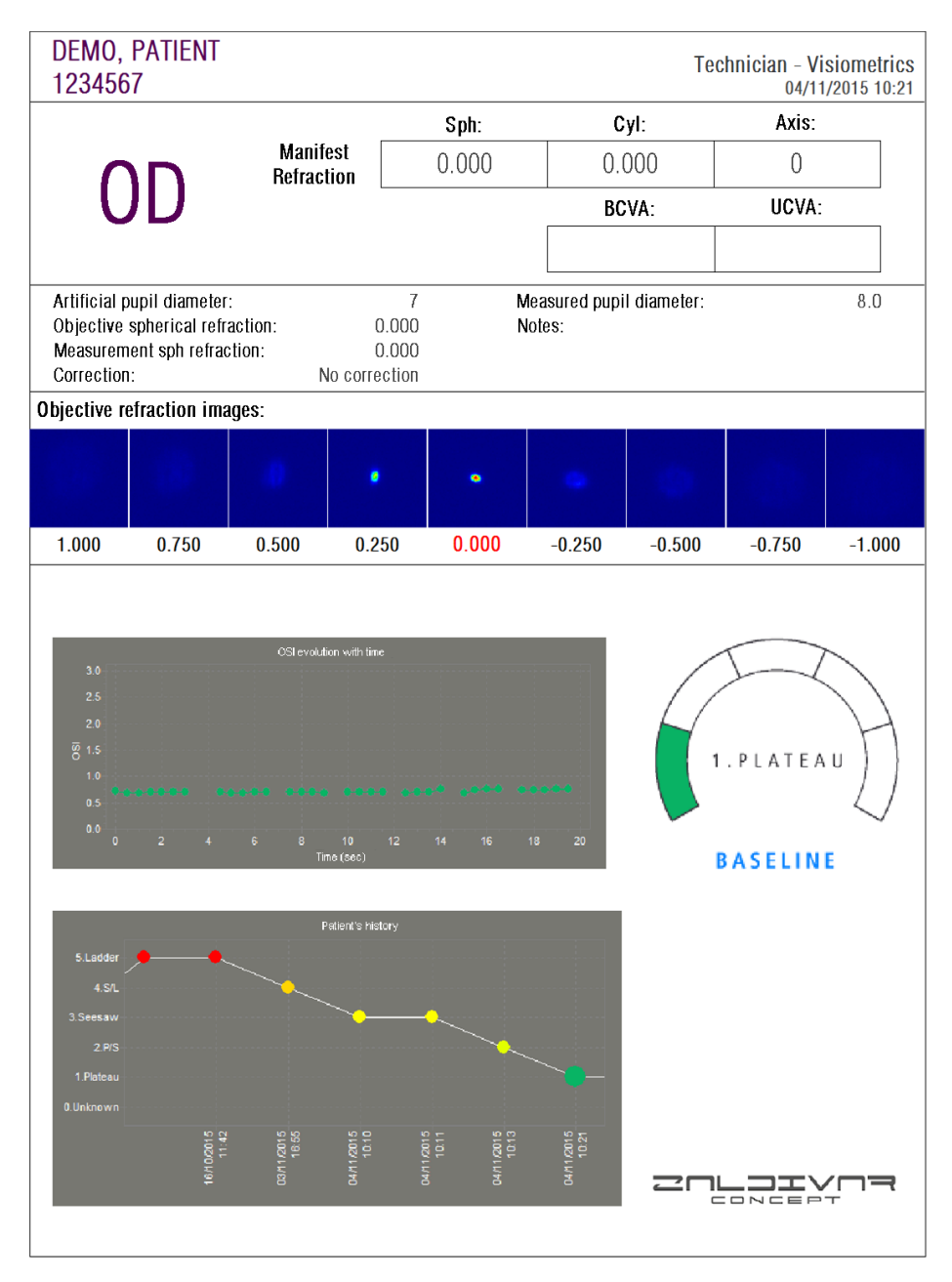

**Şekil 55. Gözyaşı filmi için rapor örneği (ses modelli)**

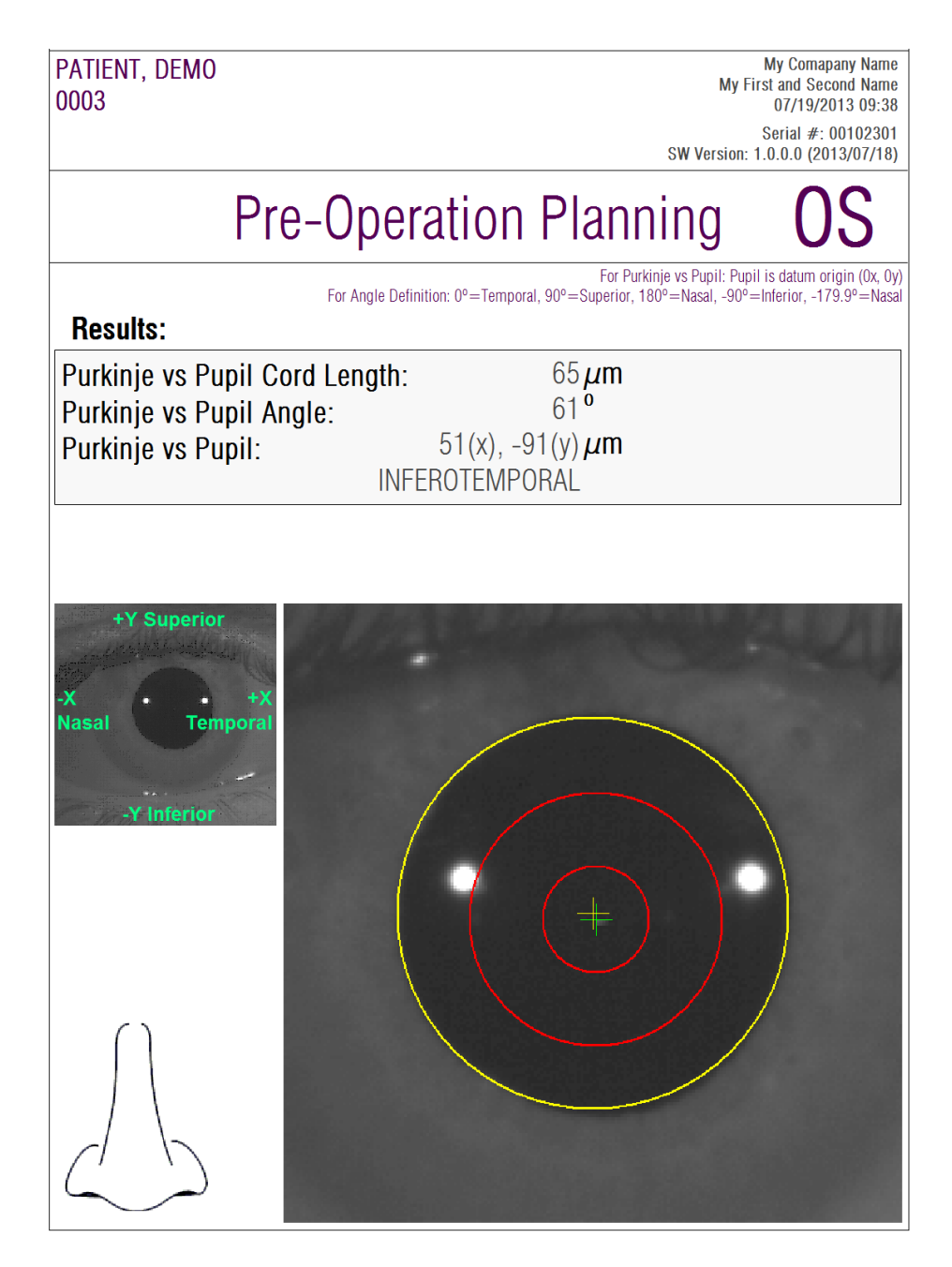

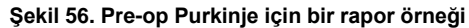

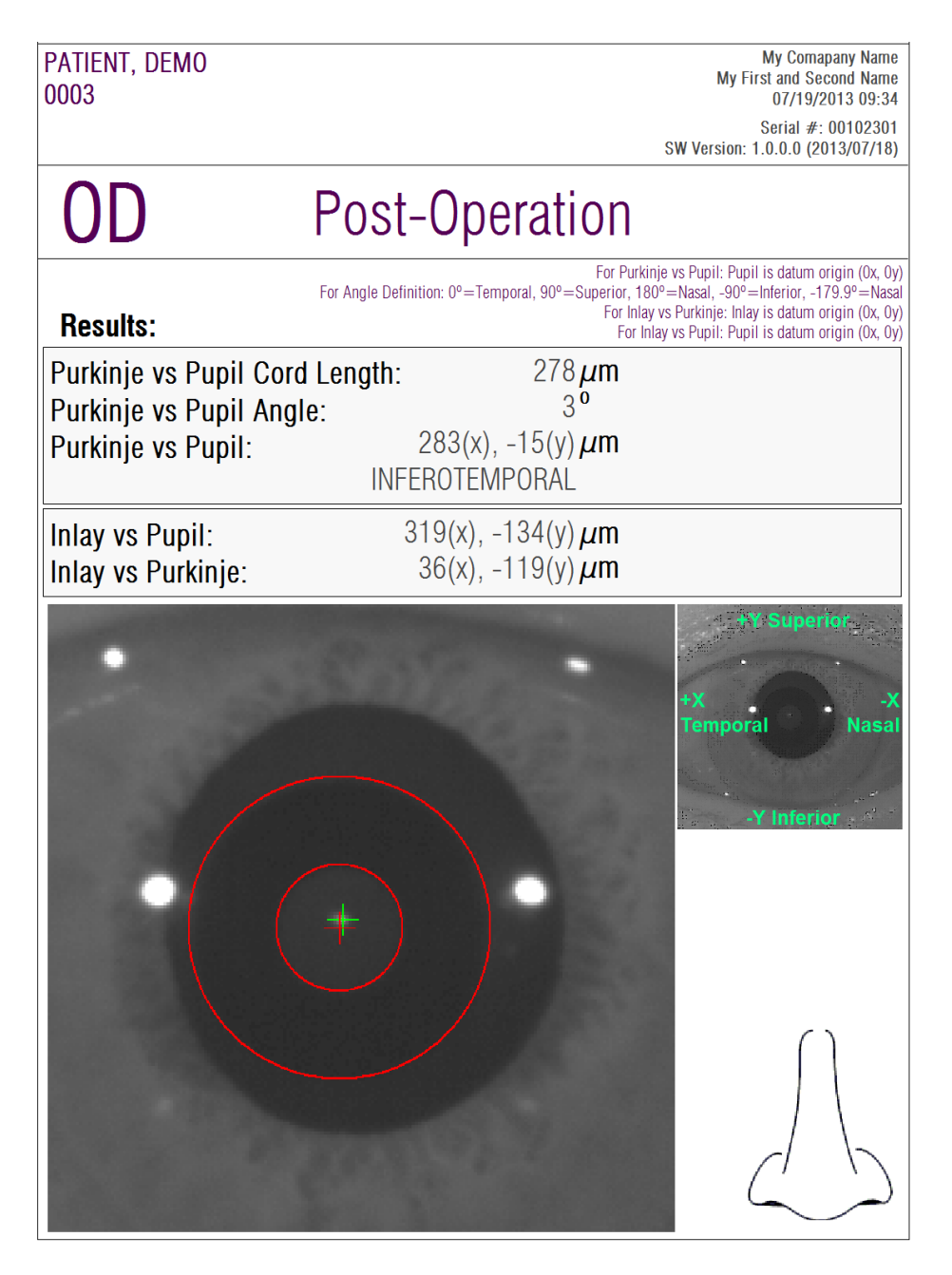

**Şekil 57. Post-op Purkinje için bir rapor örneği**

*Saçılma Ölçümü* ve *Optik Kalite* için, bütün sonuçları içeren daha eksiksiz raporlar da mevcuttur (uzman kullanıcılara yöneliktir). Bu raporlara yalnızca, özellikle *MTF* görselleştirmesinde, görselleştirme seçeneklerinden *Diğer seçenekler* düğmesine tıklanarak erişilebilir. Bu raporları almak için *Tam rapor yazdır*'a tıklayın.

Son olarak, her bir sonuç karşılaştırma ekranı için de raporlar oluşturabilirsiniz (*Veritabanı* içinde *Karşılaştır* seçeneği üzerinden erişilebilir). Bu raporları almak için *Tam rapor yazdır*'a tıklayın.

## **3.7. LİSANS YÖNETİCİSİ**

Sistemin lisans yönetimi için gerekli uygulamaya erişmek için ana menüde *(Ana Menü) Lisans Yöneticisi* düğmesine tıklayın. Bu uygulama, yazılımı hasta başına ödeme modunda çalıştığında HD Analyzer ™tarafından kullanılabilen ölçüm kredilerini yönetir.

Yazılımın farklı işletim modları hakkında daha fazla bilgi için lütfen bölüm [3.2'y](#page-19-0)i dikkatle okuyun.

*Lisans Yöneticisi* düğmesine tıklandıktan sonra, HD Analyzer ™yazılımı kullanıcı onayından sonra kapanır. Hemen ardından lisans yönetim programı çalışır.

[Şekil 58](#page-81-0) bu uygulamanın ana ekranını gösterir.

<span id="page-81-0"></span>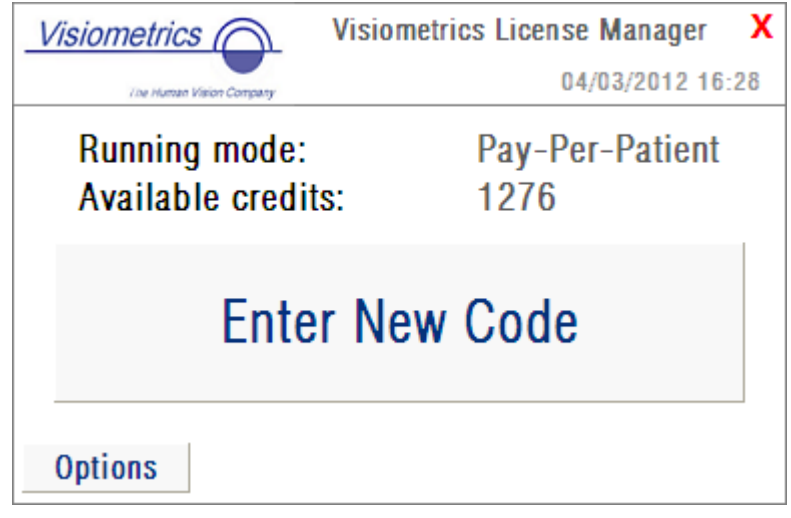

**Şekil 58.** *Lisans Yöneticisi* **Ana menüsü**

*Çalışan mod* alanı HD Analyzer ™yazılımının çalıştığı modu gösterir. Bu *Hasta Başına Ödeme* veya *Serbest mod* olabilir. *Mevcut kredi* alanı hasta başına ödeme modundaki mevcut ölçüm kredisi sayısını gösterir.

Yeni kredi satın aldıysanız ve cihazda etkinleştirmek istiyorsanız *Yeni Kod Girin*'e tıklayın. [Şekil 59'](#page-82-0) de gösterilen ekrana yönlendirileceksiniz.

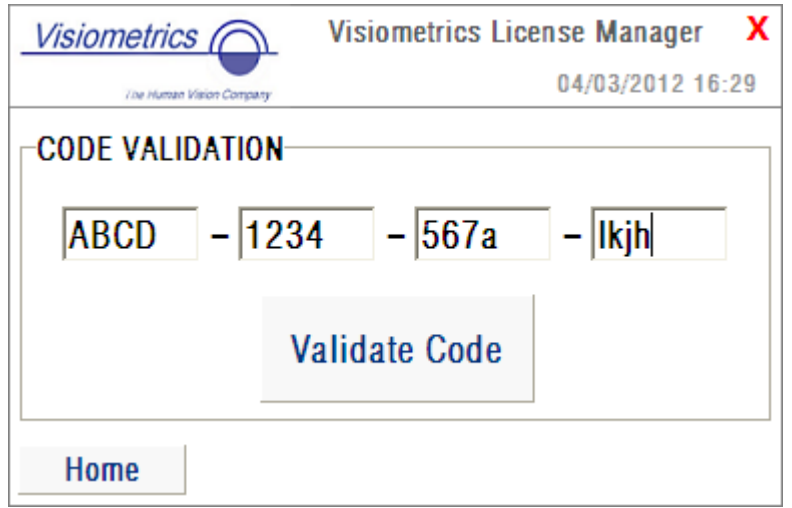

**Şekil 59. Onay kodunun etkinleştirilmesi**

<span id="page-82-0"></span>Visiometrics web sayfasındaki satın almanız sırasında edindiğiniz aktivasyon kodunu yazmanız gerekir (bkz. bölüm [3.2\)](#page-19-0). Bu örnekte ABCD-1234-567a-lkjh şeklindeki kod yazılmıştır. Daha sonra *Kodu Doğrula* üzerine tıklayın. Girdiğiniz kod geçerli değil ise 16 basamağın doğru yazılıp yazılmadığını kontrol etmeniz istenecektir. Girdiğiniz kod geçerli ise yeni kredileriniz önceden mevcut olanlara ilave edilecek ve bir özet ekranı gösterilecektir [\(Şekil 60\)](#page-83-0).

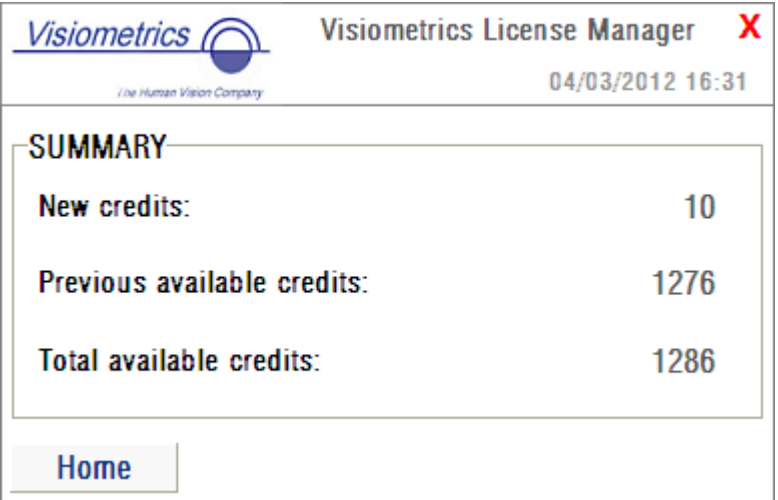

**Şekil 60. Onay kodu etkinleştirilmesi özeti**

<span id="page-83-0"></span>Uygulamanın ana menüsünde [\(Şekil](#page-83-1) 61) ayrıca *Seçenekler* adında bir düğme mevcuttur. Bu düğme [3.2'd](#page-19-0)e görüldüğü gibi seçenekler ekrana erişim sağlar. Kullanıcı tarafından değiştirilebilen tek parametre lisans yöneticisi uygulamasının dilidir (İngilizce ve İspanyolca mevcuttur). *Yönetim araçları* düğmesi kullanıcı tarafından erişilemeyen bir yönetim parametreleri bölümünü etkinleştirir. Bu şekilde bu bölüm müşteriye verilmeyen bir şifre ile korunur.

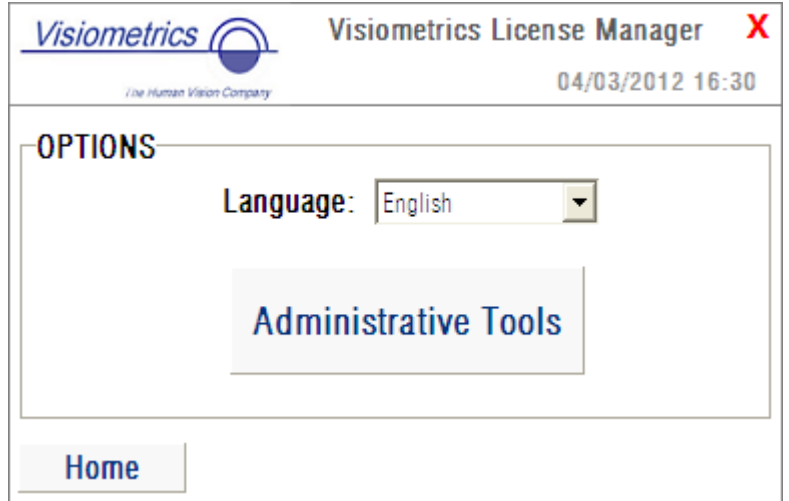

<span id="page-83-1"></span>**Şekil 61.** *Lisans Yöneticisi* **seçenekleri**

Uygulama ekranın sağ üst köşesindeki kırmızı çarpı işaretine tıklanarak her an kapatılabilir. Lisans yönetim uygulaması kapanır. HD Analyzer ™yazılımı güncellenmiş sayıdaki mevcut ölçüm kredileriyle (güncellendiyse) yeniden başlatılır.

### **3.8. KURULUM:**

Sistemin kurulum ekranına erişmek için ana menüde *(Ana Menü) Kurulum* düğmesine tıklayın.

[Şekil 62](#page-84-0) kurulum ekranını gösterir. Bu ekran beş farklı bölüme ayrılabilir:

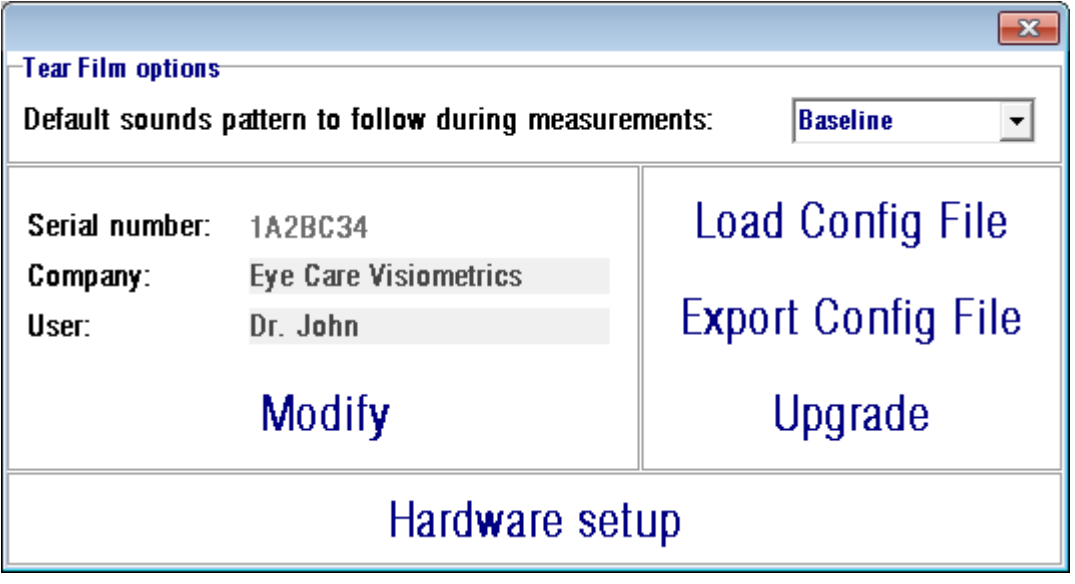

**Şekil 62. Kurulum ekranı**

#### <span id="page-84-0"></span>**3.8.1. Gözyaşı filmi opsiyonları**

*Gözyaşı filmi* tipi dizileri gerçekleştirirken kullanıldığı varsayılan ses modellerini kastetmektedir. Değişiklikler yapmak için *Modifikasyon* üzerinde tıklayın.Program yeni verilerle beraber kullanıcının ön kabuluyle tekrar başlayacaktır.

#### **3.8.2. Kullanıcı tarafından görünür parametreler:**

Kullanıcı tarafından görünür olan üç veri alanı bulunmaktadır.

- Seri numarası işletilmekte olan HD Analyzer ™ünitesinin seri numarasını gösterir ve kullanıcı tarafından değiştirilemez.
- Şirket ve Kullanıcı alanları kullanıcı tarafından değiştirilebilir. Şirket ekipmanın kurulu bulunduğu klinik, hastanı, şirket vb'nin adını ifade eder.
- Kullanıcı HD Analyzer™'i işleten kullanıcının adını ifade eder.

Değiştir'e tıklandıldığında, yazılım kullanıcı onayını alındıktan sonra yeni değerlerle yeniden başlatılır. Şirket ve Kullanıcı alanlarına girilen veriler bütün yazılım ekranlarının başlığında gösterilir. Düzenlenebilir alanların hiçbiri zorunlu değildir ve istenirse boş bırakılabilir.

#### **3.8.3. Kurulum düğmeleri:**

Bu bölümde üç düğme göreceksiniz. Asıl yapılandırma, sırasıyla Yapılandırma Dosyası Yükle ve Yapılandırma Dosyası Dışa Aktar düğmeleri aracılığıyla içe/dışa aktarılabilen bir dosyada saklanmaktadır. Her iki işlem de yalnızca sisteminde bir hata olması durumunda veya bakım görevleri nedeniyle gereklidir. Visiometrics veya yetkili bir kişi tarafından uygun talimatlar verilmediği takdirde kullanıcı yapılandırma dosyasını asla değiştirmemelidir. Bu dosyanın yanlış bir şekilde değiştirilmesi sistem arızasına neden olur.

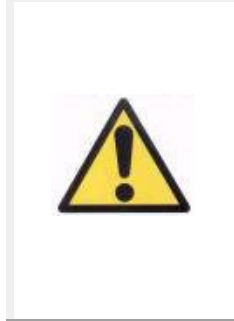

*Kullanıcı Visiometrics'in açık izni olmaksızın HD Analyzer*™*'in yapılandırma dosyası üzerinde içe/dışa aktar işlemleri (Yapılandırma Dosyası Yükle / Yapılandırma Dosyası Dışa Aktar) asla yapmamalıdır. Bu dosyanın yanlış bir şekilde değiştirilmesi sistem arızasına neden olur.*

Dahil diğer düğme olan Yükseltme, HD Analyzer™'in yazılım sürümünün yükseltmelerini gerçekleştirmek için kullanılır. Ekipman için bir yükseltme mevcutsa Visiometrics kullanıcıya kurulum dosyasını ve gerekli talimatları gönderecektir.

Lütfen bu talimatlara dikkatli bir şekilde uyun. Genel olarak, yükseltme işlemi Yükseltme'ye tıklayarak ve bulunduğu konumndan yükseltme dosyasını seçerek yapılır. Daha önce Visiometrics tarafından sağlanmış olan bir şifre talep edilecektir. Parolanın doğrulanmasından sonra yükseltme gerçekleştirilir. Kurulum dosyasıyla birlikte size ulaştırılan talimatlara her durumda uymanız gerektiğini unutmayın.

### **3.8.4. Donanım kurulumu:**

Bu bölüm bir şifreyle korunur ve bu şifre yalnızca, cihaz için bazı bakım görevleri gerektiği durumlarda üretici tarafından verilir. Cihazın yapılandırma parametrelerinde herhangi bir istenmeyen değişiklik yapılmasını önlemek amacıyla şifre varsayılan olarak verilmez.

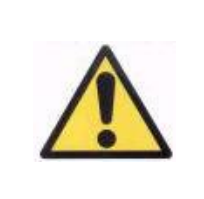

*Donanım Kurulumu bölümüne erişim kalifiye personel ile sınırlıdır. Bazı parametreler, değiştirildikleri takdirde ekipmanın arızalanmasına neden olabilir.*

## **3.9. YEDEKLEME**

Veritabanının bir yedek kopyasını almak için ana menüde *(Ana Menü) Yedekle* düğmesine tıklayın. Verilerin kopyasının saklanmasını istediğiniz klasörün konumunu ve adını seçmeniz gerekir.

Sistem hastanın verileri ve yapılan ölçümlerle ilgili bütün dosyaları yedekler. Buna Microsoft AccessTM, veritabanı dosyalarının yanı sıra bütün kayıtlı görüntüler dahildir.

Düzenli olarak yedek kopya almalısınız. Kopyanın çok büyük disk alanı kaplayabileceğini lütfen hesaba katın (birkaç gigabayta kadar ulaşabilir). Bu nedenle yedekleme gerçekleştirmeden önce, kopyanın saklanacağı klasörde yeterli boş disk alanı olduğunu doğrulayın.

# **4. ÖLÇÜM ÖRNEKLERİ**

# **4.1 NORMAL GÖZ**

[Şekil 63](#page-87-0) genç ve sağlıklı bir göz için ölçüm sonuçlarının raporunu gösterir.

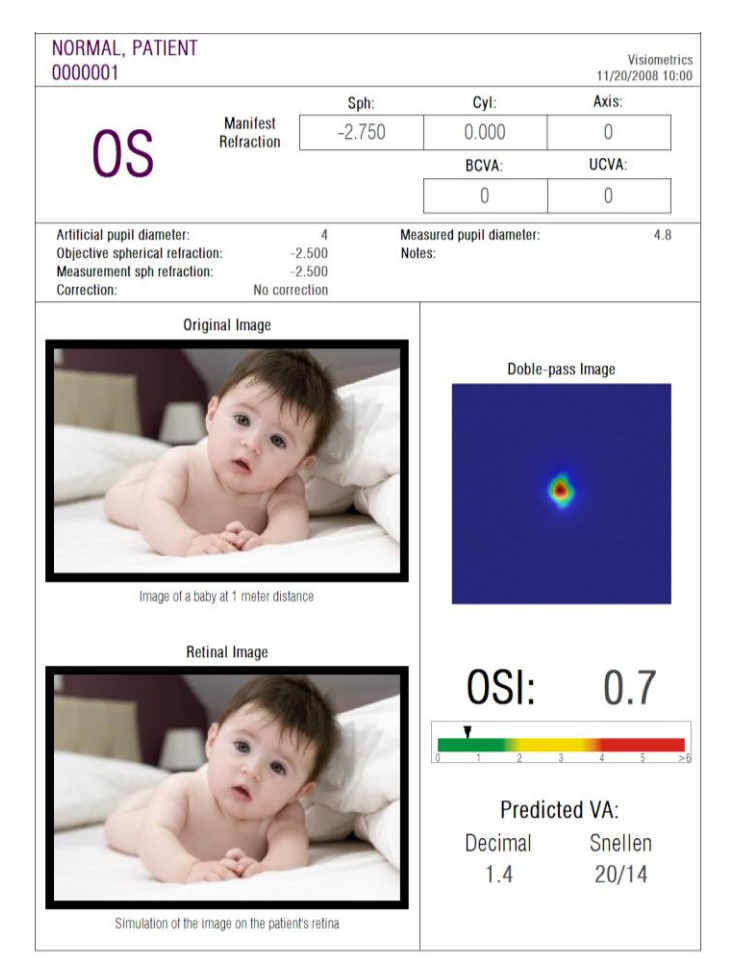

**Şekil 63. Normal göz**

<span id="page-87-0"></span>Çift geçişli görüntü keskin ve yuvarlak olduğuna dikkat edin. Bu durum hem aberasyonlardan hem de intaoküler saçılmadan kaynaklı optik bozulmanın çok küçük olduğunu gösterir. Bu durum ayrıca yüksek *Öngörülen VA* (birkaç aberasyon) değeri ve düşük *OSI* (düşük düzeyde saçılma) değeri ile teyit edilir.

Retinaya yansıtılan görüntünün simülasyonuyla ilgili olarak, orijinal görüntüye kıyasla önemli bir bozulmanın olmadığı görülebilir.

## **4.2 KATARAKT GÖZ**

[Şekil 64,](#page-88-0) katarakt olan bir göz ile ilgili sonuçların raporuna dair bir örnektir.

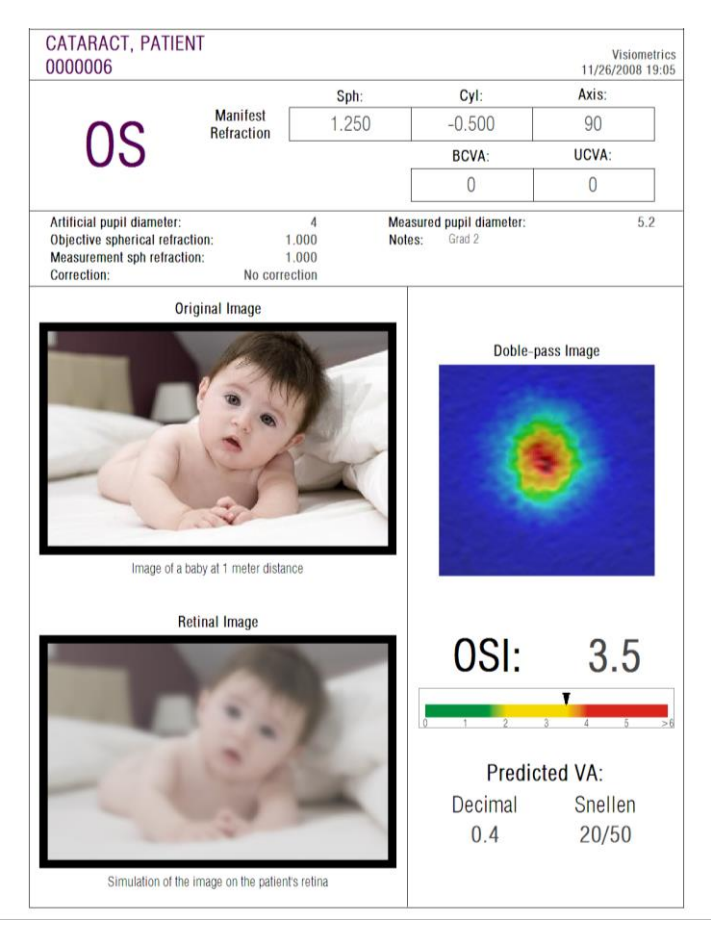

**Şekil 64. Katarakt olan bir göz**

<span id="page-88-0"></span>Çift geçişli görüntünün normal bir göz için çok daha büyük olduğu fark edilebilir. Bu durum enerjinin (ışık) retina üzerine yayılmış olduğu anlamına gelir. Bu intraoküler saçılmanın (ışığın her yöne yayılması) bir etkisidir. Bu durumda yüksek bir *OSI* değeri beklenmelidir ve gerçekten de öyledir. Ayrıca *Öngörülen VA* değeri düşük olmalıdır.

Retinaya yansıtılan görüntünün simülasyonu, orijinal görüntü ile karşılaştırarak, oküler ortamın neden olduğu önemli bir bozulma olduğunu gösterir. Saçılma retinal görüntüde genel bir kontrast kaybı oluşturur. Bu, katarakt nedeniyle oluşan ve yaygın olarak bilinen perde etkisidir. Gler veya halo gibi diğer etkilerin bu görüntü üzerinde benzetilmeye çalışılmadığı hesaba katılmalıdır ve dolayısıyla bunların mevcut olması beklenmemelidir.

## **4.3 POST-LASIK GÖZ**

Bir LASIK işlemin ardından gözün gerçek durumu hakkında bazı belirsizlikler bulunur. Hasta doğru görmekle birlikte, yeni aberasyonlar veya korneanın köşelerinde hafif düzeyde saçılmalar görülebilir. İşlemin başarısını doğrulamak için hastaya bir ölçüm yapın. [Şekil](#page-89-0) 65, bir LASIK ameliyat sonrasındaki göz ile ilgili sonuçların raporuna dair bir örnektir. Bu durumda görüntü kalitesinin çok tatmin edici olduğu görülebilir, çünkü çift geçişli görüntü yuvarlaktır ve büyüklüğü kabul edilebilir düzeydedir. Başarılı bir işlem için olması gerektiği gibi, *OSI* değeri düşüktür ve *Öngörülen VA* değeri yüksektir.

<span id="page-89-0"></span>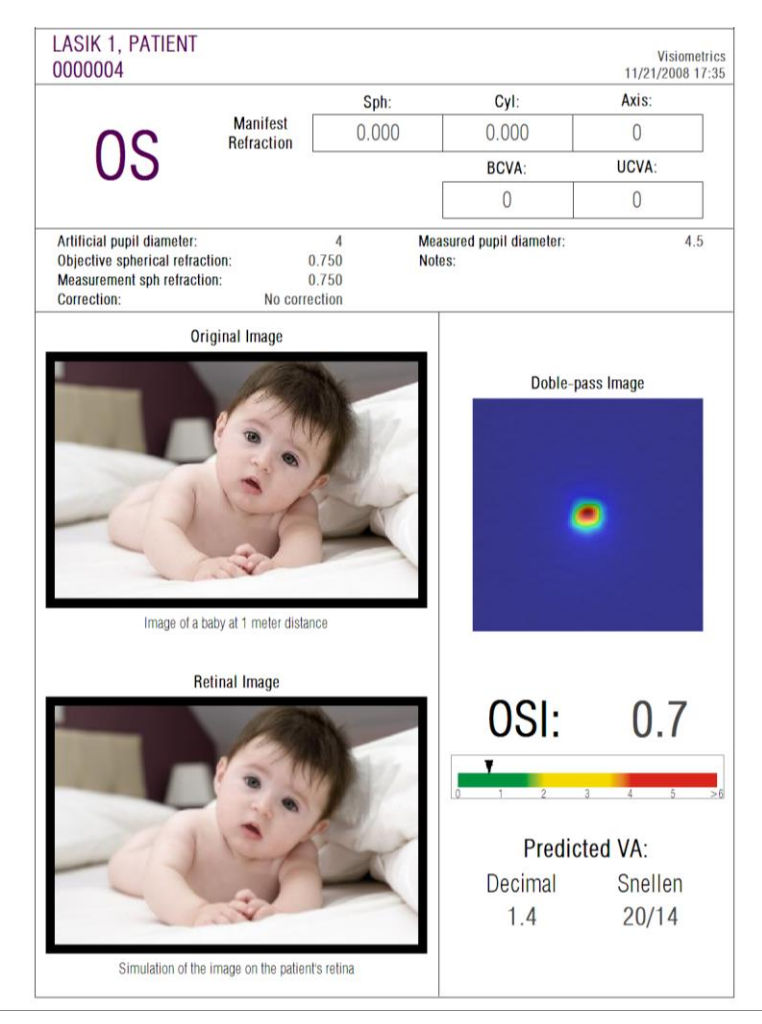

**Şekil 65. Başarılı bir LASIK ameliyat sonrasında göz**

Öte yandan [Şekil 66,](#page-90-0) beklenen sonuçlara ulaşılamayan bir ameliyat örneğini gösterir. Aberasyonlar ve belirli bir düzeydeki saçılma nedeniyle çift geçişli görüntü daha büyüktür. *OSI* değerileri önceki durumda (daha fazla saçılma) daha önemlidir ve *Öngörülen VA* düşüktür.

Retinaya yansıtılan görüntünün simülasyonları ikinci durumda aynı zamanda daha belirgin bir bulanıklık göstermektedir.

<span id="page-90-0"></span>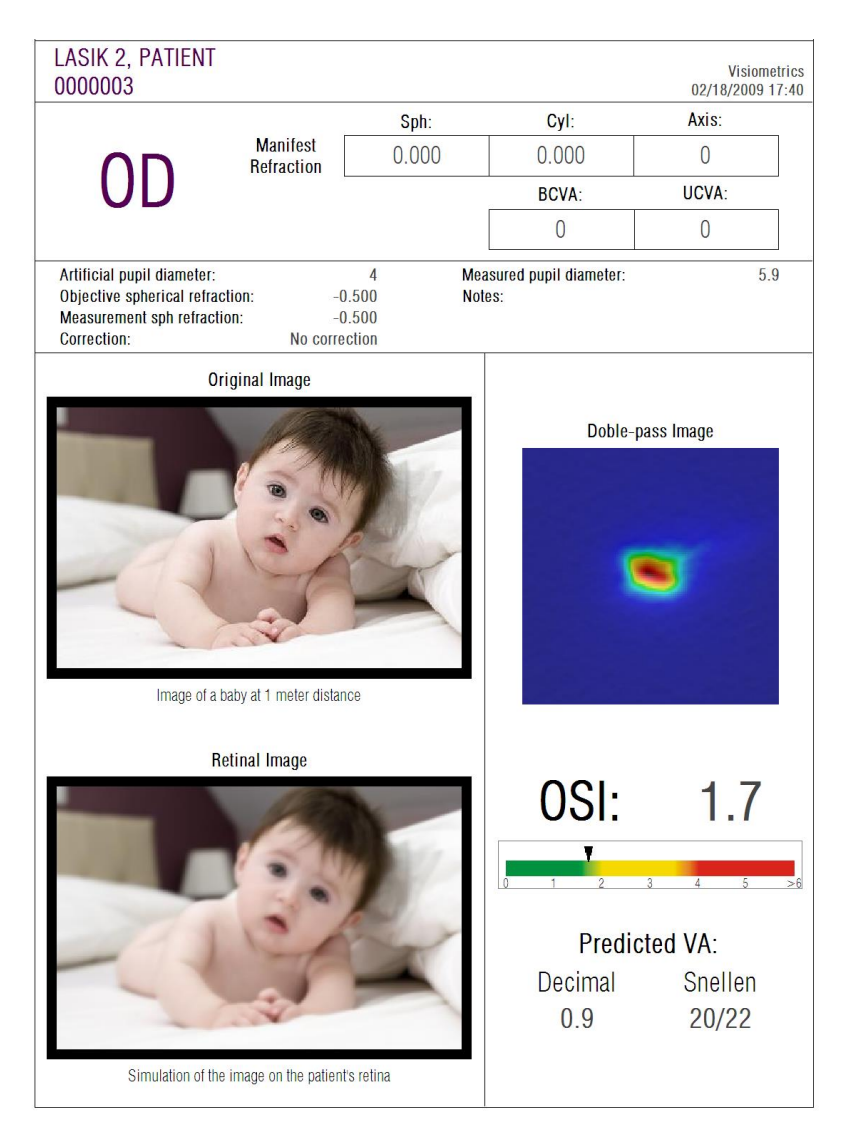

**Şekil 66. Başarılı olmayan bir LASIK ameliyat sonrasında göz**

# **5. HATA ÇÖZÜMÜ**

HD Analyzer ™yazılımı bir hata oluştuğunda çeşitli hata iletileri gösterir. Sistemin gösterebileceği mesajları şunlardır:

### **5.1. Hata mesajları**

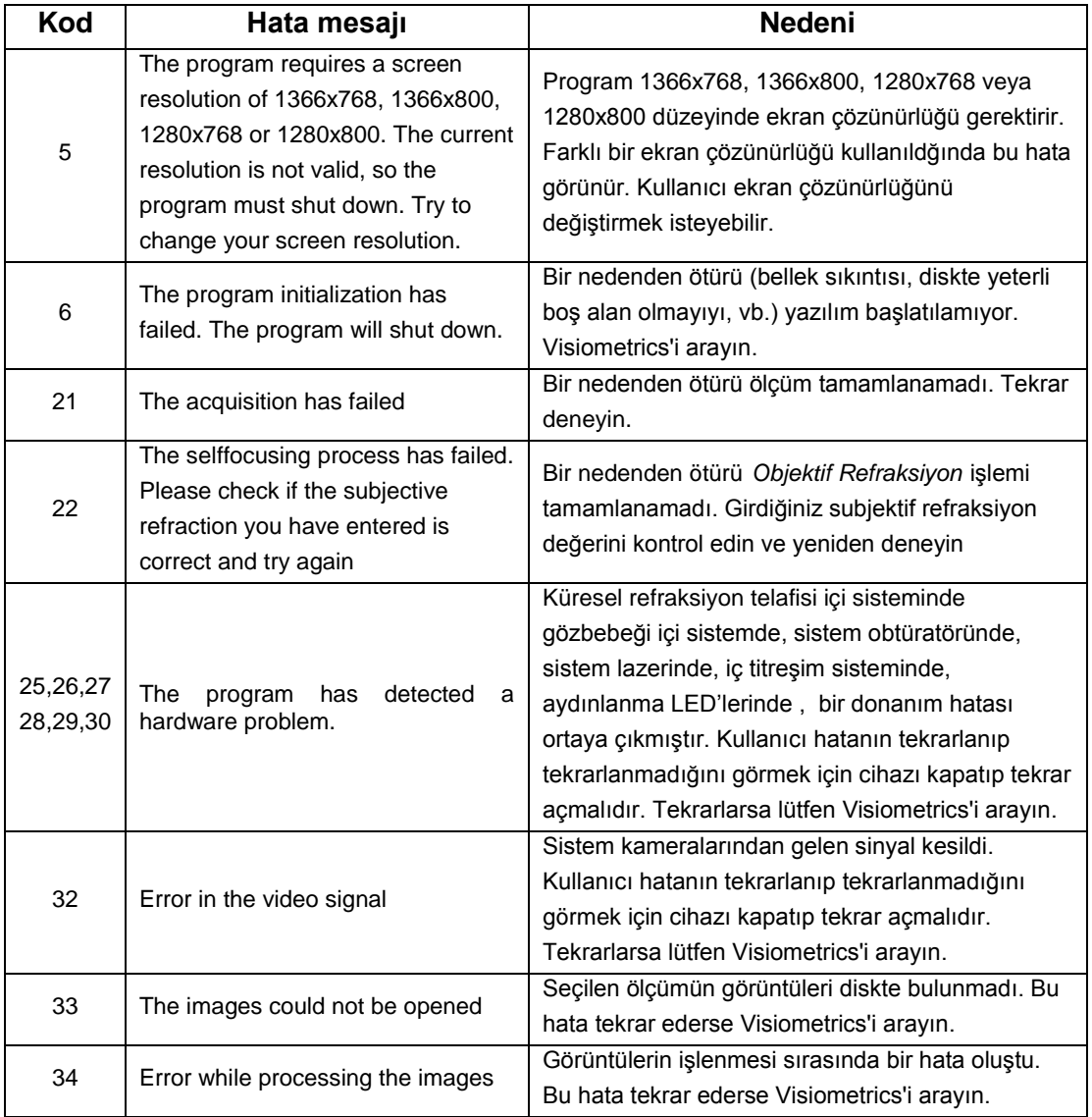

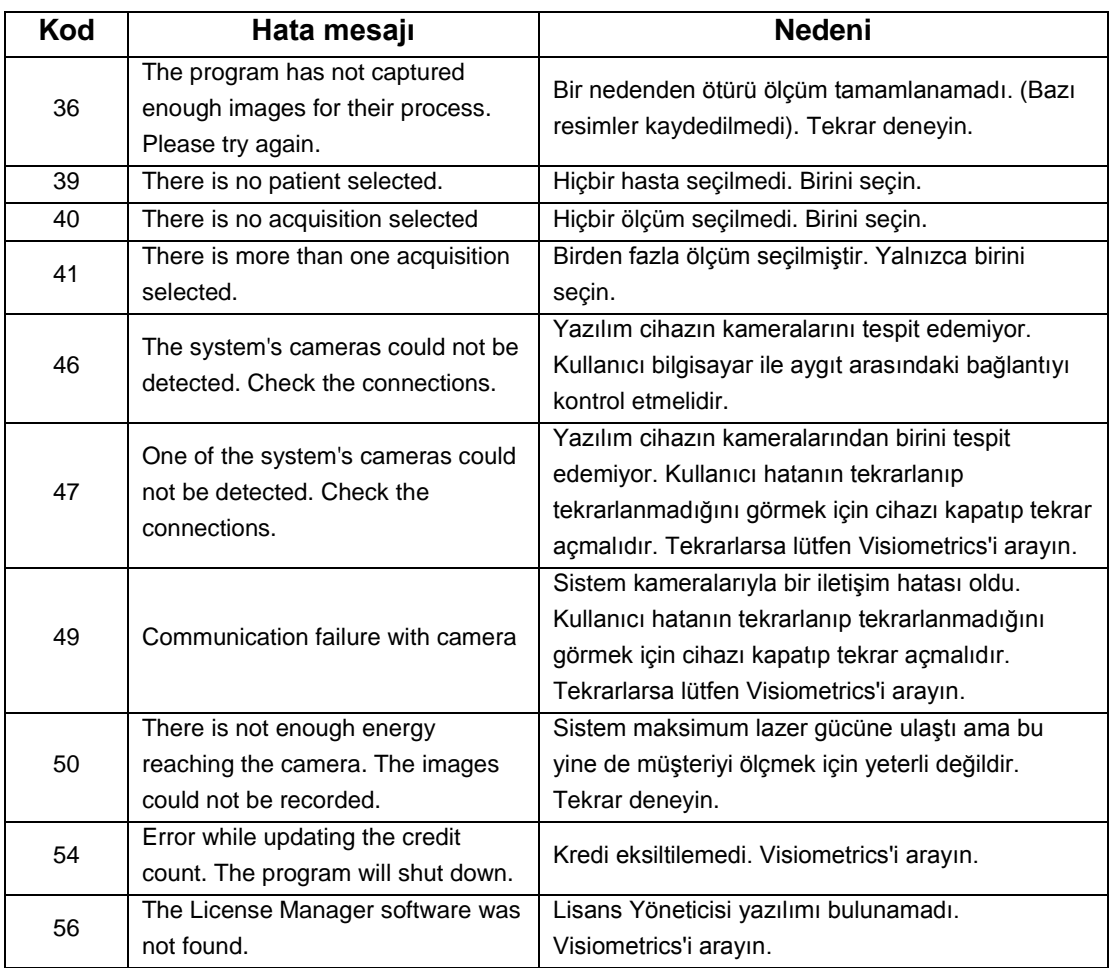

# **5.2. Uyarı mesajları**

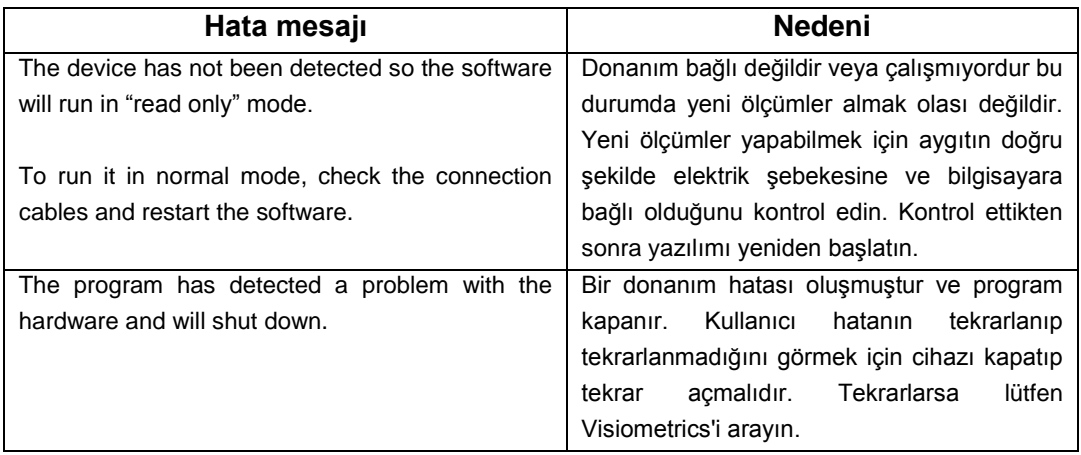

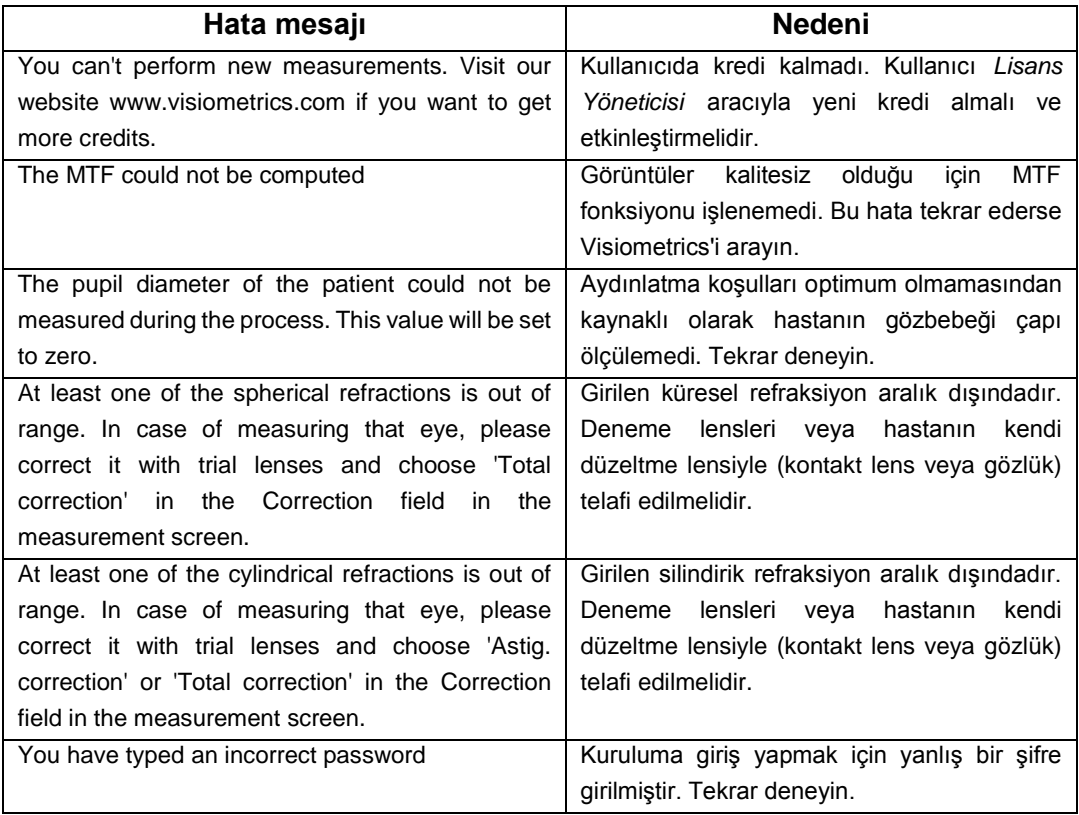

Hata listesi C*:/Program Files (x86)/Visiometrics/HD\_Analyzer/log/error.log* dosyasında kaydedilir.

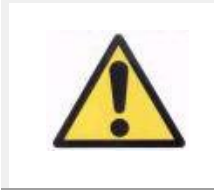

*Bir hata oluşursa lütfen uygulamadan çıkın, cihazı kapatın ve bilgisayarı ve HD Analyzer*™*'yi yeniden başlatın. Tekrarlayan hatalar olursa, bilgisayar ve donanım arasındaki bağlantıları kontrol edin ve VISIOMETRICS'i arayın.*

Hata devam ederse, Visiometrics'in teknik desteğini arayın.

# **6. ÜRETİCİ**

VISIOMETRICS, S.L. c/ Argenters, 8 - Edifici nº 3 Parc Tecnològic del Vallès 08290 Cerdanyola del Vallès Barcelona (Spain) Tel.: (+34) 935 824 501

Üretici no: 5.122-PS

Web sitemiz: [www.visiometrics.com](http://www.oqas.com/)

Satış ile ilgili sorularınız: customerservice@visiometrics.com Teknik Destek: technicalservice@visiometrics.com

# **7. DÜZENLEME BİLGİLERİ**

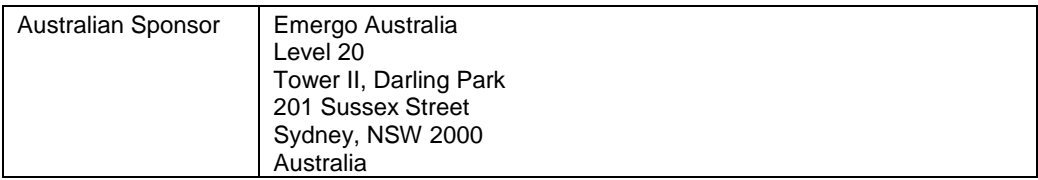

# **8. EK A**

MS Access TM bilgisayarınızda yüklüyle HD Analyzer ™veritabanına doğrudan erişebilirsiniz.

Veritabanı dosyasının bir kopyasını C*:/ Program Files (x86)/Visiometrics/HD\_Analyzer/PATIENTS BD* klasöründe bulabilirsiniz. Bu şekilde mevcut veriye zarar verme veya silme tehlikesi yoktur. Veritabanı dosyasının kopyası *(BD\_PATIENTS.mdb)* HD Analyzer ™yazılımı her kapatıldığında yenilenir. Yazılım çalışırken bu dosyaya erişmemenizi şiddetle tavsiye ederiz.

*BD\_PATIENTS.mdb* dosyasını açtığınızda üç tablo bulacaksınız:

PATIENTS TABLE Acquisitions\_Table **Struct** 

## **8.1. PATIENTS\_TABLE**

Bu tablo, yeni bir hasta eklenirken girilen, hastaların kişisel verilerini gösterir.

Bu tabloda şu alanlar bulunur:

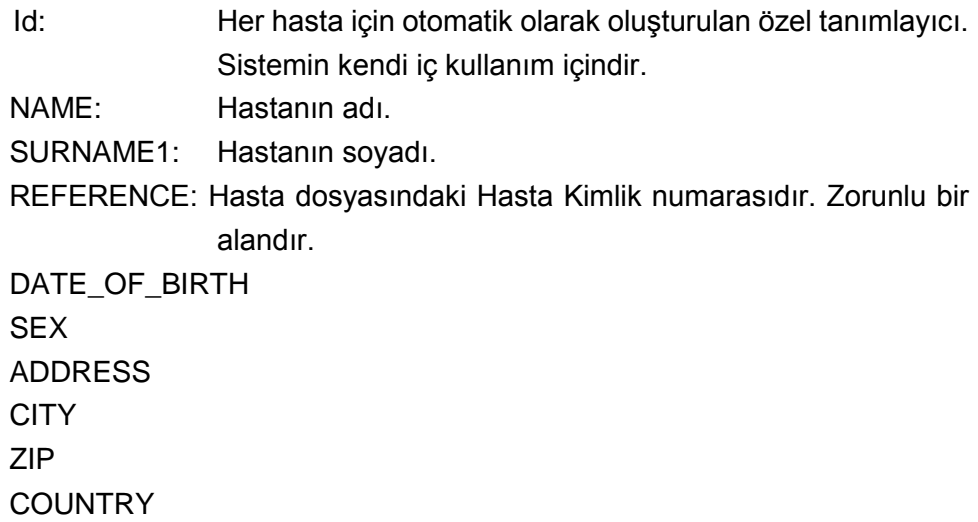

PHONE E\_MAIL OBSERVATIONS: Comments OD\_Sph, OD\_Cyl, OD\_Axis, OS\_Sph, OS\_Cyl, OS\_Axis: Kullanılmayan eski alanlar

## **8.2. ACQUISITIONS\_TABLE**

Bu tablodaki alanlar ölçümlerle ilgilidir. Her kayıt mevcut türlerden (Purkinje, *Saçılma Ölçümü, Optik Kalite,* Psödo Akomodasyon veya *Gözyaşı Filmi Analizi)* herhangi birinin bir ölçümüne karşılık gelir.

- Id\_Acq: Her ölçüm için otomatik olarak oluşturulan özel tanımlayıcı. Sistemin kendi iç kullanım içindir.
- FK\_Id\_Patient: Ölçümün ait olduğu hastanın tanımlayıcı numarası. Bu değer Patients\_Table üzerindeki "Id" değeri ile aynıdır ve bu tabloyu hastalar tablosuyla ilişkilendirmemizi sağlar.
- DATE, HOUR: ölçümün yapıldığı tarih ve saat
- OS, OD: sırasıyla sol göz ve sağ göz.
- SPH, CYL, AXIS: Bu değerler ölçüm yapılmadan önce kullanıcı tarafından ana ekranda "Sph", "Cyl" ve "Eksen" alanlarına kirilen küresel ve silindirik refraksiyon değerleri ve astigmatik eksen değeridir.
- BCVA, UCVA: Bunlar en iyi düzeltme *(En İyi Düzeltilmiş Görsel Akuiti)* için ve hiçbir düzeltme *(Düzeltilmemiş Görsel Akuiti) yapılmadığı duru* için görsel akuiti değerleridir. Ölçüm yapılmadan önce kullanıcı tarafından girilirler.
- REFERENCE\_SPH\_REFRAC: Ölçüm sırasında uygulanan küresel refraksiyon düzeltmesi.
- AP, NP: milimetre cinsinden sırasıyla yapay (diyafram) ve doğal gözbebeği çapıdır.
- NOTLAR: Bunlar sonuçlar ekranında "Ölçüm notları" alanı altında yazılı açıklamadır.
- BESTFOCUS: *Objektif Refrakasiyon* işleminde elde edilen optimum küresel düzeltme değeridir.
- WIDTH\_PROFILE\_1/2: Yarı yükseklikte profil genişliği.

WIDTH\_PROFILE\_1/10: %10 yükseklikte profil genişliği.

MTF\_CUT\_OFF: MTF kesim frekansı.

STREHL RATIO: Hesaplanan Strehl Oranı.

- VA\_100, VA\_20 ve VA\_9: %100, %20 ve %9 değerlerindeki farklı kontrast durumlarında tahmin edilen ondalık VA değeridir.
- OQAS\_Value\_100, OQAS\_Value\_20 ve OQAS\_Value\_9: %100, %20 ve %9 değerlerindeki farklı kontrast durumlarında tahmin edilen *OQAS değeri*.

Type\_Num: 1, 2, 3, 4 veya 5. Bu, aşağıdaki alana ilişkindir.

Türü: Ölçüm Türü:

1 = Opt. Qlt *(Optik Kalite)*

2 = SCT *(Saçılma Ölçümü)*

3 = Pseudo Acc (*Psödo Akomodasyon*)

4 = Kullanılmıyor

5 = Gözyaşı Film *(Gözyaşı Filmi Analizi)*

 $6$  = Purkinie

Corr\_Type\_Num: 0, 1 veya 2. Aşağıda belirtilen alanla ilişkilidir

Corr\_Type: Ölçüm sırasında uygulanan düzeltme türünü gösterir.

- $0 =$  Düzeltme yok
- $1 =$  Astig. düzeltme
- $2 =$ Tam düzeltme

NImag: Yakalanan görüntü sayısı.

NImag\_Acc\_Each: Her psödo akamodosayon aşaması (Psödo Akomodasyon) için işlenen görüntü sayısı.

COMPUTED\_IMAGES: Bu ölçüm en son gösterildiğinde hesaplamaları yapmak için mevcut altı görüntüden hangisinin kullanıldığını kaydeder.

OAR: OQAS ™Akomodatif Aralığı.

OSI: Objektif Saçılma Endeksi

Refrac\_Acc\_Per\_1: Kullanılmıyor.

Refrac\_Acc\_Per\_2: Kullanılmıyor.

AR: Kullanılmıyor.

- Time\_Each\_Image\_TearFilm: *Gözyaşı Filmi Analizi* işlemi için görüntüler arasında zaman.
- TearFilm\_Time: Her görüntünün *Gözyaşı Film Analizi* işleminde kaydedildiği an saklar.
- TearFilm\_OSI: *Gözyaşı Film Analizi* işleminde kaydedilen her görüntü için OSI değerini saklar.
- TearFilm\_Central\_Energy: *Gözyaşı Film Analizi* işleminde kaydedilen her görüntü için merkezdeki enerji değerini saklar.
- TearFilm\_Peripheral\_Energy: *Gözyaşı Film Analizi* işleminde kaydedilen her görüntü için periferideki enerji değerini saklar.
- TearFilm\_VA: *Gözyaşı Film Analizi* işleminde kaydedilen her görüntü için tahmini VA değerini saklar.
- TearFilm\_MTFCutoff: *Gözyaşı Film Analizi* işleminde kaydedilen her görüntü için MTF kesme frekansı değerini saklar.
- TearFilm\_MeanOSI: *Gözyaşı Filmi Analizi* işlemi için ortalama OSI değerini saklar.
- TearFilm\_StdevOSI: *Gözyaşı Filmi Analizi* işlemi için OSI değerinin standart sapmasını saklar.
- PKJ\_IsPreOperation: Sadece Purkinje gereklilikleri için duyarlıdır. Eğer gereklilikler operasyon öncesi veya sonrası içinse bunları saklar.
- PKJ MicrasPerPixel: Sadece Purkinje gereklilikleri için duyarlıdır. İlgili görseldeki piksel-mikron bağlantısını saklar.
- PKJ PupilDiameter: Sadece Purkinje gereklilikleri için duyarlıdır. Göz bebeğinin çapını saklar.
- PKJ\_PkjVsPupil\_Length: Sadece Purkinje gereklilikleri için duyarlıdır. Purkinje ve göz bebeğinin merkezi arasındaki piksel ölçümlerini saklar.
- PKJ PkjVsPupil Angle: Sadece Purkinje gereklilikleri için duyarlıdır. Purkinje ve göz bebeğinin merkezi arasındaki açıları saklar.
- PKJ\_PkjVsPupil\_X: Sadece Purkinje gereklilikleri için duyarlıdır. Purkinje ve göz bebeği merkezi arasındaki, X eksenindeki, var olan uzaklığı mikron olarak ölçer.
- PKJ\_PkjVsPupil\_Y: Sadece Purkinje gereklilikleri için duyarlıdır. Purkinje ve göz bebeği merkezi arasındaki, X eksenindeki, var olan uzaklığı mikron olarak saklar.
- PKJ\_InlayVsPupil\_X: Sadece Purkinje operasyon sonrası gereklilikleri için duyarlıdır. Purkinje ve göz bebeği merkezi arasındaki, X eksenindeki, var olan uzaklığı mikron olarak saklar.
- PKJ InlayVsPupil Y: Sadece Purkinje operasyon sonrası gereklilikleri için duyarlıdır. KAMRA™ ve göz bebeği merkezi arasındaki, Y eksenindeki, var olan uzaklığı mikron olarak saklar.
- PKJ InlayVsPki X: Sadece Purkinje operasyon sonrası gereklilikleri için duyarlıdır. Yerleştirilen KAMRA™ merkezi ve Purkinje arasındaki, X eksenindeki, var olan uzaklığı mikron olarak saklar.
- PKJ InlayVsPkj Y: Sadece Purkinje operasyon sonrası gereklilikleri için duyarlıdır. Yerleştirilen KAMRA™ merkezi ve Purkinje arasındaki, Y eksenindeki, var olan uzaklığı mikron olarak saklar.
- PKJ\_Pupil\_PixelCentroX: Sadece Purkinje gereklilikleri için duyarlıdır. Göz bebeğinin merkezinin bulunduğu X eksenindeki pikselleri saklar.
- PKJ\_Pupil\_PixelCentroY: Sadece Purkinje gereklilikleri için duyarlıdır. Göz bebeğinin merkezinin bulunduğu Y eksenindeki pikselleri saklar.
- PKJ Pupil PixelRadio: Sadece Purkinje gereklilikleri için duyarlıdır. Göz bebeğinin çapını piksel olarak saklar.
- TearFilm\_Pattern: Sadece Gözyaşı Filmi ölçümüne duyarlıdır ve aşağıdaki ses modellerini belirtir:
	- 0: Ses modeli yok
	- 1: Model *Baseline*
	- 2: Model *Stress Condition*

TearFilm\_Group: Herhangi bir ses modeli izleyen Gözyaşı Filmi ölçümüne duyarlıdır ve bu ölçümün dahil olduğu grubu belirtir:

- 0: Belirli bir grubu tespit etmek olanaksız
- 1: *Plateau*
- 2: *Plateau/Seesaw*
- 3: *Seesaw*
- 4: *Seesaw/Ladder*
- 5: *Ladder*

### **8.3. STRUCT**

Bu tablonun alanları son kullanıcı için yararlı bilgiler içermemektedir.

## **8.4. SEMBOLLER**

Bu tablonun alanları son kullanıcı için gerekli bilgileri içermez.  $\blacksquare$ 

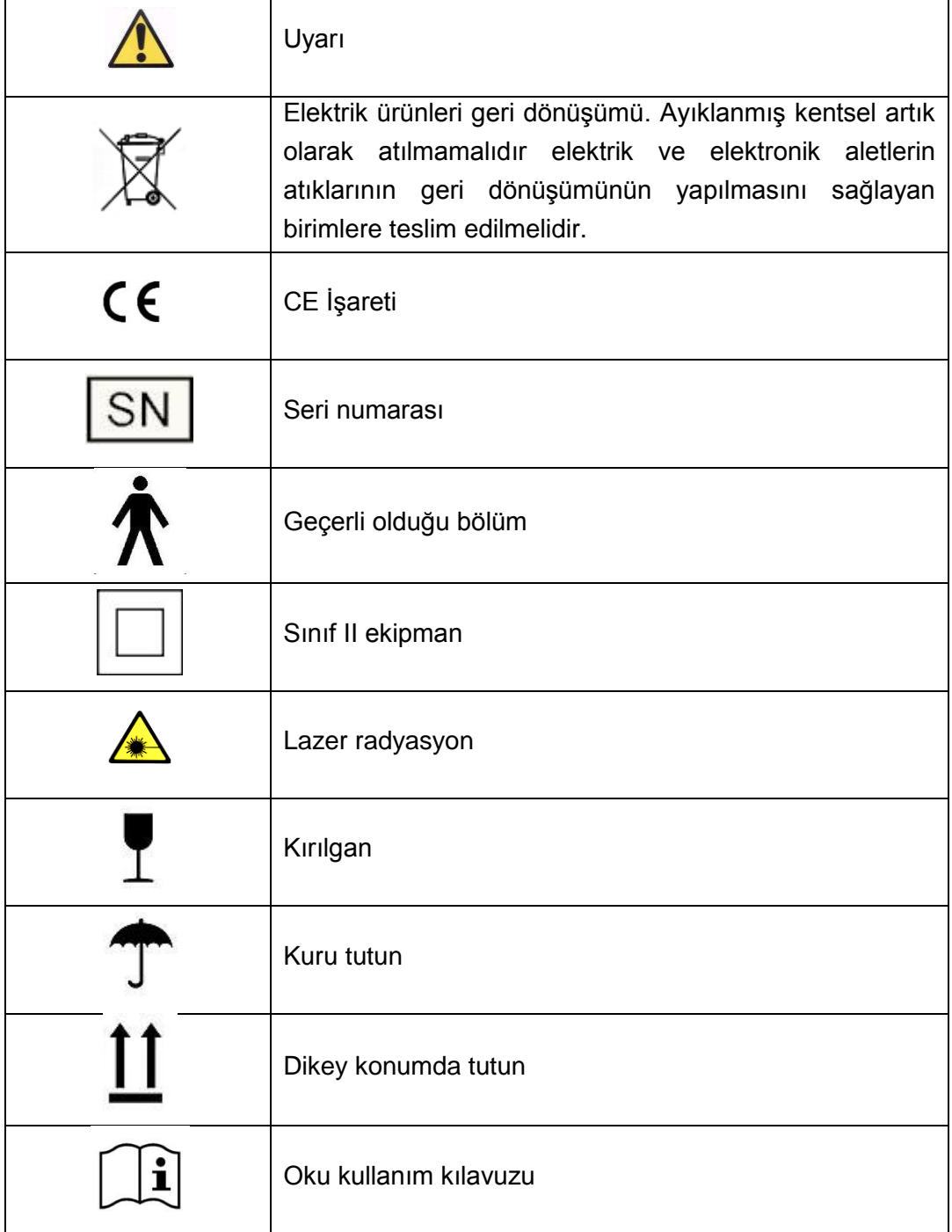

# **9. ELEKTROMANYETİK BAĞIŞIKLIK**

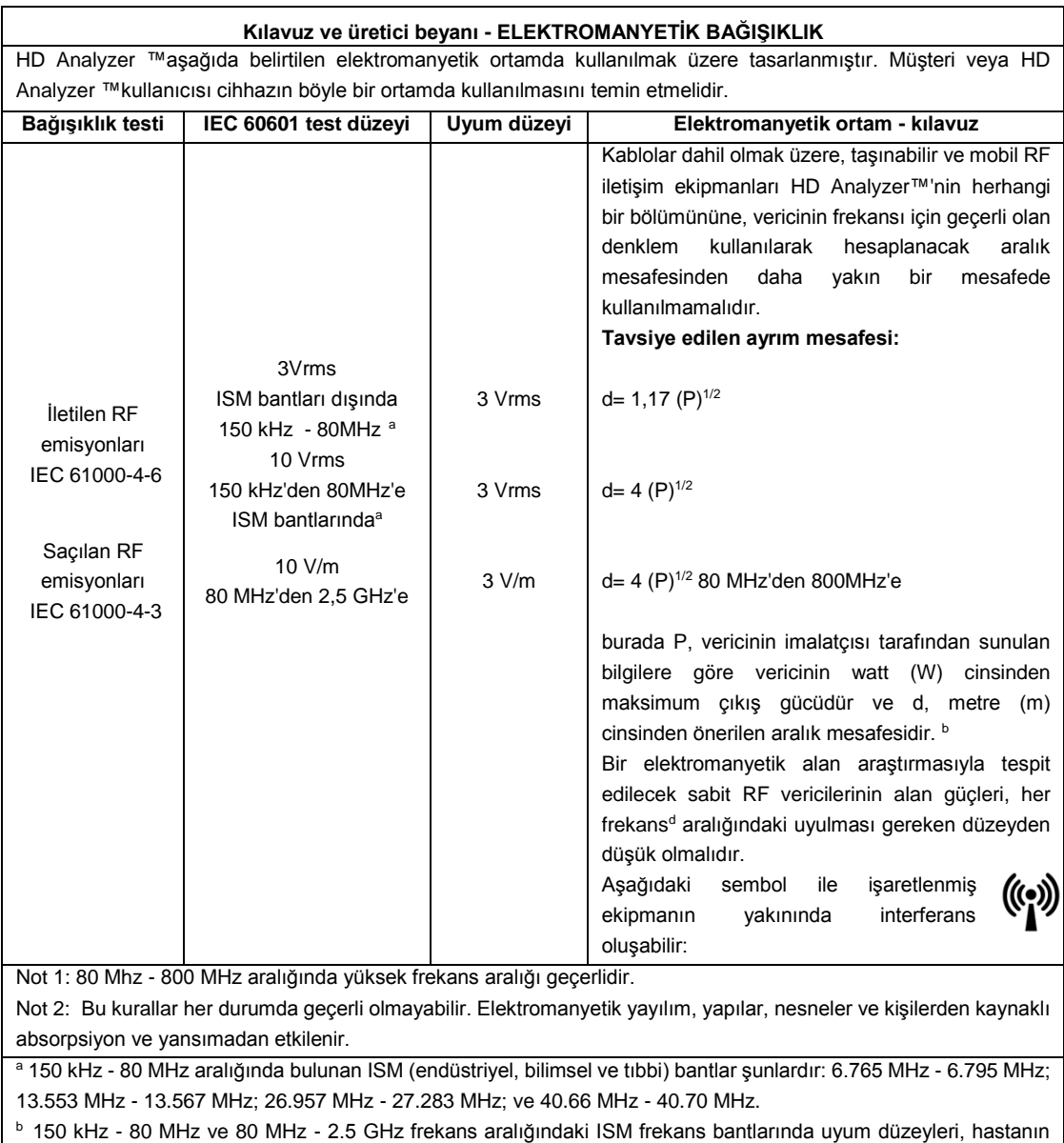

bulunduğu alana yanlışlıkla getirilmeleri durumunda mobil/taşınabilir iletişim ekipmanlarının interferansa neden olma olasılığını azaltmayı hedeflemektedir. Bu nedenle bu frekans aralıklarındaki vericiler için tavsiye edilen aralık mesafesi hesaplanırken 10/3 düzeyinde bir ek faktör kullanılır.

<sup>c</sup> Radyo (cep/kablosuz) telefonların baz istasyonları ve sabit mobil radyolar, amatör radyolar, AM ve FM radyo vericileri ve TV vericileri gibi sabit vericilerin alan kuvvetleri teorik olarak hassas bir şekilde tahmin edilememektedir. Sabit RF vericilerden kaynaklanan elektromanyetik ortamın değerlendirilmesi için bir elektromanyetik alan araştırması düşünülmelidir. HD Analyzer™'in bulunduğu korunan konum dışında ölçülen alan kuvveti yukarıda ilgili RF uyum düzeylerini aşıyorsa, HD Analyzer™'in normal çalışıp çalışmadığı tespit edilmelidir. Anormal çalışma görülürse, cihazın konumunun değiştirilmesi gib ek önlemler gerekli olabilir.

<sup>d</sup> 150 kHz - 80 MHz frekans aralığının üstünde alan kuvveti 3 V/m'den düşük olmalıdır.

### **Taşınabilir ve mobil RF iletişim ekipmanları ile HD Analyzer** ™**arasında önerilen güvenli aralık mesafeleri**

HD Analyzer™, yayılan RF bozulmalarının kontrol altında olduğu bir elektromanyetik ortamda kullanılmak üzere tasarlanmıştır. HD Analyzer ™müşterisi ve kullanıcısı, iletişim ekipmanlarının maksimum çıkış güçlerine göre aşağıda önerildiği şekilde, taşınabilir ve mobil RF iletişim ekipmanları (vericiler) ile HD Analyzer ™arasındaki minimum mesafeyi koruyarak elektromanyetik interferansı önlemeye yardımcı olabilir.

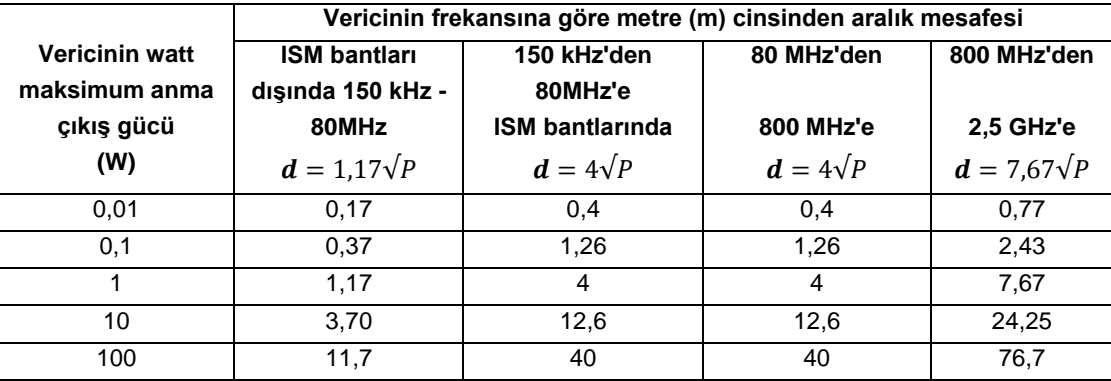

Yukarıdaki listede yer almayan maksimum çıkış gücündeki vericiler için, metre (m) cinsinden önerilen aralık mesafesi d, vericinin frekansı için geçerli olan denklem kullanılarak tahmin edilebilir; burada P, vericinin üreticisi tarafından verilen bilgiye göre watt (w) cinsinden vericinin maksimum çıkış gücüdür. Not 1: 80 MHz - 800 MHz aralığında yüksek frekans aralığı için geçerli olan aralık mesafesi geçerlidir.

Not 2: 150 kHz - 80 MHz aralığında bulunan ISM (endüstriyel, bilimsel ve tıbbi) bantlar şunlardır: 6.765 MHz - 6.795 MHz; 13.553 MHz - 13.567 MHz; 26.957 MHz - 27.283 MHz; ve 40.66 MHz - 40.70 MHz.

Not 3: Hastanın bulunduğu alana yanlışlıkla getirilmeleri durumunda mobil/taşınabilir iletişim ekipmanlarının interferansa neden olma olasılığını azaltmak için 150 kHz - 80 MHz ve 80 MHz - 2.5 GHz frekans aralığındaki ISM frekans bantlarındaki vericiler için tavsiye edilen aralık mesafesi hesaplanırken 10/3 düzeyinde bir ek faktör kullanılır.

Not 4: Bu kurallar her durumda geçerli olmayabilir. Elektromanyetik yayılım, yapılar, nesneler ve kişilerden kaynaklı absorpsiyon ve yansımadan etkilenir.